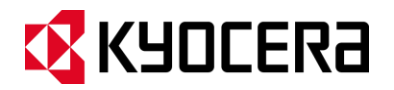

# KYOCERA DuraForce Guía de usuario

# Tabla de contenidos

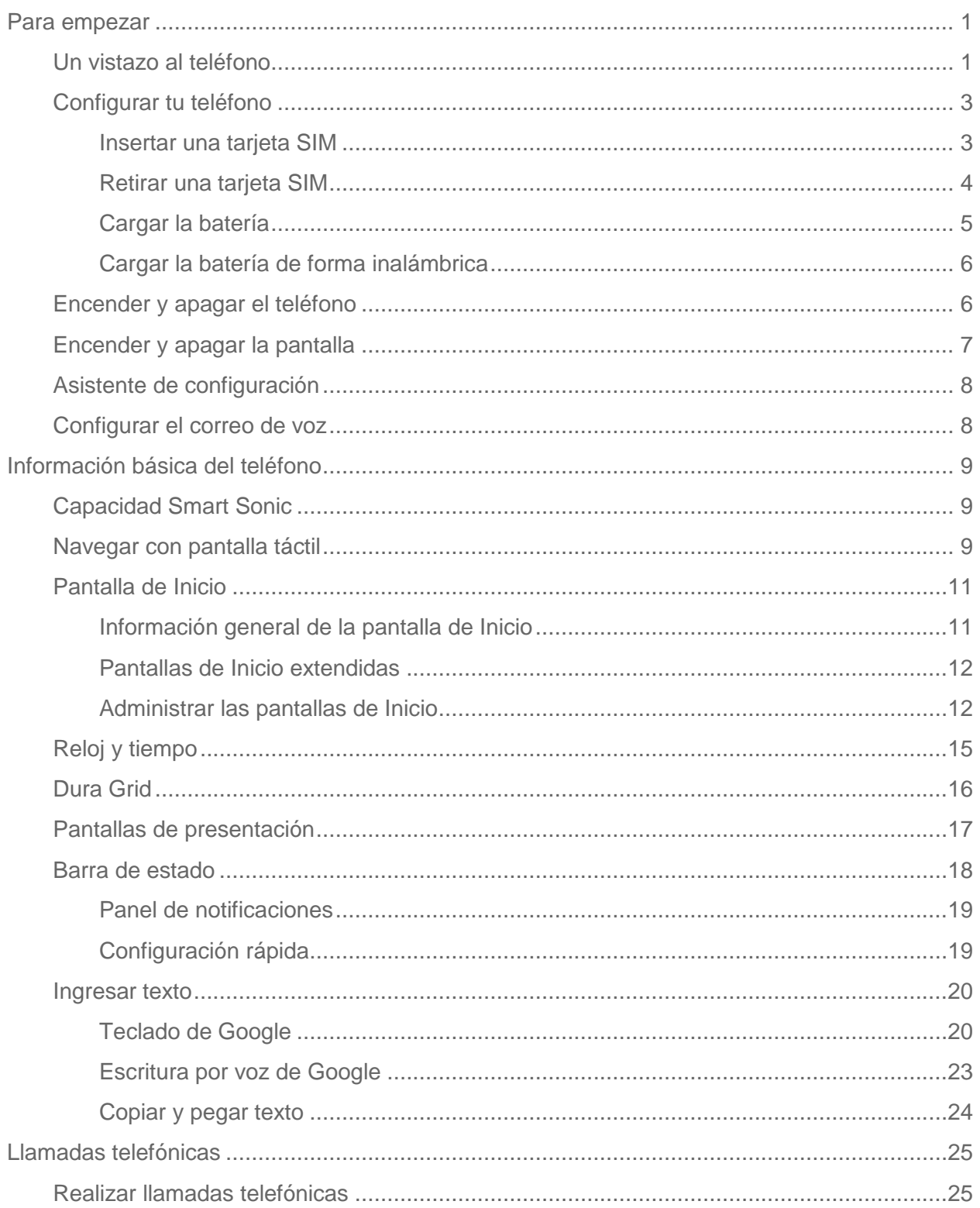

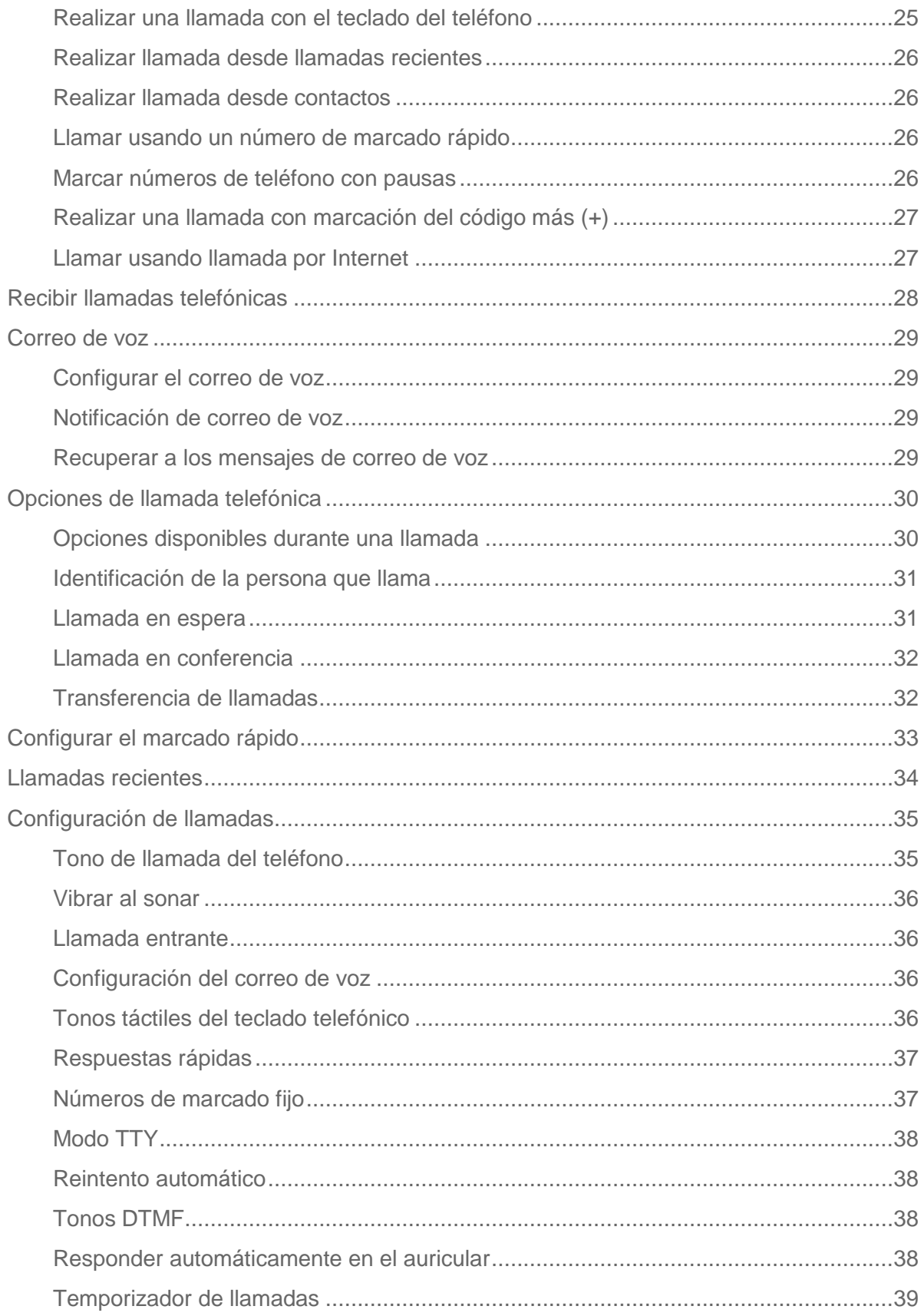

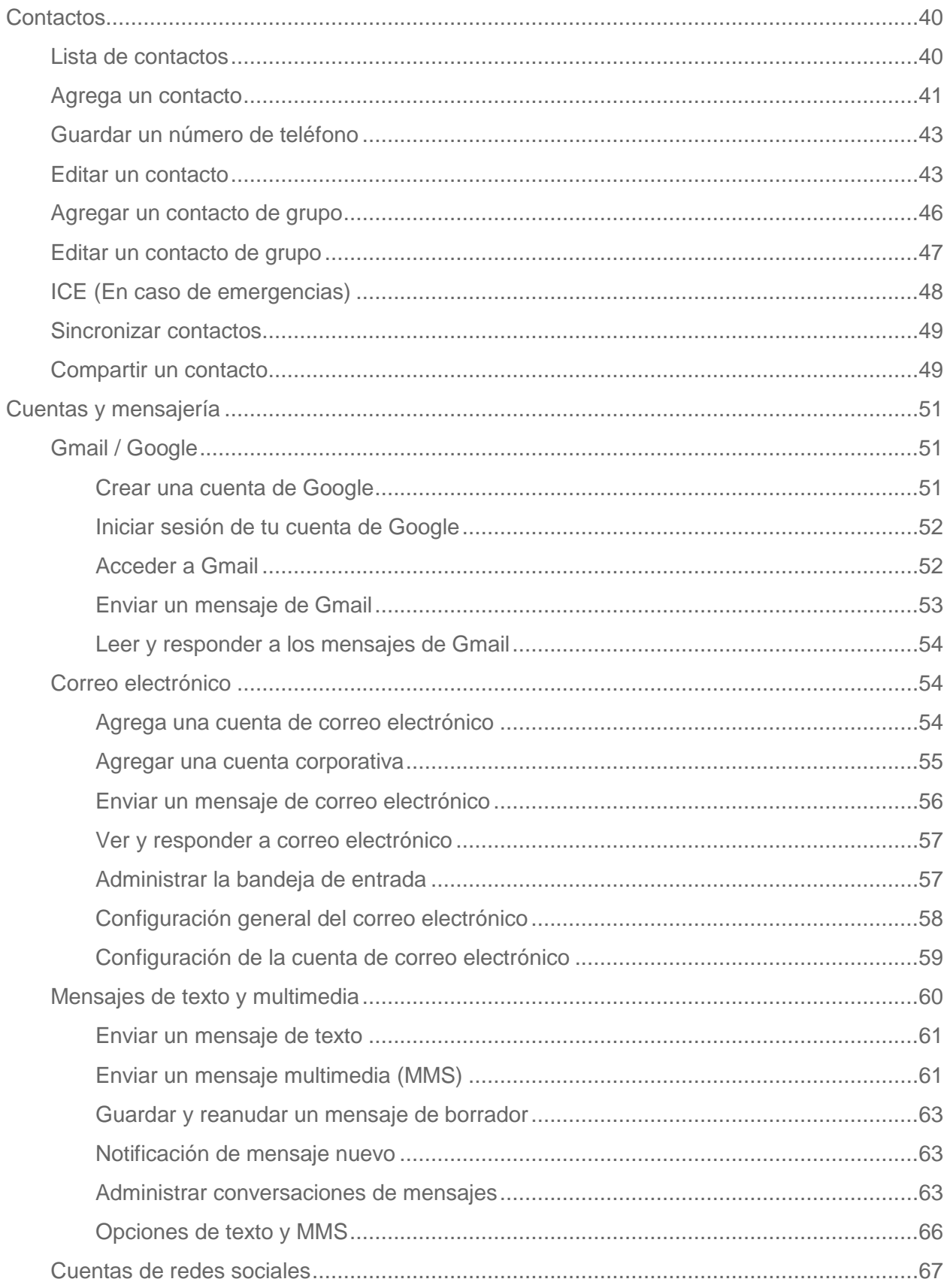

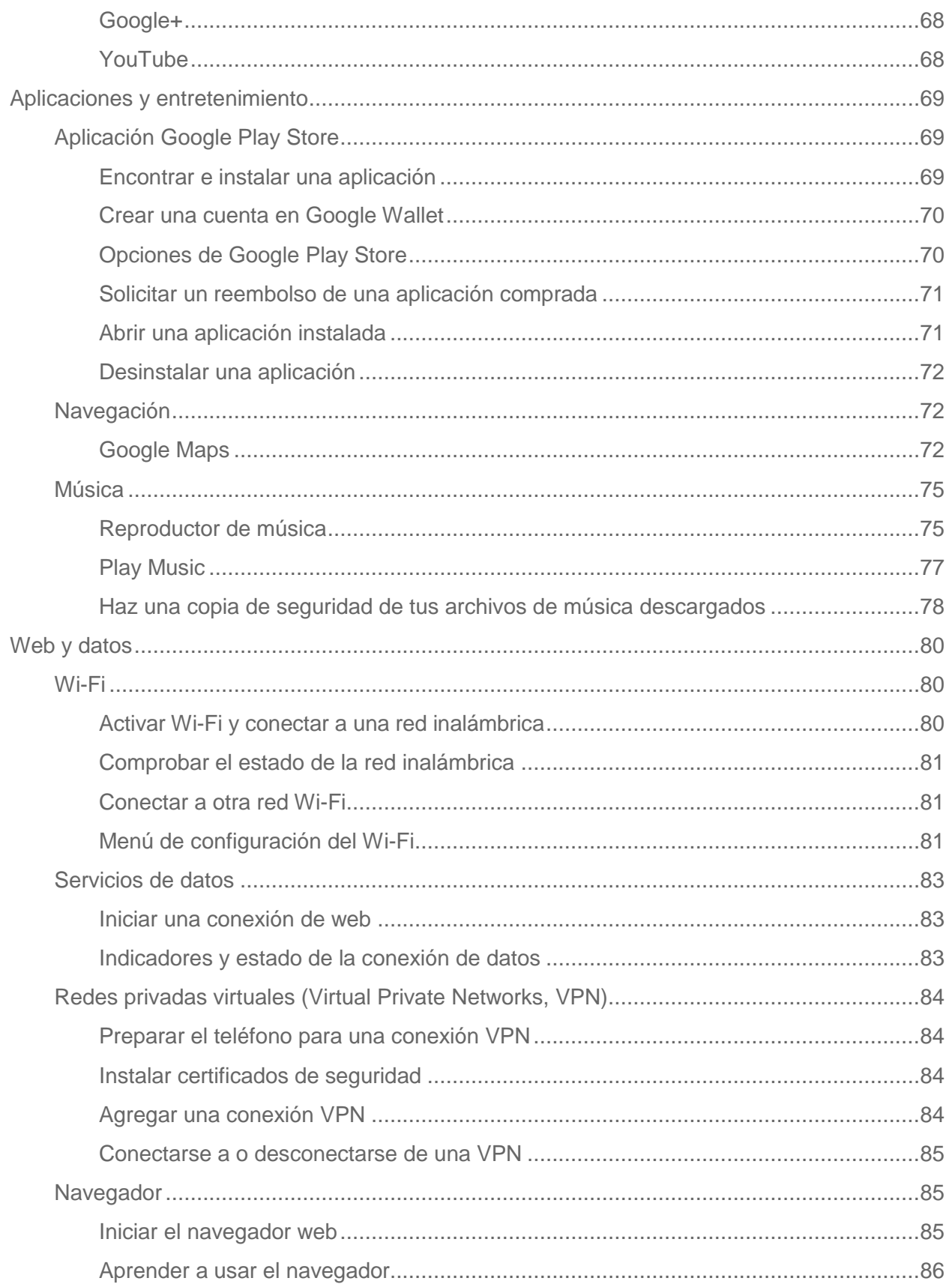

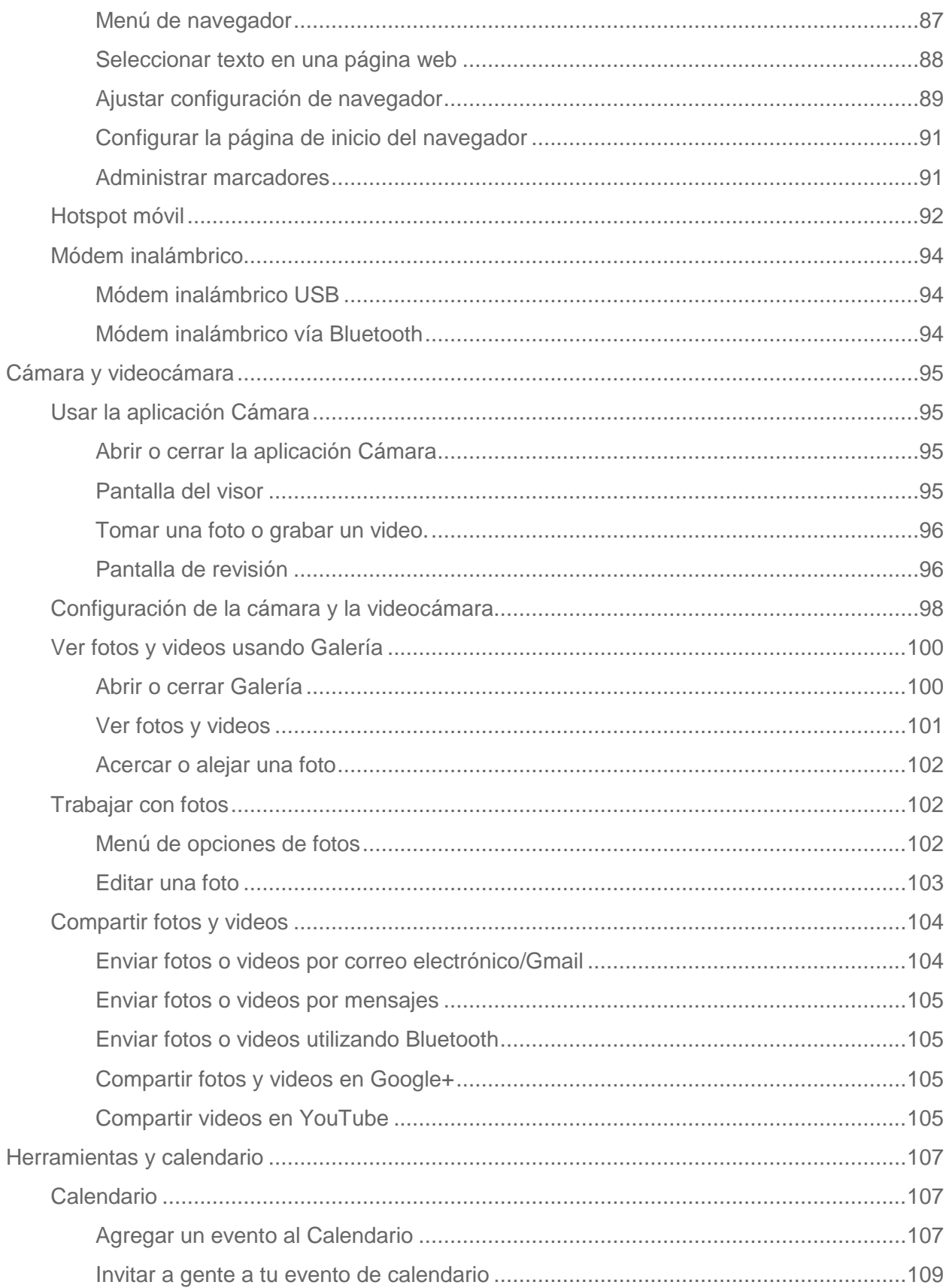

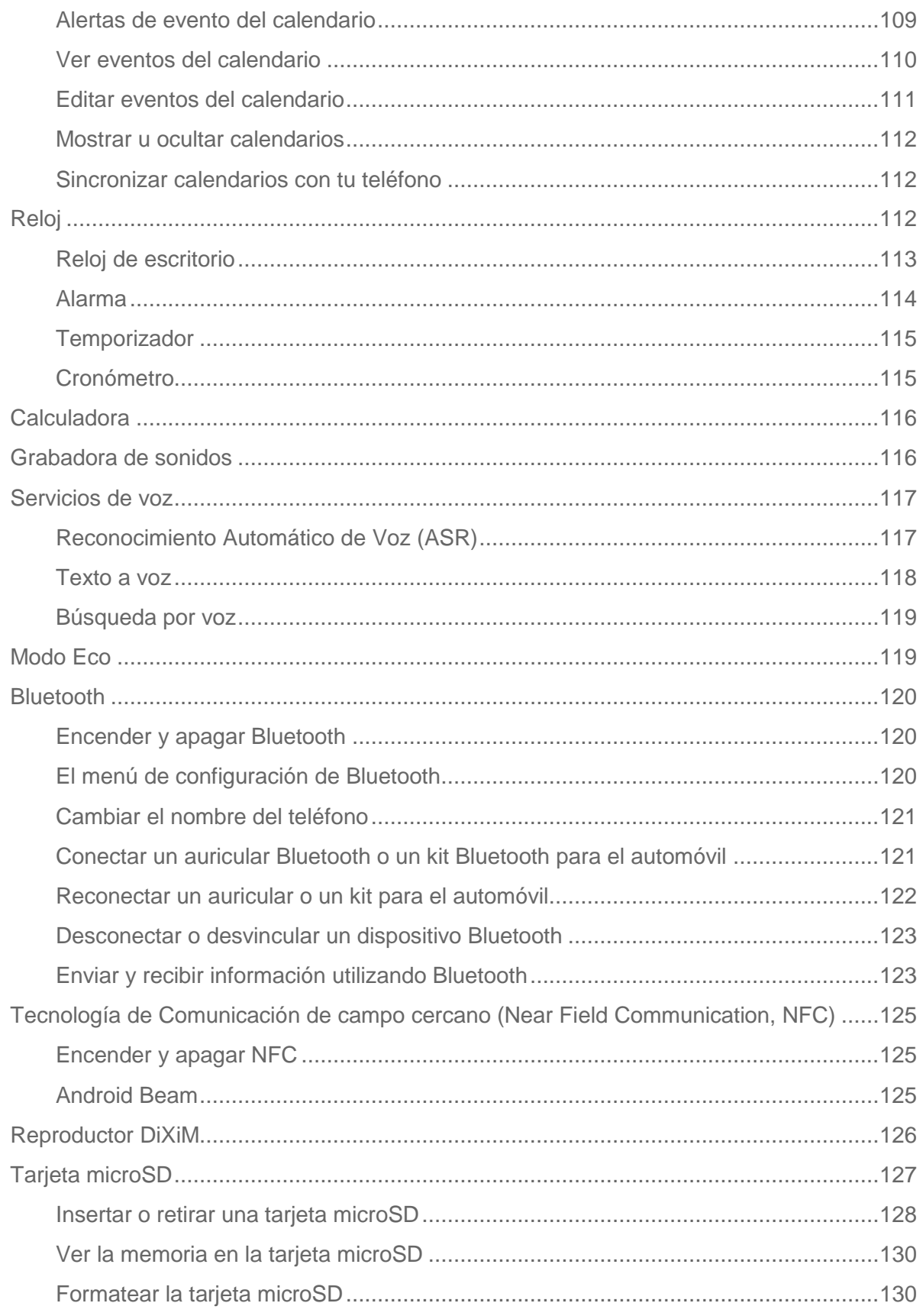

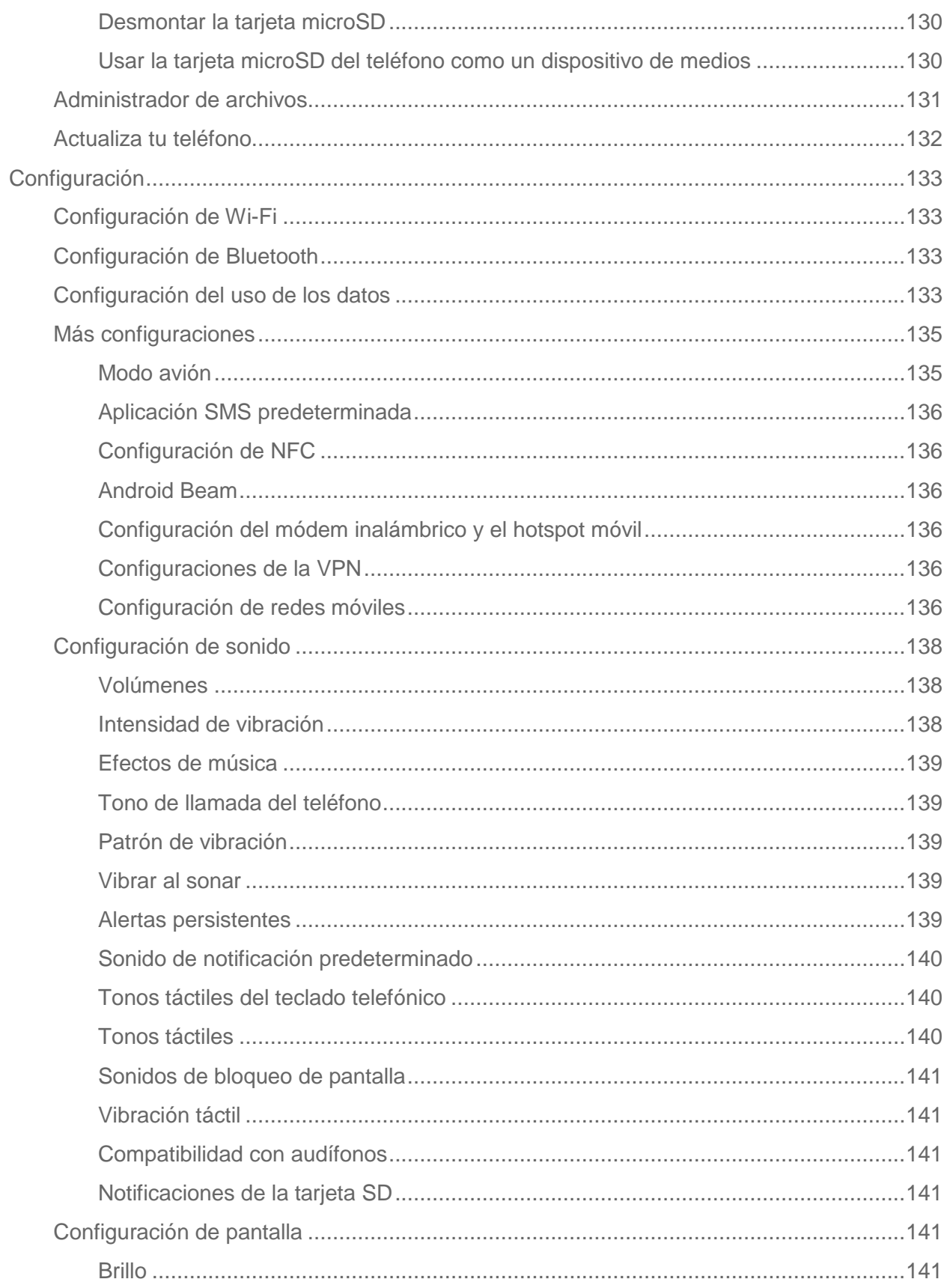

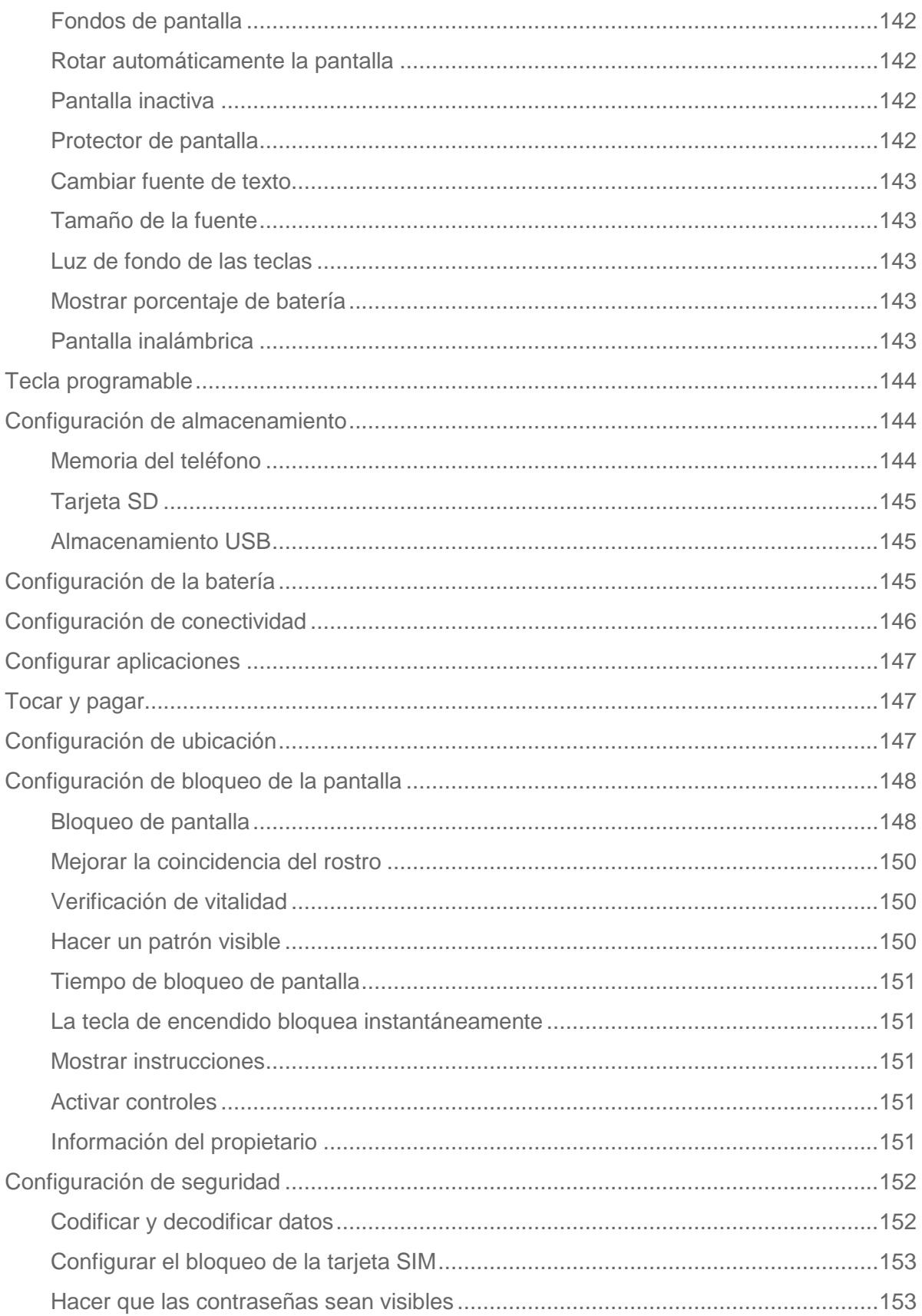

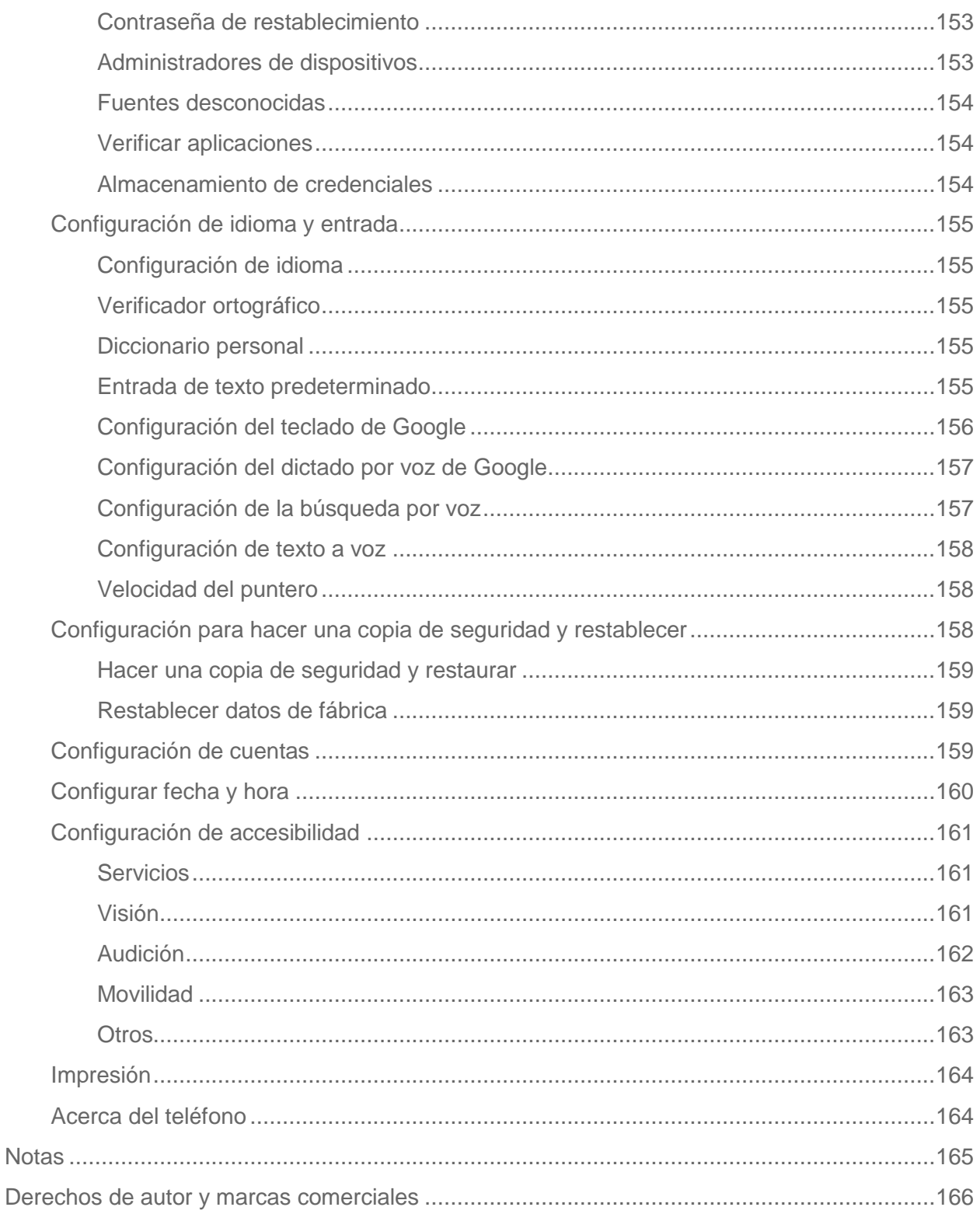

# <span id="page-10-0"></span>*Para empezar*

Los siguientes temas te brindarán toda la información que necesitas para configurar por primera vez el teléfono y el servicio.

#### **Nota:** Imágenes en esta guía pueden ser diferentes de las mostradas en tu dispositivo.

### <span id="page-10-1"></span>*Un vistazo al teléfono*

La ilustración siguiente describe las funciones y teclas externas principales del teléfono.

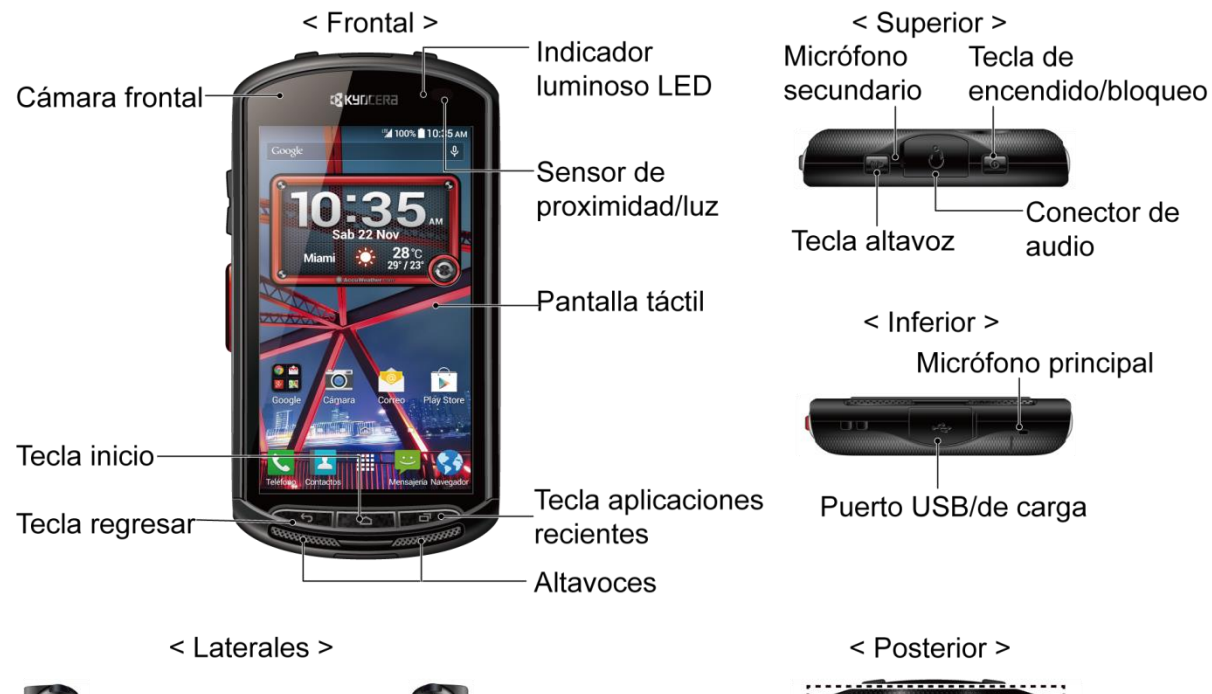

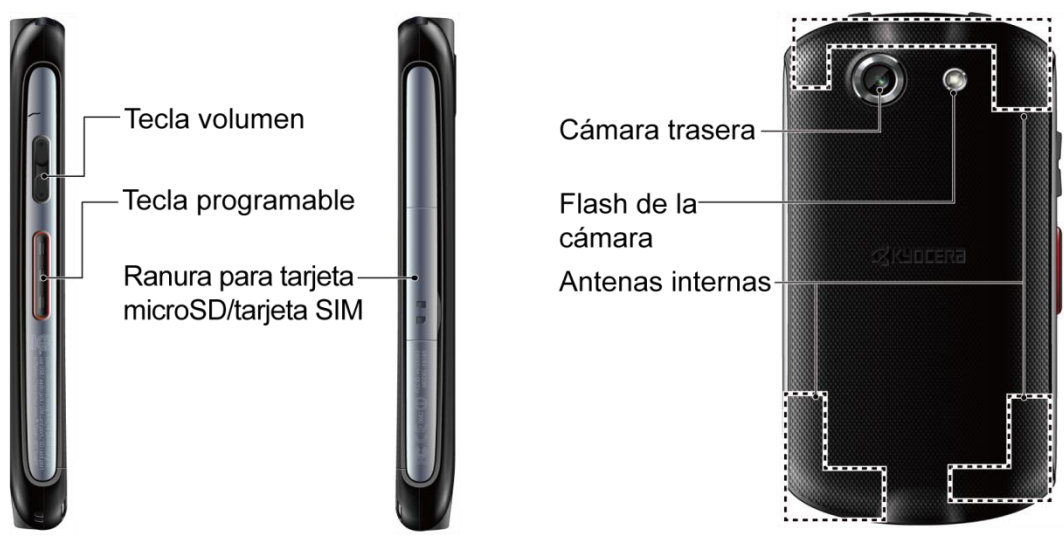

#### Funciones de las teclas

- **Indicador luminoso LED** muestra una notificación telefónica, el estado de la carga o una alerta.
- **Cámara frontal** toma fotos y graba videos mientras se mira la pantalla y te permite realizar videoconferencias.
- **Sensor de proximidad/luz** detecta qué tan cerca de la superficie de la pantalla se encuentra un objeto. Normalmente esto se utiliza para detectar cuando la cara está presionada contra la pantalla, como ser durante una llamada telefónica.
- **Pantalla táctil** muestra toda la información necesaria para operar el teléfono. Usa gestos con los dedos para navegar e interactuar entre los elementos en la pantalla.
- **Tecla Inicio** te permite volver a la pantalla de Inicio. Manténla tocada para abrir la aplicación de búsqueda de Google.
- **Tecla Regresar ←** te permite regresar a la pantalla anterior, o cerrar un cuadro de diálogo, el menú de opciones, el panel de notificaciones o el teclado en la pantalla.
- **Tecla Aplicaciones Recientes** nuestra la lista de aplicaciones a las que hayas accedido recientemente.
- **Altavoces** te permiten escuchar diferentes tonos de llamada y sonidos. Los altavoces también te permiten escuchar la voz de la persona que llama en el modo altavoz.
- **Micrófono secundario** suprime el ruido de fondo mejorando la calidad del audio para la otra parte durante las llamadas de voz. En el modo altavoz, se utiliza como el micrófono principal.
- **Tecla de encendido/bloqueo** te permite encender y apagar el teléfono o la pantalla, reiniciar el teléfono, o cambiar tu teléfono al modo silencioso, modo vibración, o modo avión.
- **Tecla altavoz** te permite hacer o recibir llamadas en modo altavoz o encender o apagar el altavoz durante una llamada.
- **Conector de audio** te permite conectar un auricular opcional para conversaciones cómodas con manos libres o para escuchar música.
- **Micrófono principal** transmite tu voz durante las llamadas telefónicas y se utiliza para las funciones activadas por voz. Se desactiva en el modo altavoz.
- **Puerto USB/de carga** te permite conectar el teléfono con el cable USB para utilizar con el adaptador de carga o con otros accesorios compatibles.
- **Tecla volumen** te permite ajustar el tono de llamada o el volumen de medios cuando no estés realizando una llamada o durante una llamada te permite ajustar el volumen de la voz.
- **Tecla programable** te permite asignarle el comportamiento que más te guste.
- **Ranura para tarjeta microSD/tarjeta SIM** te permite insertar una tarjeta SIM o una tarjeta microSD.

**Nota:** La tarjeta microSD se vende por separado.

- **Cámara trasera** te permite tomar fotos y grabar videos.
- **Flash de la cámara** ayuda a iluminar los objetos en entornos de poca luz al tomar una foto o grabar un video.

#### **¡PRECAUCIÓN!** Si se inserta un accesorio en el conector o puerto incorrecto se puede dañar el teléfono.

### <span id="page-12-0"></span>*Configurar tu teléfono*

Debes insertar una tarjeta SIM en tu teléfono y cargar la batería para empezar a configurarlo.

#### <span id="page-12-1"></span>*Insertar una tarjeta SIM*

Si no está insertada, sigue las instrucciones siguientes para insertar su tarjeta SIM.

#### **Advertencia:** Usa sólo una tarjeta SIM Nano para este teléfono.

1. Ubica y abre la tapa de las ranuras para la tarjeta micro SD/tarjeta SIM que están a un lado del teléfono.

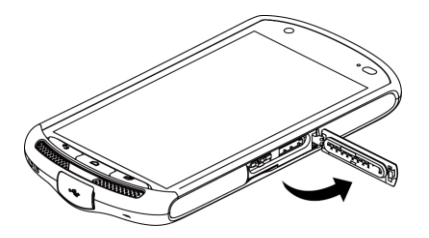

2. Coloca la tarjeta SIM en la bandeja de tarjeta SIM de manera que el extremo cortado de la tarjeta siga la forma de la bandeja. Sosteniendo la tarjeta y la bandeja con tus dedos, insértalas en la ranura de la tarjeta SIM a la izquierda y cierra la tapa.

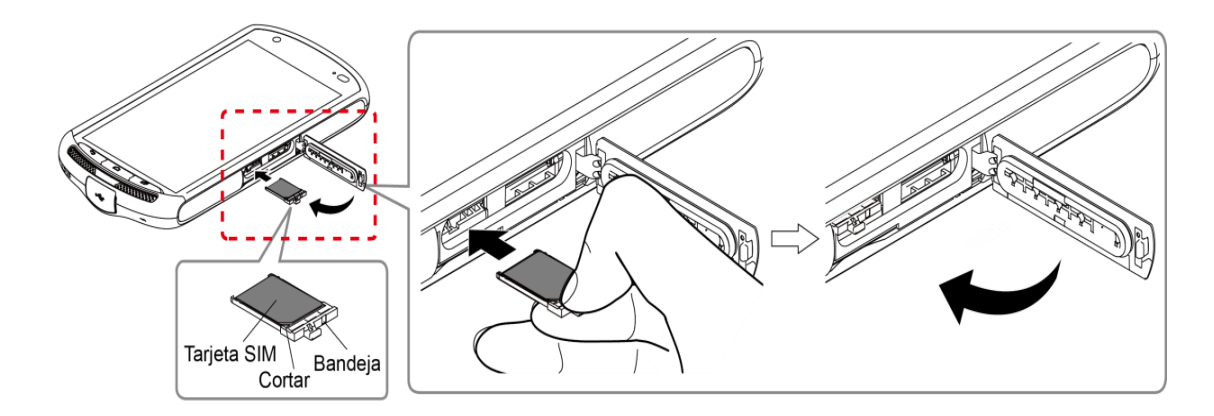

3. Presiona alrededor de los bordes de la tapa de las ranuras para las tarjetas microSD/tarjeta SIM para asegurarte de que estén cerradas.

**Advertencia:** Asegúrate de que todos los puertos y tapas estén sujetos y bloqueados correctamente para que el teléfono mantenga la resistencia al agua.

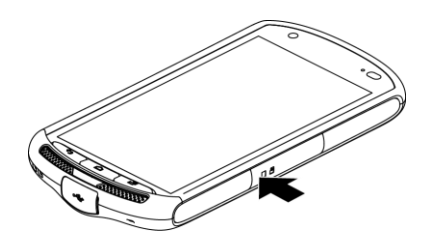

#### <span id="page-13-0"></span>*Retirar una tarjeta SIM*

Puedes retirar la tarjeta SIM para utilizarla con otros teléfonos compatibles.

- 1. Apaga tu teléfono.
- 2. Ubica y abre la tapa de las ranuras para la tarjeta micro SD/tarjeta SIM que están a un lado del teléfono.

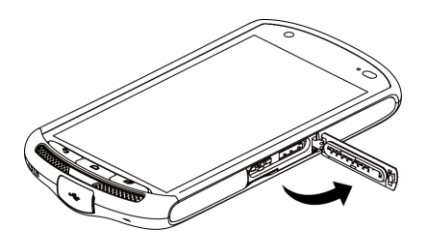

3. Sosteniendo la lengüeta en la bandeja de tarjeta SIM con tus dedos, extrae con cuidado la bandeja y la tarjeta SIM de la ranura y cierra la tapa.

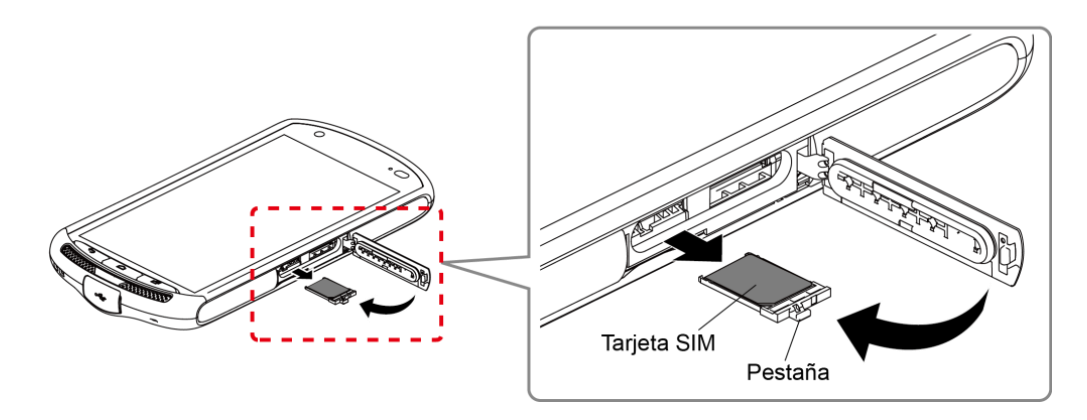

4. Presiona alrededor de los bordes de la tapa de las ranuras para las tarjetas microSD/tarjeta SIM para asegurarte de que estén cerradas.

**Advertencia:** Asegúrate de que todos los puertos y tapas estén sujetos y bloqueados correctamente para que el teléfono mantenga la resistencia al agua.

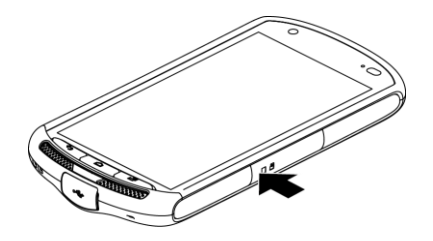

### <span id="page-14-0"></span>*Cargar la batería*

Carga completamente la batería antes de encender el teléfono.

**Importante:** Antes de que enciendas tu teléfono, carga completamente con el cargador que viene con el teléfono.

- 1. Abre la tapa del puerto USB/de carga que se encuentra en la parte inferior del teléfono.
- 2. Conecta el extremo pequeño del cable USB al puerto USB/de carga del teléfono.
- 3. Enchufa el otro extremo del cable dentro del cargador y enchufa el cargador dentro de un tomacorriente eléctrico.

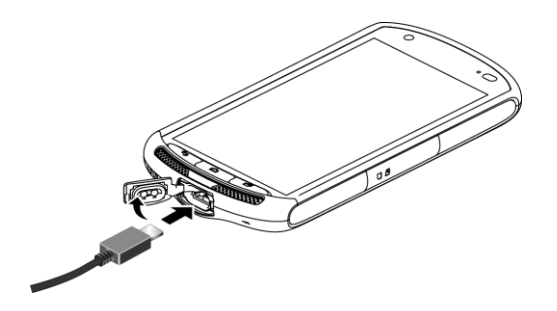

4. Cuando la carga esté completa, retira el cable del puerto y cierra la tapa. Presiona alrededor de los bordes de la tapa para asegurarte de que esté bien cerrada.

**Advertencia:** Asegúrate de que todos los puertos y tapas estén sujetos y bloqueados correctamente para que el teléfono mantenga la resistencia al agua.

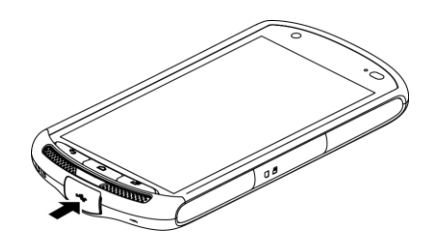

### <span id="page-15-0"></span>*Cargar la batería de forma inalámbrica*

Tu teléfono es compatible con el estándar PMA a través de accesorios de carga inalámbrica (en venta por separado). Sigue las siguientes instrucciones para cargar la batería de forma inalámbrica.

#### **Importante:** Usa sólo los cargadores inalámbricos que fueron aprobados por el fabricante de tu teléfono.

- 1. Presiona **::::** > Configuración > Batería > Guía de carga inalámbrica.
- 2. Sigue la guía en la pantalla, alinea el logo que se muestra en la pantalla con el indicador que se encuentra en el cargador inalámbrico.
- **Nota:** Para mostrar la pantalla de guía cuando se detiene la carga inalámbrica, selecciona la casilla de verificación **Mostrar la guía** en la pantalla de configuración de la batería.

Antes de empezar a cargar de manera inalámbrica, ten en cuenta lo siguiente:

- Asegúrate de que no haya nada entre tu teléfono y el cargador inalámbrico.
- Es posible que el teléfono se caliente mientras esta cargándose la batería.
- Si la carga no se inicia después de colocar tu teléfono correctamente, utiliza el cargador que vino con el teléfono.

Para más información sobre la carga inalámbrica, consulta la documentación del cargador inalámbrico.

## <span id="page-15-1"></span>*Encender y apagar el teléfono*

Las instrucciones a continuación explican cómo encender y apagar el teléfono.

#### Enciende tu teléfono

► Mantén tocada la tecla de **encendido/bloqueo** hasta que la pantalla se encienda.

#### Apaga tu teléfono

- 1. Mantén presionada la tecla de **encendido/bloqueo** hasta que se muestren las opciones del teléfono.
- 2. Toca **Apagar** > **Aceptar** para apagar el teléfono.

#### Reiniciar tu teléfono

- 1. Mantén presionada la tecla de **encendido/bloqueo** hasta que se muestren las opciones del teléfono.
- 2. Toca **Reiniciar** > **Aceptar** para reiniciar el teléfono.

#### Reinicio forzado

► Mantén presionada juntas la tecla de **encendido/bloqueo** y la tecla de volumen durante más de diez segundos. El teléfono se apagará y automáticamente se encenderá.

### <span id="page-16-0"></span>*Encender y apagar la pantalla*

El teléfono te permite apagar rápidamente la pantalla cuando no lo estés utilizando y volver a encenderla cuando sea necesario.

#### Apagar la pantalla cuando no está en uso

► Para apagar rápidamente la pantalla, presiona la tecla de **encendido/bloqueo**. Al presionar nuevamente la tecla de **encendido/bloqueo** o recibir una llamada encenderá la pantalla del teléfono.

Para ahorrar batería, la pantalla del teléfono se apaga automáticamente después de un cierto periodo de tiempo cuando se encuentra inactiva. Serás capaz de recibir los mensajes y las llamadas mientras la pantalla del teléfono está apagada.

**Nota:** Para obtener información sobre cómo ajustar el tiempo antes de que se apague la pantalla, consulta [Pantalla inactiva.](#page-151-2)

#### Encender la pantalla y empezar con deslizar

- 1. Para encender la pantalla, presiona la tecla de **encendido/bloqueo**.
- **Nota:** Para configurar un bloqueo de pantalla de seguridad, consulta [Configuración de bloqueo](#page-157-0)  [de la pantalla.](#page-157-0)
	- 2. En la pantalla predeterminada, desliza el dedo  $\bigcirc$  hacia:
		- **Iniciar** para acceder a la pantalla de Inicio o la pantalla que se muestra antes de que el teléfono se apague.
- **Cámara** para iniciar la aplicación Cámara.
- **Teléfono** para iniciar la aplicación Teléfono.

### <span id="page-17-0"></span>*Asistente de configuración*

El asistente de configuración te ayuda configurar ciertas funciones y preferencias tales como el idioma, la red Wi-Fi, correos electrónicos, y entre otros.

► Al encender el teléfono por primera vez, aparecerá la pantalla del asistente de configuración. Sigue las instrucciones en la pantalla.

### <span id="page-17-1"></span>*Configurar el correo de voz*

Se recomienda configurar el Correo de voz y el saludo personal tan pronto como actives el teléfono. Utiliza siempre una contraseña como protección contra accesos no autorizados. Tu teléfono transfiere automáticamente todas las llamadas no contestadas a tu correo de voz, incluso si tu teléfono está en uso o apagado. Consulta [Correo de voz](#page-38-0) para obtener más detalles.

- 1. Presiona > **Teléfono** > **Teclado**.
- 2. Mantén tocando  $\begin{array}{c} 1 \\ 1 \end{array}$  para marcar a tu número de correo de voz.
- 3. Sigue las instrucciones del sistema para:
	- Crear tu contraseña.
	- **Grabar tu anuncio de nombre.**
	- Grabar tu saludo.
- **Importante: Contraseña de correo de voz** Se recomienda crear una contraseña cuando configures tu correo de voz como protección contra accesos no autorizados. Sin una contraseña, una persona que tenga acceso a tu teléfono podrá acceder a tus mensajes de correo de voz.

# <span id="page-18-0"></span>*Información básica del teléfono*

El teléfono está equipado con funciones que simplifican tu vida y amplían tu capacidad para permanecer conectado con las personas e información importantes para ti. Los siguientes temas presentarán las funciones básicas y características del teléfono.

## <span id="page-18-1"></span>*Capacidad Smart Sonic*

El receptor Smart Sonic que está dentro del teléfono transmite el sonido mediante vibraciones a lo largo de toda el área de la pantalla. Ajusta la posición de la pantalla del teléfono en tu oreja al hasta encontrar el mejor punto de escucha en el entorno circundante.

#### **Nota:** No cubras los micrófonos durante una llamada porque la calidad de escucha podría verse comprometida.

### <span id="page-18-2"></span>*Navegar con pantalla táctil*

La pantalla táctil del teléfono te permite controlar las acciones a través de una variedad de gestos táctiles.

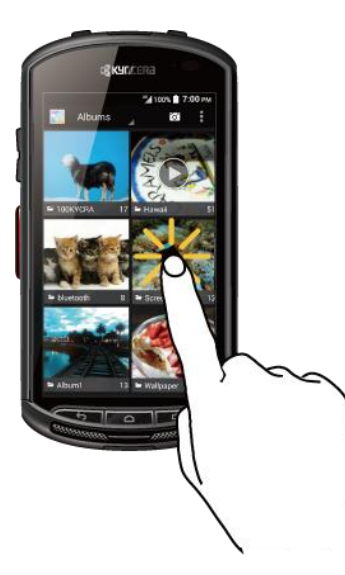

Toca Mantén tocado Arrastrar

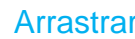

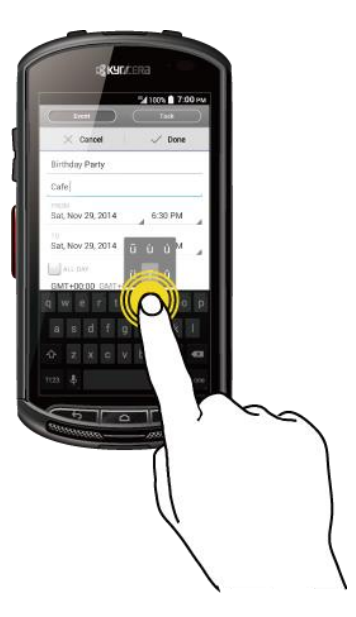

Toca la pantalla con tu dedo para seleccionar o iniciar un menú, opción o aplicación. Un toque suave funciona mejor.

Para abrir las opciones disponibles para un elemento (por ejemplo, el teclado), mantén tocado el elemento.

Manténlo tocado con tu dedo antes de empezar a moverlo. No sueltes el dedo hasta que hayas llegado a la posición deseada.

#### Arrastrar o Deslizar **Deslizar** Deslizar Pellizcar y extender

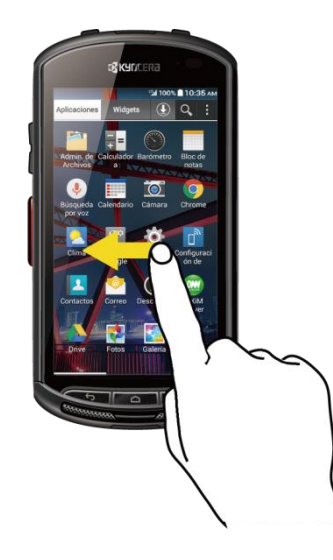

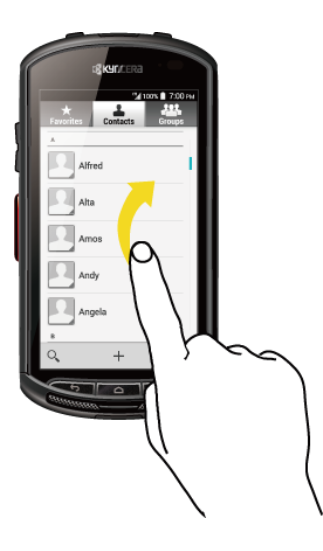

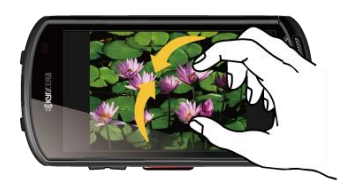

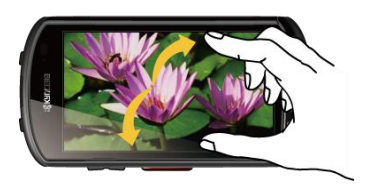

Arrastrar o deslizar significa arrastrar rápidamente el dedo, de manera vertical u horizontal, a través de la pantalla.

Deslizar es parecido a arrastrar, excepto que debes mover el dedo de una manera para alejar o extiende la más rápida y ligera.

Pellizca la pantalla usando el dedo pulgar y el dedo índice pantalla para acercar al visualizar una foto o un sitio web. (Mueve los dedos hacia adentro para alejarte y hacia fuera para acercarte).

#### **Rotar**

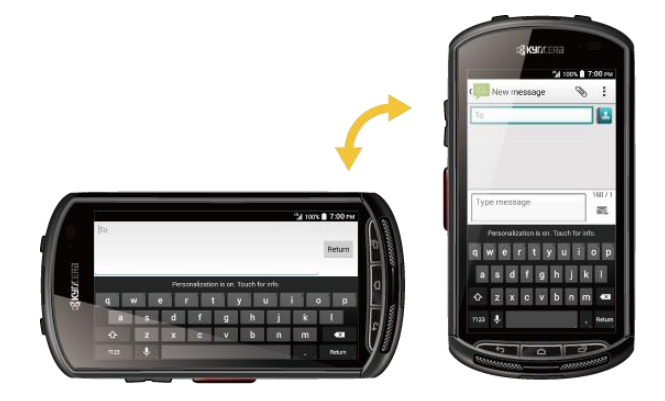

En la mayoría de las pantallas, puedes cambiar automáticamente la orientación de la pantalla de vertical a horizontal girando el teléfono hacia los lados. Al ingresar texto, puedes girar el teléfono hacia un lado para que aparezca un teclado más grande. Consulta [Ingresar texto.](#page-29-0)

**Nota:** La casilla de verificación **Rotar automáticamente la pantalla** debe estar seleccionada para que la orientación de la pantalla cambie automáticamente. Presiona  $\bigcap$  >  $\frac{1}{111}$  > **Configuración** > **Pantalla** > **Rotar automáticamente la pantalla**.

## <span id="page-20-0"></span>*Pantalla de Inicio*

La pantalla de Inicio es el punto de partida de las aplicaciones, funciones y menús del teléfono. Puedes personalizar tu pantalla de Inicio agregando los iconos de aplicaciones, accesos directos, carpetas, controles, y mucho más.

### <span id="page-20-1"></span>*Información general de la pantalla de Inicio*

La siguiente ilustración muestra los elementos básicos de la pantalla de Inicio.

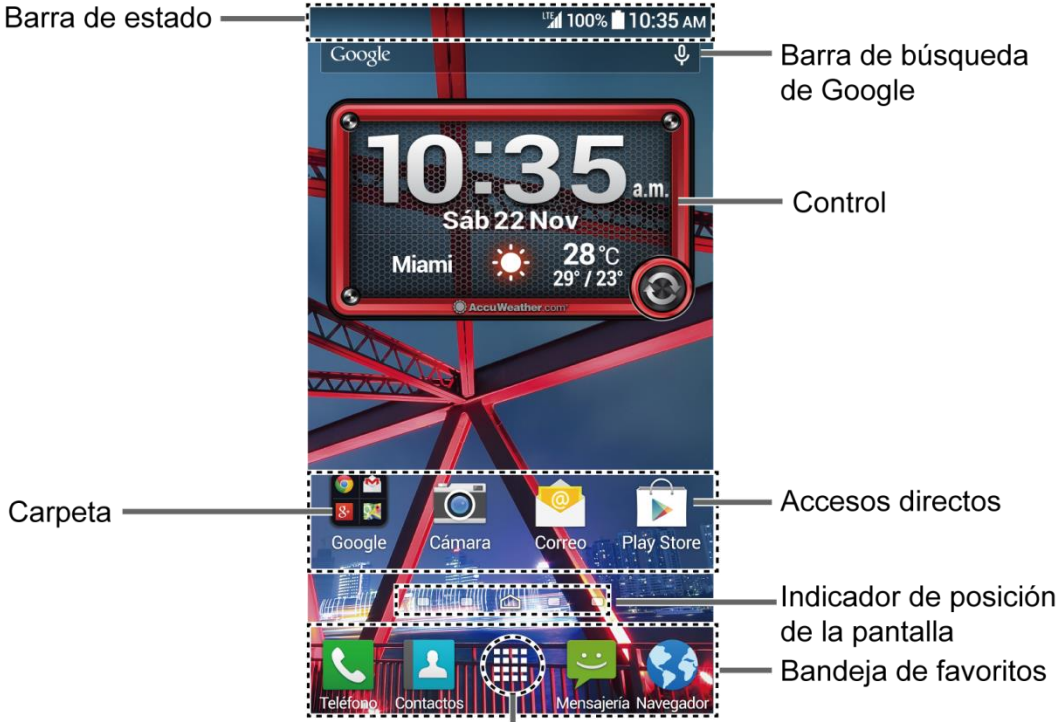

Presentación de aplicaciones

- **Barra de estado:** Muestra la hora, los íconos de notificación, y los íconos de estado del teléfono. Desliza hacia abajo para mostrar el panel de notificaciones. Consulta [Barra de](#page-27-0)  [estado.](#page-27-0)
- **Barra de búsqueda de Google:** Te permite ingresar texto o palabras claves habladas para realizar una búsqueda rápida en el teléfono o en Internet. Toca para ingresar texto o toca  $\mathbb U$  para decir la palabra clave.
- **Control:** Permite que los usuarios accedan a distintos programas útiles.
- **Accesos directos:** Te permiten iniciar rápidamente las aplicaciones.
- **Carpeta:** Te permite organizar los elementos en la pantalla. Puedes almacenar varios íconos de la aplicación juntos en una carpeta. Consulta [Utilizar las carpetas.](#page-23-0)
- **Indicador de posición de la pantalla:** Indica dónde te encuentras entre las pantallas de Inicio. Toca un icono de indicador para acceder a la pantalla de Inicio correspondiente.
- **Presentación de aplicaciones:** Muestra una lista de aplicaciones y controles disponibles en el teléfono.
- **Bandeja de favoritos:** Contiene hasta cinco iconos y aparece en cada pantalla de Inicio. Puedes personalizar estos iconos excepto el icono de presentación de aplicaciones que está en el centro de la bandeja.

### <span id="page-21-0"></span>*Pantallas de Inicio extendidas*

La pantalla de Inicio se extiende más allá de la pantalla inicial. Además de la pantalla de Inicio principal, el teléfono puede tener hasta ocho pantallas extendidas para proporcionar más espacio para agregar los iconos y controles.

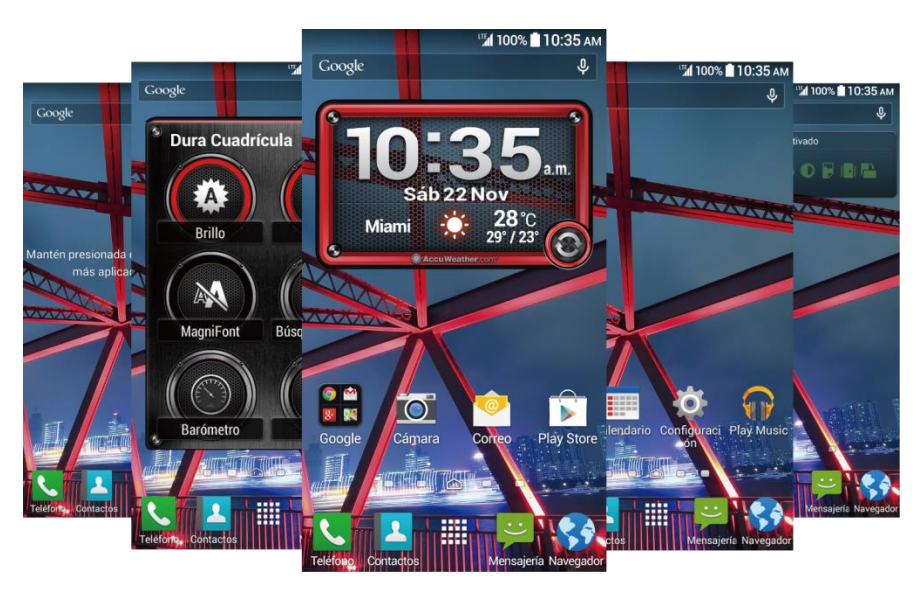

► En la pantalla de Inicio, desliza el dedo a través de la pantalla para pasar de la pantalla de Inicio principal a una pantalla de Inicio extendida.

– o –

En el indicador de posición de la pantalla, toca  $\bigcap$  para acceder a la pantalla de Inicio principal, o toca para acceder a la pantalla de Inicio extendida.

### <span id="page-21-1"></span>*Administrar las pantallas de Inicio*

Aprende cómo personalizar las pantallas de Inicio.

#### Agregar o disminuye pantallas de Inicio.

Puedes tener entre una y nueve pantallas de Inicio.

- 1. Pellizca ligeramente cualquier pantalla de Inicio usando el pulgar y el dedo índice para mostrar las miniaturas de las pantallas de Inicio.
- 2. Las siguientes opciones están disponibles:
	- Toca una miniatura para acceder a la pantalla de Inicio.
	- $\blacksquare$  Toca  $\blacksquare$  para agregar una nueva pantalla de Inicio.
	- Mantén tocada una miniatura y arrástrala para reorganizar la posición de las pantallas de Inicio. Suelta la miniatura en el lugar donde deseas colocarla.
	- Mantén tocada una miniatura, arrástrala hasta "**Eliminar**" y suéltala cuando la misma se vuelva de color rojo para eliminar la pantalla de Inicio. La pantalla de Inicio principal no se puede eliminar.
	- Toca el ícono de Inicio que está en la parte superior de cada miniatura de pantalla para establecerla como la pantalla de Inicio principal.
- 3. Toca **Hecho**.

#### <span id="page-22-0"></span>Agrega accesos directos o controles de una aplicación a la pantalla de Inicio

- 1. Presiona $\bigcap$  >  $\lim_{n\to\infty}$
- 2. Toca **Aplicaciones** o **Widgets**.
- 3. Desliza la pantalla para encontrar el elemento que deseas agregar a la pantalla de Inicio.
- 4. Mantén tocando el elemento y arrástralo hasta "**Agregar a la Pantalla principal**" en la parte superior de la pantalla.
- 5. Todavía sosteniendo el elemento, mueve tu dedo para encontrar un lugar donde agregarlo. A medida que mueves tu dedo, aparecen marcos pálidos en la pantalla para indicar donde colocar el elemento.
- 6. Cuando encuentres la posición para ubicar el elemento, levanta el dedo.
- o –
- 1. Mantén tocada el área vacía de la pantalla de Inicio.
- 2. Toca **Aplicaciones** o **Widgets**.
- 3. Desliza la pantalla para encontrar el elemento que deseas agregar a la pantalla de Inicio.
- 4. Mantén tocado el elemento y mueve el dedo a una de las pantallas de Inicio.
- 5. Cuando encuentres la posición para ubicar el elemento, levanta el dedo.

#### <span id="page-23-1"></span>**Consejo:** También puedes seleccionar una miniatura de la pantalla de Inicio donde deseas colocar el elemento y luego simplemente toca el elemento.

#### Mueve o elimina elementos en la pantalla de Inicio

- ► Mantén tocado el elemento que deseas mover o eliminar desde la pantalla de Inicio.
	- Para mover el elemento, arrástralo hasta el área nueva y suéltalo.
	- Para eliminar el elemento, arrástralo hasta "**Eliminar**" que se muestra en la parte superior de la pantalla y suéltalo cuando se vuelva de color rojo.

#### Bandeja de favoritos

La bandeja de favoritos tiene hasta cinco iconos y aparece en cada pantalla de Inicio. Puedes reemplazar estos iconos excepto el icono de presentación de aplicaciones que está en el centro de la bandeja.

Para agregar un nuevo ícono a la bandeja de favoritos:

- 1. Elimina el icono actual que se encuentra en la bandeja. Consulta [Mueve o elimina](#page-23-1)  [elementos en la pantalla de Inicio.](#page-23-1)
- 2. Mantén tocado el icono de la aplicación y arrástralo hasta la bandeja de favoritos.
- 3. Levanta el dedo.

#### <span id="page-23-0"></span>Utilizar las carpetas

Puedes colocar hasta 16 iconos de aplicaciones en una carpeta. Suelta el icono de una aplicación encima de otro en la pantalla de Inicio, y ambos iconos estarán en la misma carpeta.

Crear una carpeta:

- 1. Mantén tocado el icono de la aplicación y arrástralo encima de otro en la pantalla de Inicio.
- 2. Levanta el dedo. Ambos iconos están en la carpeta creada.
- 3. Toca la carpeta > **Carpeta sin nombre**. Sea abrirá el teclado y podrás darle un nombre la carpeta. Para renombrarla, toca el nombre.

Puedes agregar iconos de aplicaciones en una carpeta:

► Mantén tocado el icono de la aplicación, arrástralo encima de la carpeta y levante el dedo.

– o –

1. Toca una carpeta en la pantalla de Inicio.

- 2. Toca  $\biguplus$  y selecciona los iconos que deseas agregar a la carpeta.
- 3. Toca **Hecho**.

Para eliminar iconos de aplicaciones de una carpeta:

- 1. Toca una carpeta en la pantalla de Inicio.
- 2. Mantén tocado el icono de la aplicación, arrástralo hasta "**Eliminar**" que se muestra en la parte superior de la pantalla y suéltalo cuando se vuelva de color rojo.

#### Cambiar los fondos de pantalla

- 1. Mantén tocada el área vacía en la pantalla de Inicio y luego toca **Papeles tapiz**.
	- o –

Presiona > > **Configuración** > **Pantalla** > **Fondo de pantalla**.

- 2. Toca una opción:
	- **Galería** para establecer una imagen guardada en la **Galería**. Selecciona un álbum, selecciona una imagen y acerca o aleja la imagen para modificar su tamaño.
	- **Fondos de pantalla animados** para establecer un fondo de pantalla animado. Selecciona una imagen**.** Puedes tocar **Configuración…** para seleccionar una configuración personalizada para el fondo de pantalla animado.
	- **Fotos** para establecer una imagen guardada en la **Fotos**. Selecciona una imagen y acércala o aléjala para modificar su tamaño.
	- **Fondo de pantalla** para establecer un fondo de pantalla predeterminado. Desliza la miniatura en la pantalla hacia un lado para ver las opciones disponibles y seleccionar una imagen.
- 3. Toca **Definir como fondo de pantalla** o **SET WALLPAPER**.

### <span id="page-24-0"></span>*Reloj y tiempo*

Tu widget Reloj y tiempo puede mostrar varios horas e información del tiempo. Para usar la característica de reloj, toca la hora en el widget para acceder a la aplicación Reloj. Consulta [Reloj](#page-121-2) para conocer los detalles.

#### Recuperar la información de ubicación actual

- 1. Toca **Toca para iniciar** el widget.
- 2. Lee el mensaje y toca **Aceptar** para activar la conexión de datos.
- 3. Toca **Activar ubicación** en el widget y activar la configuración de ubicación si no estuviera activada. Consulta [Configuración de ubicación.](#page-156-2)
- 4. Presiona  $\bigodot$  para volver a la pantalla de Inicio y toca  $\bigodot$  en la parte inferior derecha del widget.

#### Agrega una ubicación

- 1. Toca la imagen del tiempo en el widget y luego toca  $\mathbf{E} > +$ .
- 2. Ingresa una ubicación en el campo **Buscar ubicación** y toca Q. Se listará(n) la(s) ubicación(es) coincidente(s).
- 3. Toca la ubicación que desea agregar a la lista de ubicaciones.
- 4. Toca la ubicación agregada para acceder a la pantalla de detalles. También podrás acceder a la pantalla de detalles de la ubicación agregada tocando la imagen del tiempo en el widget y luego deslice la pantalla a la izquierda.

#### Eliminar una ubicación

- 1. Toca la imagen del tiempo en el widget y luego toca  $\mathbf{E} > \mathbf{E}$ .
- 2. Seleccione la casilla de verificación que está al lado de la ubicación que desea borrar.
	- Toca **Seleccionar todo** para seleccionar todas las ubicaciones.
- 3. Toca **Hecho**.

#### Configura los ajustes

- 1. Toca la imagen del tiempo en el widget y luego toca  $\ddot{\bullet}$ .
- 2. Las siguientes opciones están disponibles:
	- **Escala de temperatura:** Selecciona **Fahrenheit** o **Celsius**.
	- **Actualización automática:** Selecciona la frecuencia para la actualización automática.

### <span id="page-25-0"></span>*Dura Grid*

El control Dura Grid te ofrece configuraciones populares y aplicaciones de diseño único de alto contraste, iconos grandes para facilitar el acceso con las manos enguantadas o mientras están en movimiento. El control Dura Grid también se puede personalizar junto con las aplicaciones y configuraciones usadas con más frecuencia y está disponible en un diseño de seis o nueve posiciones.

#### Agregar un control Dura Grid a la pantalla de Inicio

► Consulta [Agrega accesos directos o controles de una aplicación a la pantalla de Inicio.](#page-22-0)

#### Cambiar un ícono en el control Dura Grid

- 1. Toca **Editar** en el Dura Grid. Aparecerá una "X" de color rojo en la esquina derecha de cada uno de los íconos.
- 2. Toca la configuración o función que se cambiará. El ícono desaparecerá.
- 3. Toca **Agregar** y toca un ícono de las pestañas **Controlador** o **Aplicaciones**.
- 4. Toca **Hecho**.

### <span id="page-26-0"></span>*Pantallas de presentación*

Desde las pantallas de presentación puedes acceder a las aplicaciones y controles en tu teléfono. También puedes personalizar la vista de las pantallas de presentación.

#### Acceder a las pantallas de presentación

- 1. Presiona $\bigcap$ > $\lim$
- 2. Las siguientes opciones están disponibles:
	- Toca **Aplicaciones** para mostrar las aplicaciones en tu teléfono.
	- Toca **Widgets** para mostrar los controles en tu teléfono.
	- Toca  $\bigoplus$  para mostrar las aplicaciones descargadas en tu teléfono.
	- $\blacksquare$  Toca  $\blacksquare$  para buscar las aplicaciones en tu teléfono.
	- **Toca** > **Restab. el orden de aplis** para reiniciar el orden de las aplicaciones y los controles al valor predeterminado.
	- **Toca** > **Ordenar aplicaciones por** para personalizar el orden de las aplicaciones. Consulta [Para reorganizar tus aplicaciones en las pantallas de presentación.](#page-26-1)
	- **Toca**  $\rightarrow$  **Administrar aplicaciones** para acceder a la pantalla de configuración de aplicaciones. Consulta [Configurar aplicaciones.](#page-156-0)

#### <span id="page-26-1"></span>Para reorganizar tus aplicaciones en las pantallas de presentación

1. Presiona > **Fillerand > The State of Presistence por**.

- 2. Mantén tocada la aplicación, arrástrala hasta la nueva posición y suéltala. Para mover la otra pantalla, arrastra la aplicación hasta "**Ir a otra pantalla**" y suéltala en la pantalla donde deseas colocarla.
- 3. Toca **Hecho**.

### <span id="page-27-0"></span>*Barra de estado*

La barra de estado en la parte superior de la pantalla proporciona información de los estados del teléfono y servicio en la parte derecha y alertas de notificación en la izquierda.

#### Iconos de estado

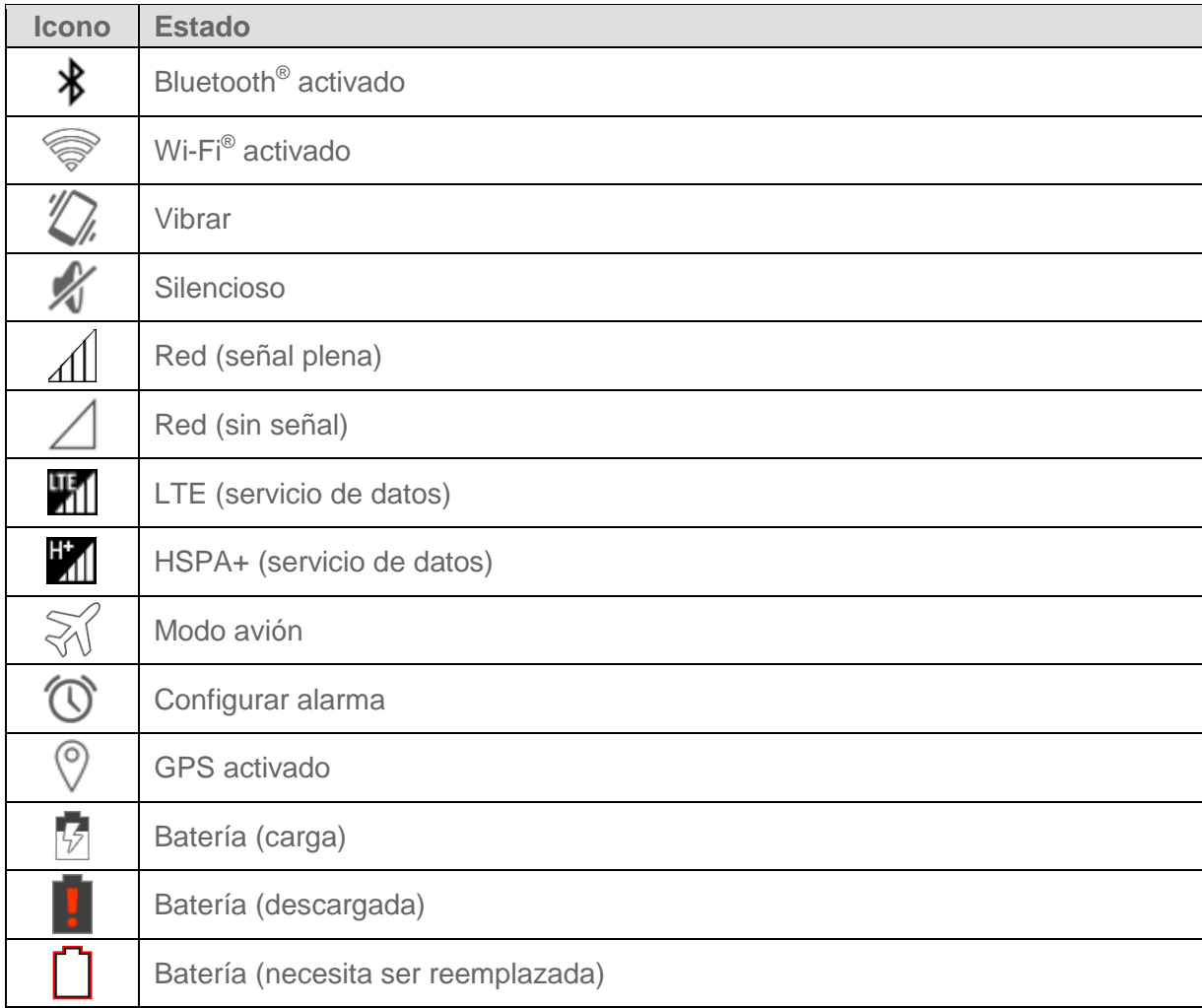

#### Iconos Notificación

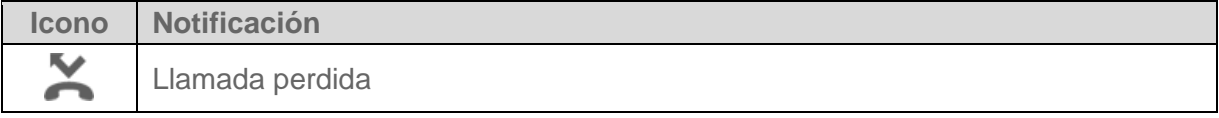

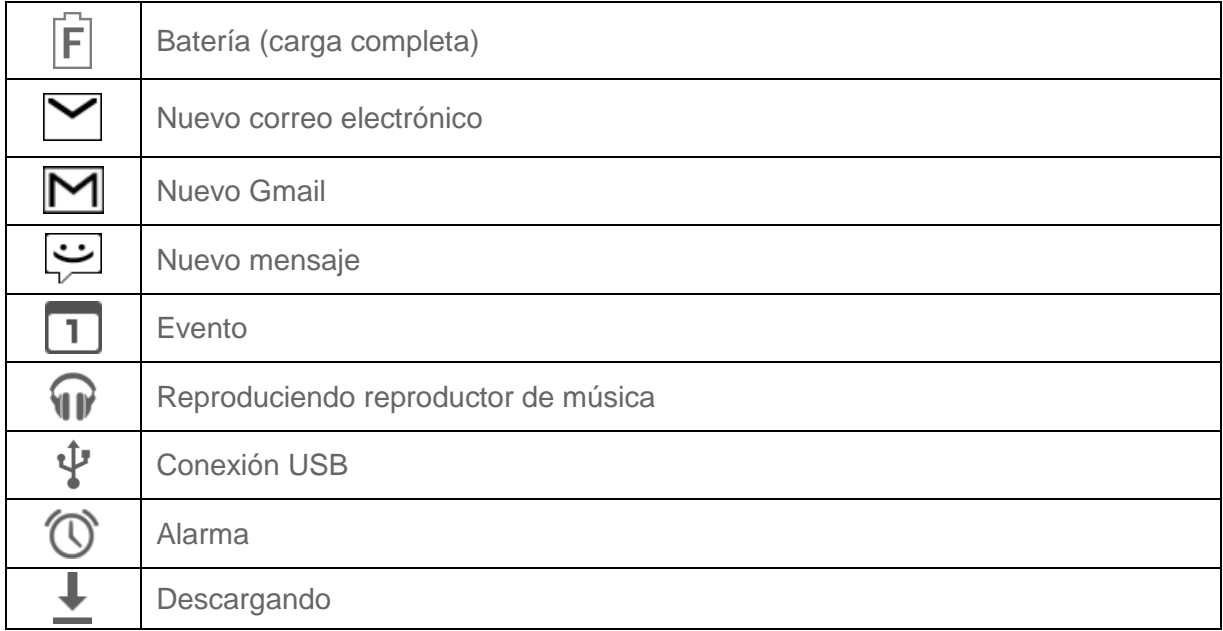

#### <span id="page-28-0"></span>*Panel de notificaciones*

Puedes abrir el panel de notificaciones para ver la lista de notificaciones que recibiste, el estado de la conexión Wi-Fi, y mucho más.

Para abrir el panel de notificaciones:

► Desliza la barra de estado hacia abajo de la pantalla táctil.

– o –

Presiona **D** > **Notificaciones**.

#### <span id="page-28-1"></span>*Configuración rápida*

La pantalla de configuración rápida que permite acceder rápidamente a los útiles elementos del menú. Para obtener más información sobre los menús de configuración, consulta [Configuración.](#page-142-0)

- 1. Desliza la barra de estado hacia abajo de la pantalla táctil.
- 2. Toca que se muestra en la parte superior derecha de la pantalla.

#### Consejo: Toca  $\frac{1}{2}$  para regresar hasta el panel de notificaciones.

- 3. Toca las siguientes opciones:
	- **MY INFO** para mostrar tu información.
	- **BRILLO** para acceder a la pantalla de configuración del brillo.
	- **CONFIGURACIÓN** para acceder a los menús de configuración del teléfono.
- **WI-FI** para activar o desactivar la función Wi-Fi. Mantén tocado para acceder al menú de configuración del Wi-Fi.
- **SEÑAL** para acceder el menú de configuración de uso de datos.
- **BATERÍA** para acceder a los menús de configuración de la batería.
- **MODO AVIÓN** para activar o desactivar el Modo Avión.
- **BLUETOOTH** para activar o desactivar la función Bluetooth. Mantén tocado para acceder a los menús de configuración de Bluetooth.
- **UBICACIÓN** para activar o desactivar la característica de ubicación. Mantén tocado para acceder a los menús de configuración de Ubicación.
- **TONO DE LLAMADAS Y NOTIFICACIONES** para cambiar entre **SONIDO ACTIVADO**, **VIBRAR**, y **SILENCIO**.
- **NFC** para activar o desactivar la característica de comunicación de campo cercano (Near Filed Communication, NFC). Mantén tocado para acceder a los menús de configuración de NFC.
- **MODO ECO** para activar o desactivar la característica de Modo Eco. Mantel tocado para iniciar la aplicación de Modo Eco.
- **ROTAR** para activar o desactivar la característica de rotación automática de la pantalla.

### <span id="page-29-0"></span>*Ingresar texto*

Puedes escribir en el teléfono usando un teclado de pantalla táctil o mediante tu voz. El teclado aparece automáticamente en la pantalla cuando tocas un campo para ingresar texto y éste se puede utilizar ya sea en el modo vertical u horizontal.

### <span id="page-29-1"></span>*Teclado de Google*

El teclado de Google te ofrece una configuración tradicional QWERTY para que ingreses el texto tocando las teclas (como en una computadora), junto con mejoras y opciones que te permitirán ingresar texto más rápido y con mayor precisión, como la entrada continua de teclas, los diccionarios de uso personalizado, y más.

#### Información general de teclado de Google

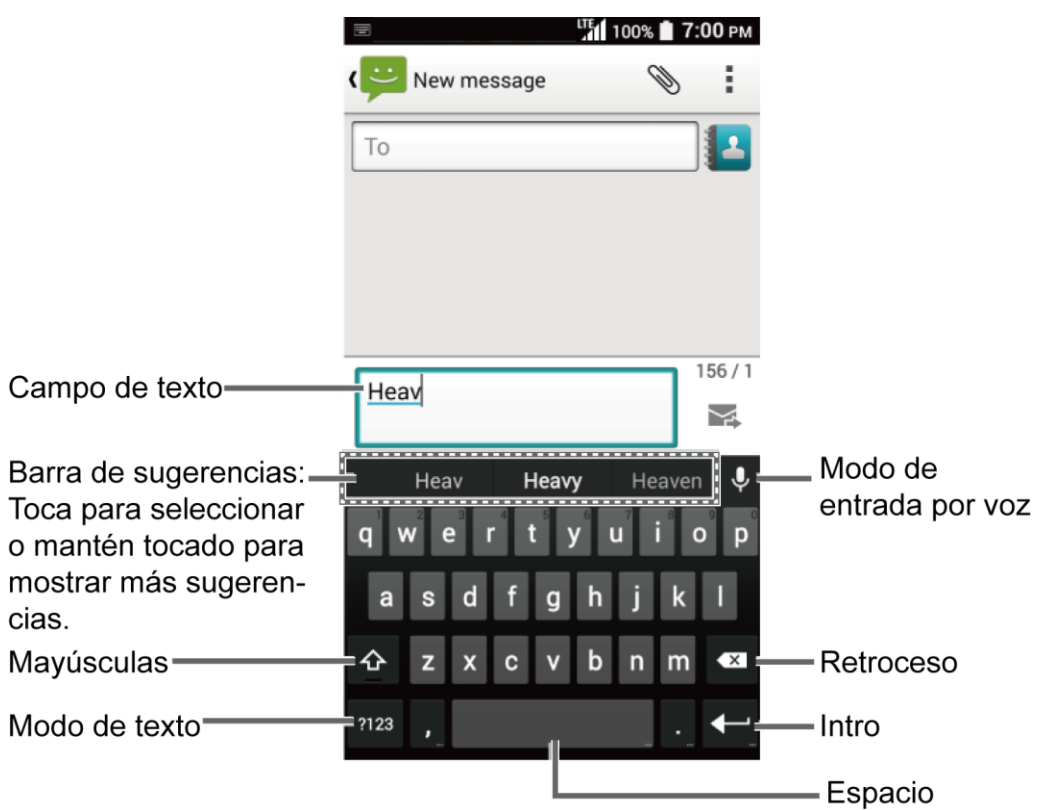

#### **Nota:** La apariencia de la tecla podría variar dependiendo de la aplicación o del campo de textos que se selecciona.

A continuación se muestran algunas de las teclas del teclado de Google:

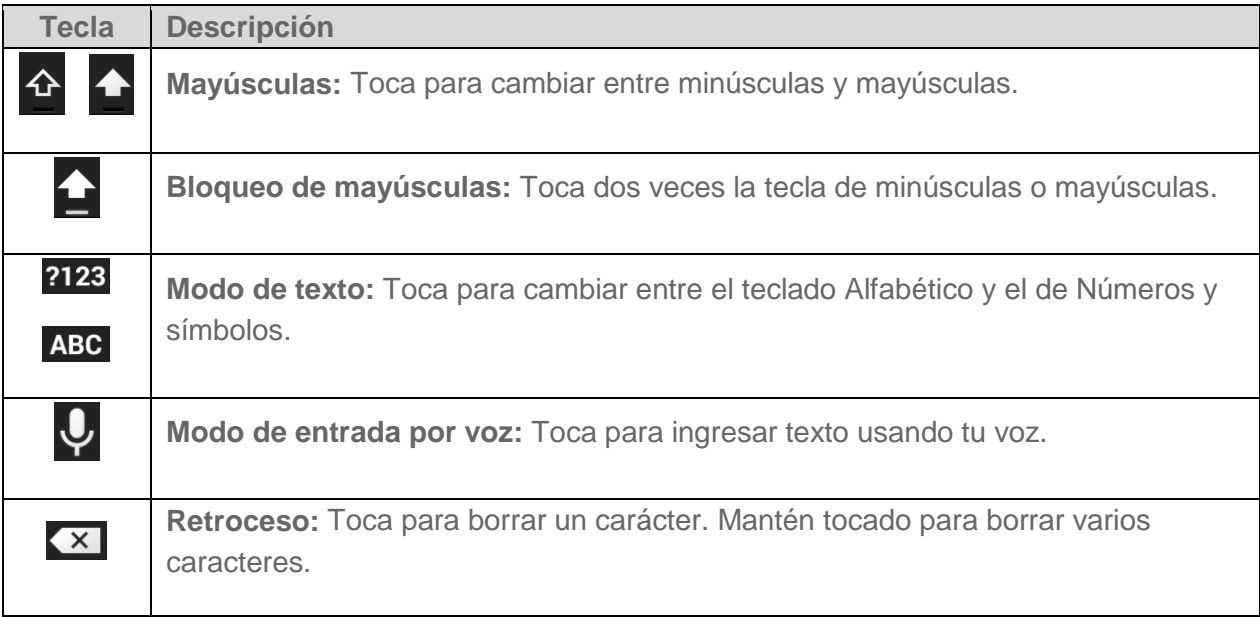

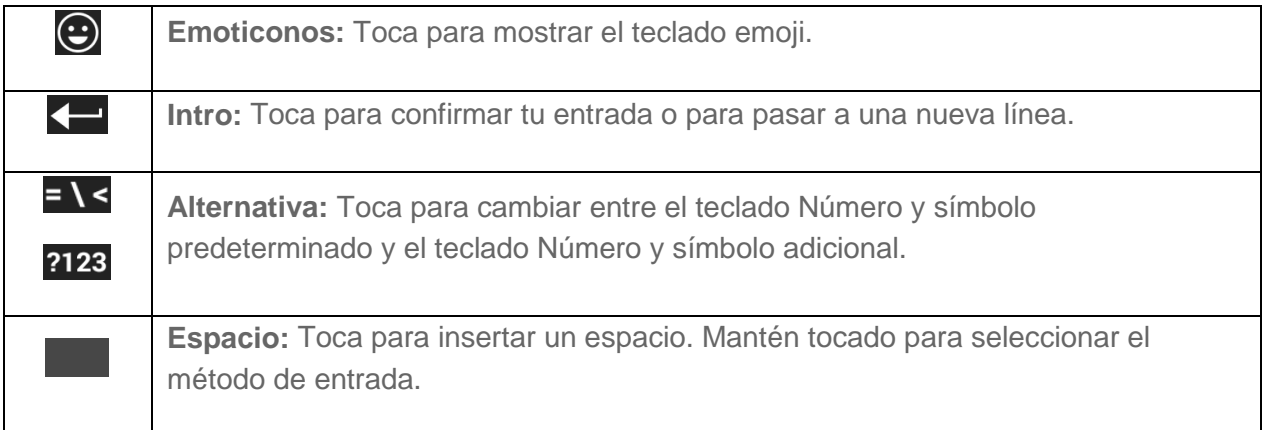

#### Modo de texto

El modo ABC se usa principalmente para ingresar letras mientras que el modo Número y símbolo es para números y símbolos.

- ► Toca ABC para seleccionar el modo ABC. Toca ?123 para seleccionar el modo Número y símbolo.
	- En el modo ABC, toca  $\widehat{\Phi}$  para alterar el uso de mayúsculas:

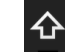

(Sin mayúsculas) para ingresar todas las letras en minúsculas.

(Un carácter en mayúsculas) para poner en mayúsculas solamente la primera letra de una palabra.

 Puedes seleccionar el bloqueo de mayúsculas tocando dos veces o manteniendo tocado  $\bigoplus$  o  $\bigoplus$  para escribir en mayúsculas todas las letras.

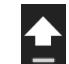

(Bloqueo de mayúsculas) para ingresar todas las letras en mayúsculas.

- En el modo Número y símbolo, toca  $= \sqrt{\frac{2}{n}}$  para mostrar más símbolos.
- Algunas teclas tienen caracteres alternativos. Si una tecla muestra un carácter extra en la esquina superior derecha, mantén tocada la tecla para ingresar el carácter. O, mantén tocada la tecla para que aparezca una lista de todos los caracteres disponibles para esa tecla, y desliza tu dedo hasta el carácter en la lista, que deseas ingresar.

#### Agregar una palabra en el diccionario del usuario

Puedes utilizar la opción del diccionario del usuario para agregar las palabras nuevas al diccionario.

- 1. Presiona > > **Configuración** > **Teclado e idioma** > **Diccionario personal**.
- 2. Selecciona un idioma.
- 3. Toca $+$ .
- 4. Escribe la palabra que desea agregar.
- 5. Escribe el acceso directo para que aparezca la palabra que escribiste, si lo deseas.
- 6. Presiona  $\bigodot$ . Una lista de las palabras que hayas agregado al diccionario se muestra.
	- **Toca una palabra para editarla.**
	- Toca una palabra >  $\bigcap$  para borrarla.

Para obtener más información acerca de la configuración del teclado de Google, consulta [Configuración del teclado de Google.](#page-165-0)

#### <span id="page-32-0"></span>*Escritura por voz de Google*

El dictado por voz de Google utiliza un reconocedor de voz de Google para convertir la voz en texto.

Si el teclado de Google no muestra el icono del micrófono  $\bigcup$ , la característica de entrada por voz no está activada.

Para activar la función de entrada por voz:

- 1. Presiona > > **Configuración** >**Teclado e idioma**.
- 2. Selecciona la casilla de verificación **Dictado por voz de Google** si no está seleccionada.
- 3. Toca  $\overrightarrow{Q}$  al lado de **Teclado de Google** > Tecla de entrada por voz.

Para ingresar texto hablando:

- 1. Toca el icono del micrófono  $\overline{Q}$  en el teclado.
- 2. Si ves la indicación **Habla ahora**, di en el micrófono el texto que deseas ingresar. Si ves la indicación **Toca para pausar.**, la escritura por voz de Google reconocerá tu voz.

3. Confirma que se muestra el texto que deseas ingresar. Toca el icono del micrófono otra vez para continuar ingresando.

Para obtener más información acerca de la configuración la escritura por voz de Google, consulta [Configuración del dictado por voz de Google.](#page-166-1)

#### <span id="page-33-0"></span>*Copiar y pegar texto*

En las aplicaciones que se requiere el ingreso de texto, tal como Mensajería, usa las funciones de copiar y pegar para copiar y pegar texto de una aplicación a otra.

Para copiar y pegar el texto:

- 1. Abre la aplicación o el mensaje recibido desde donde deseas copiar texto.
- 2. Mantén tocado el cuerpo del texto. Aparecerán las pestañas de selección y se resaltarán las palabras o los caracteres actualmente seleccionados. Arrastra una de las pestañas de selección para ampliar o reducir la selección de texto.

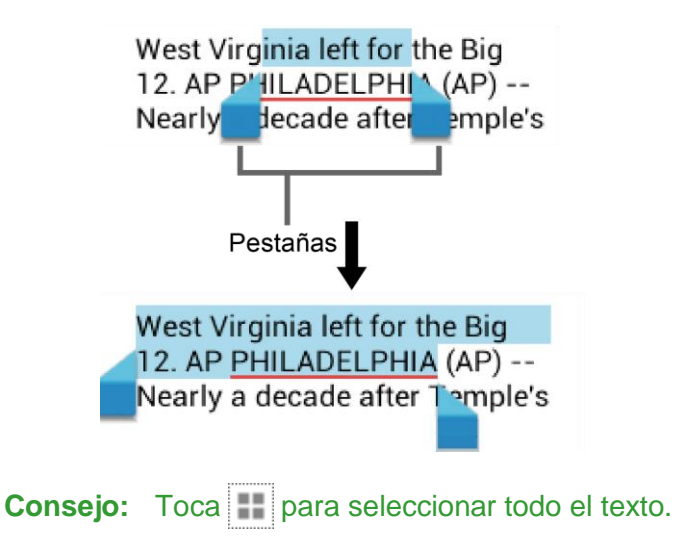

- 3. Toca  $\boxed{\equiv}$ .
- 4. Abre la aplicación en la que deseas pegar el texto.
- 5. Mantén tocado el cuadro de texto donde deseas pegar el texto, y toca **PEGAR**.
	- Si deseas agregar el texto seleccionado en el texto actual, coloca el cursor en la posición donde deseas insertar las palabras o caracteres seleccionados. Mantén tocado el cuadro de texto, y toca **PEGAR**.

# <span id="page-34-0"></span>*Llamadas telefónicas*

Con la red y las funciones de llamadas del teléfono, puedes disfrutar de llamadas claras en todo el país.

## <span id="page-34-1"></span>*Realizar llamadas telefónicas*

Hay diferentes formas de realizar llamadas desde tu teléfono.

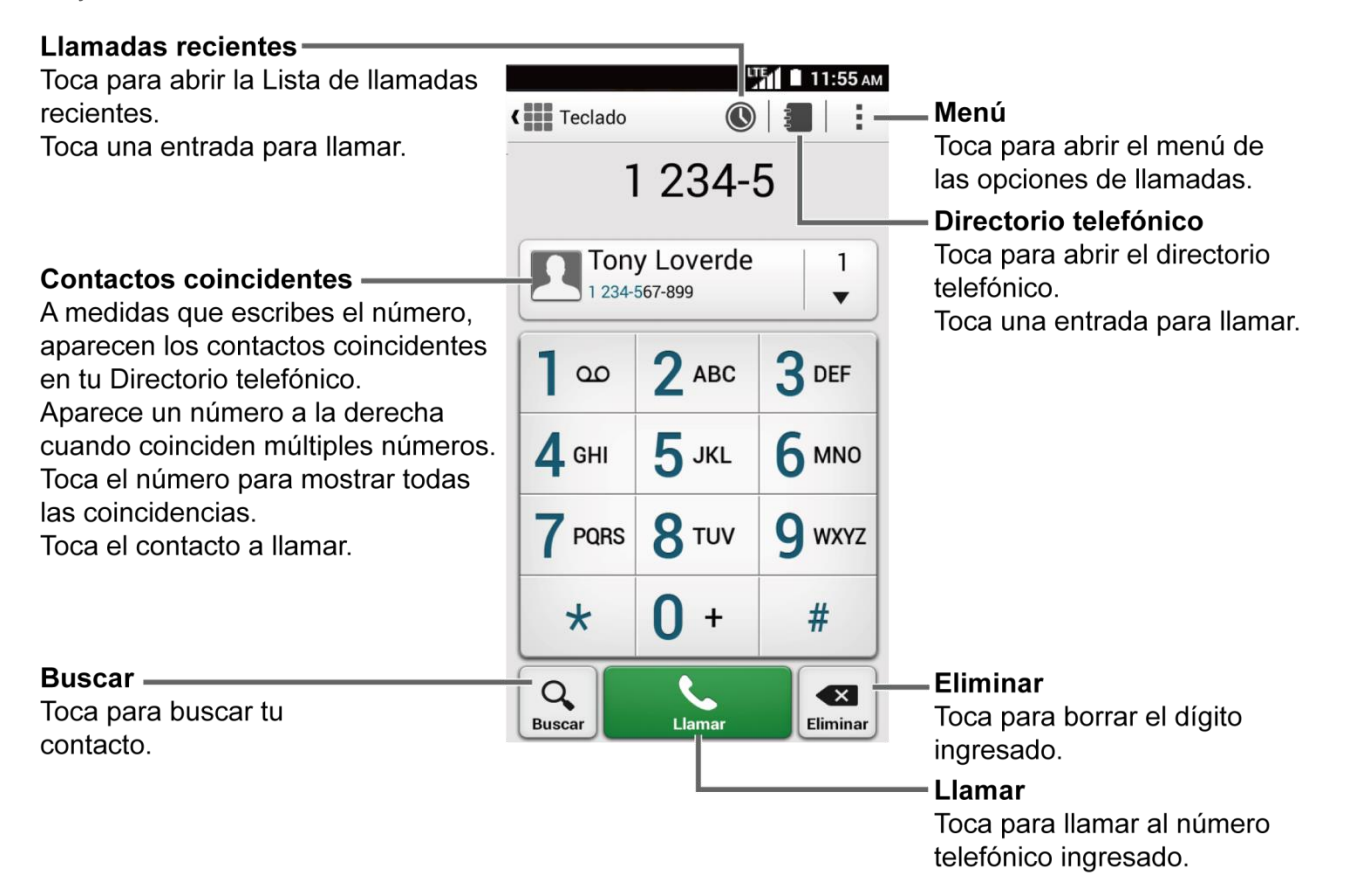

#### <span id="page-34-2"></span>*Realizar una llamada con el teclado del teléfono*

La manera más "tradicional" de realizar una llamada es utilizando teclado del teléfono.

- 1. Presiona > **Teléfono** > **Teclado** para mostrar el teclado.
- 2. Toca las teclas numéricas en el teclado para ingresar el número de teléfono.
- 3. Toca **Llamar** para llamar al número.
- 4. Para terminar la llamada, toca **Finalizar**.

#### <span id="page-35-0"></span>*Realizar llamada desde llamadas recientes*

La lista de llamadas recientes te permite realizar llamadas rápidamente a los números de llamadas entrantes, salientes o perdidas.

- 1. Presiona > **Teléfono** > **Llamadas recientes** para mostrar la lista de llamadas recientes.
- 2. Toca el icono del teléfono si que está al lado del número o del contacto, para realizar la llamada.
	- Para opciones adicionales, toca el nombre o el número.

#### <span id="page-35-1"></span>*Realizar llamada desde contactos*

Puedes realizar llamadas directamente desde las entradas de tu lista de contactos.

- 1. Presiona > Teléfono.
- 2. Se muestran los contactos favoritos y frecuentes.

– o –

Toca **Directorio** para mostrar el directorio telefónico.

- $\blacksquare$  Toca  $\Omega$  para buscar tus contactos.
- 3. Toca el contacto al que deseas llamar.

Para obtener información adicional sobre Contactos, consulta [Contactos.](#page-49-0)

#### <span id="page-35-2"></span>*Llamar usando un número de marcado rápido*

El marcado rápido te permite comunicarte más fácilmente con amigos y familiares. Consulta [Configurar el marcado rápido](#page-42-0) para obtener información sobre cómo asignar números de marcado rápido.

- 1. Presiona > **Teléfono** > **Teclado**.
- 2. Para los números de marcado rápido del 2 al 9, mantén tocado el número en el teclado.

– o –

Para los números marcado rápido del 10 al 99, toca el primer dígito y luego mantén tocado el segundo dígito en el teclado.

#### <span id="page-35-3"></span>*Marcar números de teléfono con pausas*

Puedes marcar o guardar números de teléfono con pausas para utilizarlos con sistemas automatizados, tales como el correo de voz o los números de facturación de tarjetas de crédito.
Existen dos tipos de pausas disponibles en tu teléfono:

- **Agregar pausa de 2 segundos:** Envía automáticamente la siguiente serie de números después de dos segundos.
- **Agregar espera:** Envía la siguiente serie de números cuando tocas **Sí** en la ventana emergente.
- 1. Presiona > **Teléfono** > **Teclado**.
- 2. Ingresa todo o parte de un número de teléfono.
- 3. Toca > **Agregar pausa de 2 segundos** o **Agregar espera**.
- 4. Ingresa números adicionales.
- 5. Toca **Llamar** para marcar el número.

## *Realizar una llamada con marcación del código más (+)*

Cuando realizas llamadas internacionales, la marcación del código más ingresa automáticamente el código de acceso internacional de tu ubicación (por ejemplo, 011 para llamadas internacionales realizadas desde los Estados Unidos).

- 1. Presiona > **Teléfono** > **Teclado**.
- 2. Mantén tocado **0** hasta que veas el signo "+" en la pantalla.
- 3. Ingresa el código del país y el número de teléfono, y toca **Llamar**. El teléfono agrega automáticamente el código de acceso para la marcación internacional, seguido por el código del país y el número de teléfono.

### *Llamar usando llamada por Internet*

Cuando la red Wi-Fi está disponible, puede hacer y recibir llamadas a través de la cuenta de llamada por Internet.

#### **Importante:** Llamar a un número telefónico usando llamada por Internet puede ocasionarte gastos adicionales.

#### Agregar una cuenta de llamada por Internet

- 1. Presiona  $\bigcap$  > **Teléfono** > Menú > Configuración de llamada > Cuentas > **AGREGAR CUENTA**.
- 2. Ingresa los detalles de tu cuenta y toca **GUARDAR**.

#### Recibir llamadas de Internet

1. Presiona > **Teléfono** > **Menú** > **Configuración de llamada** > **Cuentas**.

- 2. Selecciona la casilla de verificación **Recibir llamadas entrantes**.
- **Nota:** Esto requiere que el teléfono mantenga una conexión con una red de datos Wi-Fi que reduce la vida útil de la batería de tu teléfono.

#### Realizar una llamada por Internet

- 1. Presiona > **Contactos**.
- 2. Toca un contacto y luego toca **llamada por Internet**.

#### Configuración de llamadas por Internet

- 1. Presiona > **Teléfono** > Menú > Configuración de llamada > Usar la llamada por **Internet**.
- 2. Selecciona una opción:
	- **Para todas las llamadas cuando la red de datos esté disponible** para usar llamada por Internet para todas las llamadas cuando haya una red Wi-Fi disponible.
	- **Sólo para llamadas por Internet** para usar llamada por Internet sólo para llamadas a direcciones de llamada por Internet.
	- **Preguntar para cada llamada** para preguntar cada vez que hace una llamada.

## *Recibir llamadas telefónicas*

La siguiente información te permite saber cómo contestar una llamada entrante, silenciar el tono de las llamadas entrantes, rechazar las llamadas entrantes, y más.

Al recibir una llamada telefónica de un contacto, se abrirá la pantalla de llamada entrante con el icono de identificación y el nombre y número de teléfono de la persona que llama. Al recibir una llamada telefónica de alguien que no está registrado en Contactos, solo el icono de identificación por defecto y número de teléfono aparecerán en la pantalla de llamada entrante.

#### **Nota:** Si el teléfono está apagado, todas las llamadas irán automáticamente al correo de voz.

#### Contestar una llamada entrante

En la pantalla de llamada entrante, mantén tocado  $\bullet$  o desliza  $\bullet$ .

#### Silenciar el sonido del timbre

Para silenciar el timbre sin rechazar la llamada:

► Presiona el botón de volumen hacia abajo.

#### Enviar una llamada entrante al correo de voz

► Mantén tocado o desliza  $\odot$  para enviar la llamada a la bandeja entrada del correo de voz.

#### Rechazar una llamada y enviar un mensaje de texto

Puedes rechazar una llamada entrante y enviar automáticamente un mensaje de texto a quienes llaman.

- ► Mantén tocado Q o desliza para ignorar la llamada y enviar un mensaje a la persona que llama.
- **Nota:** Puedes editar el mensaje de texto predeterminado a través del menú de configuración de Llamadas. Consulta [Respuestas rápidas.](#page-46-0)

## *Correo de voz*

Tu teléfono transfiere automáticamente todas las llamadas no contestadas a tu correo de voz, incluso si tu teléfono está en uso o apagado. Configura el correo de voz para acceder al servicio.

### *Configurar el correo de voz*

Se recomienda configurar el correo de voz y el saludo personal tan pronto como actives el teléfono. Consulta [Configurar el correo de voz.](#page-17-0)

### *Notificación de correo de voz*

Existen un par de maneras diferentes en que tu teléfono te alerta cuando recibes un nuevo mensaje de correo de voz.

- Haciendo sonar el sonido de notificación asignado.
- Haciendo vibrar el teléfono cuando está activada la configuración de vibración.
- Mostrando **00** dentro del área de notificaciones de la barra de estado cuando hayas recibido uno o más correos de voz nuevos.
- Nota: Tu teléfono acepta mensajes incluso cuando está apagado. Sin embargo, tu teléfono te notificará que tienes nuevos mensajes solo cuando éste esté encendido y estés en un área de servicio.

### *Recuperar a los mensajes de correo de voz*

Puedes acceder a tus mensajes directamente desde tu teléfono móvil o desde cualquier otro teléfono con marcación por tonos.

#### Usar tu teléfono para acceder a los mensajes

- 1. Presiona > **Teléfono** > **Teclado**.
- 2. Mantén tocado  $\boxed{1}$ . Si se te indica, ingresa la contraseña de tu correo de voz.
- 3. Sigue las indicaciones para escuchar y administrar tus mensajes de correo de voz.

#### Usar otro teléfono para acceder a mensajes

- 1. Marca tu número de teléfono móvil.
- 2. Cuando tu correo de voz conteste, presiona la tecla numeral en tu teléfono (#).
- 3. Ingresa tu contraseña.

## *Opciones de llamada telefónica*

La aplicación Teléfono ofrece muchas funciones y opciones útiles para ayudarte a aprovechar al máximo tu experiencia de llamadas.

## *Opciones disponibles durante una llamada*

Mientras estas en una llamada, verás una serie de opciones en la pantalla.

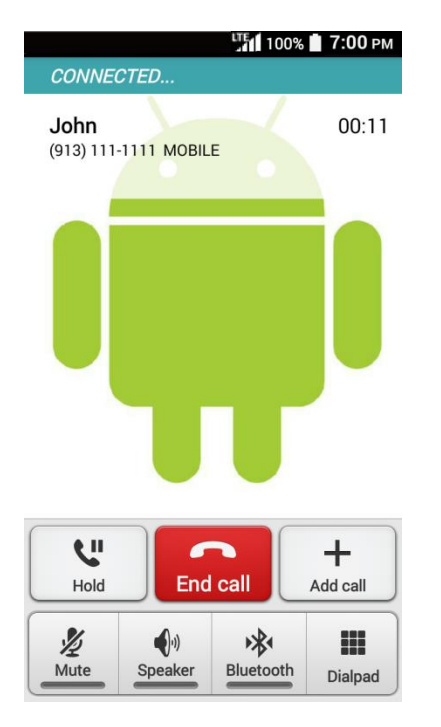

- ► Toca una opción para seleccionarla.
	- **Retener:** Toca para poner en espera la llamada actual.
	- **Finalizar:** Finaliza la llamada actual.
- **Agregar:** Toca para iniciar una llamada en conferencia.
- **Silenciar:** Silencia o desilencia el micrófono durante una llamada activa.
- **Altavoz:** Enciende y apaga los altavoces.

#### **Advertencia:** Debido a los niveles de volumen más altos, no coloques el teléfono cerca de tu oído cuando uses los altavoces.

- **Bluetooth:** Dirige el sonido del equipo a través de un auricular Bluetooth conectado o a través del altavoz.
- **Teclado/Ocultar:** Cambia la apariencia del teclado de marcación en la pantalla para ingresar números adicionales, como una extensión o un código de acceso.

### *Identificación de la persona que llama*

La identificación de la persona que llama identifica a la persona que llama antes de atender el equipo, visualizando el número de llamada entrante.

#### Configuración de identificación de la persona que llama

Puedes ajustar la configuración de identificación de la persona que llama en el menú de configuración de tu aplicación de teléfono.

- 1. Presiona > **Teléfono** > **Menú** > **Configuración de llamada** > **Configuración adicional** > **ID de llamada entrante**.
- 2. Selecciona una opción:
	- **Red predeterminada** para seguir la configuración predeterminada de la red.
	- **Esconder número** para esconder tu número a la persona que llamas.
	- **Mostrar número** para mostrar tu número a la persona que llamas.

### *Llamada en espera*

Cuando estás en una llamada, la función Llamada en espera te avisa de las llamadas entrantes emitiendo pitidos. La pantalla de tu teléfono te informa que está entrando una llamada y muestra el número de teléfono de la persona que te llama (si está disponible).

Para contestar una llamada entrante mientras estás en una llamada:

► Mantén tocado **C**o desliza (←). Tu primera llamada se pone automáticamente en espera y contestas la segunda llamada.

Para volver a la primera llamada:

► Toca **Cambiar**.

#### Configuración de llamadas en espera

Puedes personalizar la configuración que seas notificado de una llamada entrante mientras te encuentres en una llamada.

- 1. Presiona > **Teléfono** > **Menú** > **Configuración de llamada** > **Configuración adicional**.
- 2. Selecciona la casilla de verificación **Llamada en espera**.

### *Llamada en conferencia*

Con una llamada en conferencia, puedes hablar con dos personas al mismo tiempo. Cuando uses esta función, se cobrarán las tarifas normales de tiempo aire para cada una de las llamadas.

- 1. Ingresa un número en el teclado y toca **Llamar** (o realiza una llamada desde el registro o los contactos).
- 2. Una vez que hayas establecido la conexión, toca **Agregar**, y marca el segundo número (o realiza la llamada desde el registro o los contactos). Tu primera llamada se pone automáticamente en espera y se marca el segundo número.
- 3. Cuando te hayas conectado con la otra persona, toca **Combinar**. Tu llamada de conferencia está ahora activa.
- 4. Para terminar la llamada en conferencia, toca **Finalizar**.
- **Nota:** Si una de las personas a las que llamaste cuelga durante la llamada, la otra persona y tú permanecerán conectados. Si tú iniciaste la llamada y eres el primero en colgar, las demás personas se desconectarán.

### *Transferencia de llamadas*

La transferencia de llamadas permite transferir todas las llamadas entrantes a otro número de teléfono, incluso cuando tu teléfono se encuentre apagado. Puedes seguir realizando llamadas desde tu teléfono mientras la transferencia de llamadas esté activada.

#### **Nota:** Se cobra una tarifa más alta para las llamadas que has transferido.

#### Configuración de transferencia de llamadas

Puedes ajustar la configuración de Transferencia de llamadas en el menú de configuración de tu aplicación de teléfono.

- 1. Presiona > **Teléfono** > **Menú** > **Configuración de llamada** >**Desvío de llamadas**.
- 2. Selecciona una opción:
	- **Reenviar siempre** para transferir todas las llamadas.
- **Reenviar cuando está ocupado** para transferir una llamada cuando te encuentres ocupado con una llamada y la ignores.
- **Reenviar si no contesta** para transferir una llamada cuando no contestes la llamada.
- **Reenviar si no llega** para transferir una llamada cuando la llamada no puede conectar con el teléfono por estar apagado, fuera de rango, en modo de avión, etc.
- 3. Ingresa el número al que transferir las llamadas y toca **Activar**.

## *Configurar el marcado rápido*

Puedes almacenar hasta 98 números en la memoria de marcado rápido de tu teléfono.

Para asignar un número de marcado rápido a un contacto:

1. Presiona > **EXECUTE:** > Contactos.

– o –

Presiona > > **Teléfono** > **Teclado**.

- 2. Toca > **Configuración de marcación rápida**.
- 3. Toca **Agregar marcación rápida** que se encuentra al lado del número de ubicación al que deseas asignar el número de teléfono.
- 4. Selecciona un contacto. El contrato tiene más de un número, selecciona un número.

– o –

- 1. Presiona > > **Teléfono** > **Teclado**.
- 2. Ingresa el número de la ubicación:

Para los números de marcado rápido del 2 al 9, mantén tocado el número.

– o –

Para los números marcado rápido del 10 al 99, toca el primer dígito y luego mantén tocado el segundo dígito.

- 3. Lee el mensaje y toca **Aceptar**.
- 4. Selecciona un contacto. El contrato tiene más de un número, selecciona un número.

Para reemplazar un número en una ubicación de marcado rápido:

1. Presiona > **Contactos**.

– o –

Presiona > > **Teléfono** > **Teclado**.

- 2. Toca > **Configuración de marcación rápida**.
- 3. Toca el contacto asignado que deseas reemplazar y toca **Reemplazar**.
- 4. Selecciona un contacto. El contrato tiene más de un número, selecciona un número.

Para eliminar un número desde una ubicación de marcado rápido:

1. Presiona > **Contactos**.

 $\circ$   $-$ 

Presiona > > **Teléfono** > **Teclado**.

- 2. Toca > **Configuración de marcación rápida**.
- 3. Toca el contacto asignado que deseas eliminar y toca **Eliminar** > **Aceptar**.

## *Llamadas recientes*

La pestaña Llamadas recientes de la aplicación Teléfono mantiene listas de las llamadas entrantes, salientes y pérdidas recientes con un máximo de 500 entradas en total.

#### Ver llamadas recientes

- ► Presiona > **Teléfono** > **Llamadas recientes**.
	- Puedes definir con los iconos mostrados abajo si una entrada del registro de llamadas fue una llamada que contestaste, realizaste o perdiste.

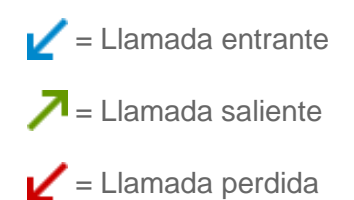

#### Opciones de las llamadas recientes

► Para realizar llamadas desde la lista de llamadas recientes, consulta [Realizar llamada](#page-35-0)  [desde llamadas recientes.](#page-35-0)

Para opciones adicionales:

1. Presiona > **Teléfono** > **Llamadas recientes**.

- 2. Toca una entrada para ver el contacto.
	- $\blacksquare$  Toca  $\blacksquare$  para enviar un mensaje de texto.
	- Toca **Agregar a contactos** para agregar el número a Contactos.
	- **Toca** > **Eliminar de la llamada reciente** para borrar la llamada.
	- **Toca** > Editar número antes de llamar para editar el número antes de realizar la llamada.

#### Filtro de llamadas recientes

- 1. Presiona > **Teléfono** > **Llamadas recientes**.
- 2. Toca > **Filtrar por.**
- 3. Selecciona **Todas las llamadas**, **Llamadas perdidas**, **Llamadas salientes**, o **Llamadas entrantes**.

#### Limpiar las llamadas recientes

Usa la opción menú para limpiar tus llamadas recientes.

- 1. Presiona > **Teléfono** > **Llamadas recientes**.
- 2. Toca > **Eliminar llamadas recientes.**
- 3. Toca la entrada que deseas borrar para colocar una marca de verificación en la casilla adyacente.
- 4. Toca **Hecho**> **Aceptar**.

## *Configuración de llamadas*

El menú de configuración de llamada del teléfono te permite configurar las opciones de correo de voz y otra serie de configuraciones para la aplicación de Teléfono.

## *Tono de llamada del teléfono*

Asignar un tono de llamada a tus llamadas entrantes.

- 1. Presiona > **Teléfono** > Menú > Configuración de llamada > Tono del dispositivo.
- 2. Toca un tono de llamada desde la lista. Se reproduce el tono de llamada brevemente cuando haya sido seleccionado.

– o –

Toca **Agregar** y selecciona los datos de sonido.

3. Toca **Aceptar** para asignar el tono de llamada.

## *Vibrar al sonar*

Configura tu teléfono para que suene y vibre al mismo tiempo.

- 1. Presiona > **Teléfono** > Menú > Configuración de llamada.
- 2. Selecciona la casilla de verificación **Vibrar al sonar**.

## *Llamada entrante*

Seleccionar la manera de contestar las llamadas entrantes.

- 1. Presiona  $\bigcap$  > **Teléfono** > Menú > Configuración de llamada > llamadas entrantes.
- 2. Selecciona una opción:
	- **Deslizamiento** para deslizar el icono disponible para responder una llamada entrante.
	- **Tocar** para mantener tocado el ícono disponible para responder una llamada entrante.

## *Configuración del correo de voz*

Puedes configurar los ajustes del correo de voz.

- 1. Presiona > **Teléfono** > Menú > Configuración de llamada > Correo de voz.
- 2. Configura los siguientes ajustes:
	- **Servicio** para seleccionar el proveedor del servicio de correo de voz.
	- **Configuración** para configurar el número del correo de voz, si es necesario.
	- **Tono** para seleccionar el tono de llamada para un nuevo mensaje de correo de voz.
	- **Vibrar** para seleccionar si el teléfono responderá con una vibración a un nuevo mensaje del correo de voz.

## *Tonos táctiles del teclado telefónico*

Reproduce un tono mientras usas el teclado telefónico.

- 1. Toca $\bigcap$  > Teléfono > Menú > Configuración de llamada.
- 2. Selecciona la casilla de verificación **Tonos táctiles del teclado**.

## <span id="page-46-0"></span>*Respuestas rápidas*

Puedes modificar los mensajes de texto predeterminados que se enviarán cuando selecciones rechazar una llamada entrante y enviar un mensaje de texto.

- 1. Presiona > **Teléfono** > Menú > Configuración de llamada > Respuestas rápidas.
- 2. Toca un mensaje, edítalo y toca **Aceptar**.
	- **Para restaurar el mensaje predeterminado, toca > Restaurar config. predet..**

## *Números de marcado fijo*

Esta característica te permite restringir tus llamadas salientes en los números incluidos en la lista FDN. Las llamadas de emergencia no se verán afectadas por este ajuste.

Para activar el modo FDN:

- 1. Presiona > **Teléfono** > Menú > Configuración de llamada > Números de marc. **fijos**.
- 2. Toca **Activar NMF**.
- 3. Ingresa un PIN2 y toca **Aceptar**.

Para cambiar un PIN para el acceso FDN:

- 1. Presiona > **Teléfono** > Menú > Configuración de llamada > Números de marc. **fijos**.
- 2. Toca **Cambiar PIN2**.
- 3. Ingresa un PIN2 antiguo y toca **Aceptar**.
- 4. Ingresa un PIN2 nuevo y toca **Aceptar**.
- 5. Ingresa otra vez un PIN2 nuevo y toca **Aceptar**.

Para ver y administrar tu lista FDN:

- 1. Presiona > **Teléfono** > Menú > Configuración de llamada > Números de marc. **fijos**.
- 2. Toca **Lista de NMF**.
	- **Toca** > Agregar contacto para agregar un nuevo contacto.

## *Modo TTY*

Un TTY (es también conocido como TDD o teléfono de texto) es un equipo de telecomunicaciones que permite que las personas sordas o con problemas auditivos o con algún impedimento del habla o del lenguaje se comuniquen por teléfono.

Tu teléfono es compatible con ciertos dispositivos TTY. Consulta con el fabricante del equipo TTY para asegurarte de que es compatible con teléfonos celulares digitales. Tu teléfono y el dispositivo TTY se conectarán a través de un cable especial que se enchufa al conector de audio de tu teléfono. Si no te han suministrado este cable con el equipo TTY, comunícate con el fabricante del dispositivo TTY para comprar el cable conector.

Para activar o desactivar el modo TTY:

- 1. Presiona > **Teléfono** > Menú > Configuración de llamada > Modo TTY.
- 2. Toca **TTY total**, **TTY HCO**, o **TTY VCO** para activar el modo TTY.

– o –

Toca **TTY desactivado** para apagar el modo TTY.

**Nota:** Cuando esté activado, el modo TTY puede afectar a la calidad de audio de los equipos que no sean compatibles con TTY y que se encuentren conectados al conector para audio.

### *Reintento automático*

Con la función reintento automático activada, tu teléfono volverá a marcar automáticamente el número de teléfono si no pudo conectarse anteriormente.

- 1. Presiona > **Teléfono** > Menú > Configuración de llamada.
- 2. Selecciona la casilla de verificación **Reintento automático**.

## *Tonos DTMF*

Si necesitas cambiar los tonos DTMF debes seguir los siguientes pasos.

- 1. Presiona > **Teléfono** > Menú > Configuración de llamada > Tonos DTMF.
- 2. Selecciona **Normal** o **Largo**.

### *Responder automáticamente en el auricular*

Selecciona cuándo responder automáticamente las llamadas entrantes con el curricular.

- 1. Presiona  $\bigcap$  > Teléfono > Menú > Configuración de llamada > Autoresponder en **auriculares**.
- 2. Selecciona **2 segundos**, **5 segundos**, **10 segundos**, o **Desactivar**.

## *Temporizador de llamadas*

Tu teléfono muestra la duración de tu última llamada, llamadas marcadas, llamadas recibidas, etc.

Para ver Temporizador de llamadas:

► Presiona > **Teléfono** > **Menú** > **Configuración de llamada** > **Temporizador de llamadas**.

Para reiniciar Temporizador de llamadas:

- 1. Presiona > **Teléfono** > Menú > Configuración de llamada > Temporizador de **llamadas**.
- 2. Mantén tocado el elemento que deseas reiniciar y toca **Aceptar**.

 $-0-$ 

Toca > **Restablecer todo** para reiniciar todos los elementos.

**Nota:** No puede reiniciar **Contador de tiempo de llamadas**, que es la duración total de todas las llamadas que ha realizado y recibido desde la activación del teléfono.

# *Contactos*

La aplicación Contactes te permite almacenar y administrar los contactos de una variedad de fuentes, incluyendo los contactos que ingreses y guardes directamente en tu teléfono, así como contactos que tengas sincronizados con tu cuenta de Google, tu PC, y programas de correo electrónico compatibles.

## *Lista de contactos*

Desplázate por la lista para ver todos tus contactos. Para ver una entrada específica, tócala.

- ► Presiona > > **Contactos**.
	- **Favoritos:** Toca para mostrar tus contactos favoritos.
	- **Contactos:** Toca para mostrar los contactos individuales.
	- **Grupos:** Toca para mostrar los contactos de grupo.
	- **:** Toca para agregar un nuevo contacto individual o de grupo. Consulta [Agregar](#page-50-0)  [un contacto](#page-50-0) y [Agregar un contacto de grupo.](#page-55-0)
	- **:** Toca para buscar un contacto.
	- **:** Toca para mostrar la lista de opciones de los contactos. Consulta [Opciones de](#page-49-0)  [lista de contactos.](#page-49-0)
- **Consejo:** Cuando arrastres la barra deslizante del lado derecho de la pantalla verás letras en orden alfabético. Levanta el dedo para mostrar las entradas que empiezan con una letra específica cuando veas la letra.

#### <span id="page-49-0"></span>Opciones de lista de contactos

Las opciones disponibles varían dependiendo de la pestaña seleccionada.

- ► Presiona > > **Contactos** > **Favoritos** o **Contactos** o **Grupos** > .
	- **Contactos para mostrar:** Selecciona los contactos que se mostrarán en Contactos. Consulta [Mostrar opciones.](#page-50-1)
	- **Configuración de marcación rápida:** Abre la pantalla de configuración del marcado rápido.
	- **Eliminar:** Te permite seleccionar eliminar los contactos.
	- **Importar/exportar:** Importa/exporta los contactos de/a la tarjeta SIM o tarjeta microSD o comparte tus contactos visibles.
- **Combinar contactos:** Mueve todos los contactos a una cuenta. Selecciona la cuenta de destino.
- **Cuentas:** Activa o desactiva la característica de sincronización automática.
- **Configuración:** Abre la pantalla de configuración de visualización. Puedes seleccionar cómo se muestran los contactos. Consulta [Mostrar opciones.](#page-50-1)
- **Ubicación predeterminada:** Selecciona la ubicación predeterminada para guardar los contactos nuevos.
- **Cambiar el orden:** Te permite cambiar el orden de los contactos listados.

#### <span id="page-50-1"></span>Mostrar opciones

Selecciona cuáles son los contactos que se mostrarán en Contactos.

- 1. Presiona $\bigcap$  >  $\frac{1}{111}$  > Contactos.
- 2. Toca la pestaña **Contactos**, si es necesario.
- 3. Toca > **Contactos para mostrar**.
- 4. Selecciona una cuenta para mostrar sus contactos o selecciona una de las siguientes opciones:
	- **Todos los contactos:** Muestra todos los contactos que hayas guardado.
	- **Phone:** Muestra los contactos guardados en el teléfono.
	- **SIM:** Muestra los contactos guardados en la tarjeta SIM.
	- **Personalizar:** Te permite mostrar ciertos tipos de contactos de ciertas cuentas.

También puedes seleccionar cómo se mostrarán tus contactos.

- 1. Presiona > > **Contactos** > > **Configuración**.
- 2. Establece las siguientes opciones:
	- **Ordenar listas por:** Selecciona cómo se ordenan tus contactos.
	- **Ver nombres del contactos:** Selecciona cómo se muestran los nombres del contacto.

## <span id="page-50-0"></span>*Agrega un contacto*

Ingresa detalles tales como su nombre, números de teléfono, direcciones de correo electrónico, direcciones de mensajería, etc.

- 1. Presiona > **Contactos**.
- 2. Toca la pestaña **Contactos**, si es necesario.
- 3. Toca $+$ .
- 4. Se te pedirá que selecciones una cuenta donde guardar tu nuevo contacto. Selecciona una de las siguientes opciones:
	- **Selecciona una cuenta de la lista que aparece.**
	- **Phone:** Almacena tu contacto en el teléfono.
	- **SIM:** Almacena tu contacto en la tarjeta SIM.
	- **Agregar una cuenta nueva**: Agrega una nueva cuenta.
- 5. Usa el teclado para ingresar toda la información que desees.
	- Toca la ubicación/cuenta que está encima del nombre y selecciona una opción para cambiar dónde se guardará el contacto.
	- **:** Toca el icono de la fotografía para asignar una fotografía al contacto. Consulta [Asignar una foto guardada al contacto](#page-52-0) o [Asignar una nueva foto al contacto.](#page-53-0)
	- **Nombre**
	- **Agregar organización**
	- **Teléfono**
	- **Dirección de correo**
	- **Dirección**
	- **Tono de llamada**
	- **Tono de mensaje**
	- **Agregar otro campo:**Toca para incluir información adicional como **Nombre fonético**, **MI**, **Notas**, **Apodo**, **Sitio web**, etc.
- **Nota:** Para seleccionar un tipo (etiqueta) para un número de teléfono, dirección de correo electrónico o dirección postal (como **MÓVIL**, **CASA**, **TRABAJO**, etc.), toca el tipo a la derecha de cada campo y selecciona el tipo apropiado.
- **Nota:** Para agregar más números de teléfono, direcciones de correo electrónico, etc., toca **Agregar nuevo** que está debajo de los números o direcciones actuales.
	- 6. Cuando hayas terminado de agregar la información, toca **Guardar**.

## *Guardar un número de teléfono*

Puedes guardar un número de teléfono en los contactos directamente desde el teclado del teléfono.

- 1. Presiona > > **Teléfono** > **Teclado**.
- 2. Ingresa el número de teléfono y toca **Agregar a contactos**.
- 3. Para agregar un número con contacto existente, toca el contacto, selecciona el tipo de número para el nuevo número, y luego toca **Aceptar**.

– o –

Para agregar el número como un nuevo contacto, toca **CREAR NUEVO CONTACTO**, ingresa el nombre y cualquier información adicional, y luego toca **Guardar**. Consulta [Agrega un contacto.](#page-50-0)

## *Editar un contacto*

Una vez que hayas agregado un contacto, puedes agregar o editar alguna de la información en la entrada, asignar una foto de identificador de llamadas, personalizar con un único tono del timbre, etc.

#### Agregar o editar información para un contacto

Sigue las instrucciones para agregar o editar la información de un contacto existente.

- 1. Presiona > **Contactos**.
- 2. Toca la pestaña **Contactos**, si es necesario.
- 3. Toca a un contacto para mostrarlo, y toca > **Editar**.
- 4. Toca cualquier campo que deseas cambiar o agregar. Consulta [Agrega un contacto.](#page-50-0)
- 5. Agregar o editar la información, y luego toca **Guardar**.
- **Nota:** Para seleccionar un tipo (etiqueta) para un número de teléfono, dirección de correo electrónico o dirección postal (como **MÓVIL**, **CASA**, **TRABAJO**, etc.), toca el tipo y selecciona el tipo apropiado.
- **Nota:** Para agregar más números de teléfono, direcciones de correo electrónico, etc., toca **Agregar nuevo** que está debajo de los números o direcciones actuales.

#### <span id="page-52-0"></span>Asignar una foto guardada al contacto

Sigue las instrucciones para asignar una foto guardada en la memoria o la tarjeta SD de tu teléfono a un contacto.

- 1. Presiona > **Contactos**.
- 2. Toca la pestaña **Contactos**, si es necesario.
- 3. Toca un contacto para mostrar los detalles y toca el ícono de contacto.
- 4. Toca **Elige una foto de la Galería.** y selecciona una ubicación.
- 5. Toca una foto para seleccionarla.
	- Se te pedirá que cambies el tamaño de la foto para su uso con los contactos. Arrastra los bordes del cuadrado para enmarcar la parte de la foto que deseas usar. Mantén tocado los bordes del cuadrado y arrástralos para cambiar el tamaño del cuadrado y toca **Listo** o **GUARDAR**.

#### <span id="page-53-0"></span>Asignar una nueva foto al contacto

Sigue las instrucciones para tomar una nueva foto y asígnala directamente a un contacto existente.

- 1. Presiona > **Contactos**.
- 2. Toca la pestaña **Contactos**, si es necesario.
- 3. Toca un contacto para mostrar los detalles y toca el ícono de contacto.
- 4. Toca **Tomar foto**.
- 5. Toca  $\bullet$  para tomar una foto.
	- Se te pedirá que cambies el tamaño de la foto para su uso con los contactos. Arrastra los bordes del cuadrado para enmarcar la parte de la foto que deseas usar. Mantén tocado los bordes del cuadrado y arrástralos para cambiar el tamaño del cuadrado y toca **Listo** o **GUARDAR**.

#### Asignar un tono de llamada del teléfono a un contacto

Conoce quién está llamando sin tener que mirar tu teléfono asignando un tono de llamada específico al contacto.

- 1. Presiona > **Contactos**.
- 2. Toca la pestaña **Contactos**, si es necesario.
- 3. Toca un contacto para mostrar los detalles y toca el tono de llamada actual bajo **TONO DE LLAMADA**.
- 4. Toca un tono de llamada desde la lista. Se reproduce el tono de llamada brevemente cuando haya sido seleccionado.

– o –

Toca **Agregar** y selecciona los datos de sonido.

5. Toca **Aceptar** para asignar el tono de llamada.

#### Asignar un tono de mensajes a un contacto

Conoce quién es el emisor de un nuevo mensaje gracias a un tono específico.

- 1. Presiona > **EXECUTE:** > Contactos.
- 2. Toca la pestaña **Contactos**, si es necesario.
- 3. Toca un contacto para mostrar los detalles y toca el tono de mensaje actual bajo **TONO DE MENSAJE**.
- 4. Toca un tono de llamada desde la lista. Se reproduce el tono de llamada brevemente cuando haya sido seleccionado.

– o –

Toca **Agregar** y selecciona los datos de sonido.

5. Toca **Aceptar** para asignar el tono de llamada.

#### Asignar una vibración al contacto

Puedes asignar un patrón de vibración específico al contacto.

- 1. Presiona > **EXECUTE:** > Contactos.
- 2. Toca la pestaña **Contactos**, si es necesario.
- 3. Toca a un contacto para mostrar los detalles, y toca > **Establecer vibración**.
- 4. Toca una vibración disponible. El teléfono vibra cuando haya sido seleccionado.
- 5. Toca **Aceptar** para asignar la vibración.

#### Agregar un contacto a favoritos

La ficha de favoritos del menú de Teléfono es una lista que te ayuda a acceder rápidamente a tus entradas de Contactos más utilizadas o preferidas.

- 1. Presiona > **Contactos**.
- 2. Toca la pestaña **Contactos**, si es necesario.

3. Toca un contacto para mostrar los detalles y toca  $\frac{1}{\sqrt{2}}$ . El icono cambia a cuando el contacto se agregó a Favoritos.

#### Enviar la llamada de un contacto al correo de voz

Puedes transferir la llamada de voz de un contacto al correo de voz en el momento en que la recibas.

- 1. Presiona > **EXECUTE:** > Contactos.
- 2. Toca la pestaña **Contactos**, si es necesario.
- 3. Toca un contacto para mostrar los detalles y toca .
- 4. Selecciona la casilla de verificación Llamadas al buzón de voz. **X** aparece al lado de **TELÉFONO** en la pantalla de detalles del contacto.

#### Agregar un Widget de contacto a la pantalla de Inicio

Puedes colocar tus contactos favoritos en la pantalla de Inicio.

- 1. Presiona > > **Contactos**.
- 2. Toca la pestaña **Contactos**, si es necesario.
- 3. Toca a un contacto para mostrar los detalles y toca > **Colocar en pantalla principal**. El widget del contacto se agrega a tu pantalla de Inicio.

#### Eliminar un contacto

Puedes eliminar un contacto desde la pantalla de detalles del contacto.

- 1. Presiona > **Contactos**.
- 2. Toca la pestaña **Contactos**, si es necesario.
- 3. Toca a un contacto para mostrar los detalles, y toca > **Eliminar**.
- 4. Toca **Aceptar**.

## <span id="page-55-0"></span>*Agregar un contacto de grupo*

Crea un contacto de grupo con las entradas individuales de tus contactos que están en Contactos.

**Nota:** Para crear un contacto del grupo, es posible que tengas que sincronizar primero tu teléfono con una cuenta de Google o corporativa. Consulta [Sincronizar contactos](#page-58-0) para obtener instrucciones sobre cómo sincronizar tu teléfono con una cuenta.

- 1. Presiona > **Contactos**.
- 2. Toca la pestaña **Grupos**, si es necesario.
- 3. Toca $+$ .
- 4. Selecciona la cuenta en la que deseas crear el contacto de grupo.
- 5. Ingresa el nombre del grupo.
- 6. Toca **Agregar nuevo** y toca las entradas que deseas agregar.
- **Consejo:** Puedes tocar  $Q$  para buscar una entrada en tus contactos o toca **CREAR NUEVO CONTACTO** para crear una nueva entrada.
	- 7. Toca **Listo** > **Guardar**.

## *Editar un contacto de grupo*

Administra los contactos de grupo que has creado.

Agregar o eliminar la entrada de un contacto de grupo, o renombrar un grupo

- 1. Presiona > **Contactos**.
- 2. Toca la pestaña **Grupos**, si es necesario.
- 3. Toca a un contacto de grupo, y toca > **Editar**.
- 4. Las siguientes opciones están disponibles:
	- **Toca el nombre del grupo para renombrarlo.**
	- Toca **Agregar nuevo** para agregar una entrada al grupo.
	- Toca X que está al lado de la entrada que deseas eliminar del grupo.
- 5. Toca **Guardar**.

#### Eliminar un contacto de grupo

- 1. Presiona **C** > **Contactos**.
- 2. Toca la pestaña **Grupos**, si es necesario.
- 3. Toca el grupo que deseas eliminar, y toca > **Eliminar**.
- 4. Toca **Aceptar**.

Contactos 47

## *ICE (En caso de emergencias)*

Registrar información ICE podría ser de ayuda para que los rescatistas tales como paramédicos, policías y personal hospitalario puedan identificar a tu contacto principal. Puedes registrar hasta tres contactos.

#### Registrar un contacto ICE

- 1. Presiona > **Contactos**.
- 2. Toca la pestaña **Contactos**, si es necesario.
- 3. Toca **ICE En Caso de Emergencia** >  $\frac{1}{\sqrt{1}}$ .
- 4. Toca la entrada que deseas registrar.

#### Eliminar un contacto ICE

- 1. Presiona > **Contactos**.
- 2. Toca la pestaña **Contactos**, si es necesario.
- 3. Toca **ICE En Caso de Emergencia** >  $\frac{2}{\pi}$ .
- 4. Toca el contacto que deseas eliminar > **Aceptar**.

#### Ingresa o Edita tu propia información

- 1. Presiona > **EXECUTE:** > Contactos.
- 2. Toca la pestaña **Contactos**, si es necesario.
- 3. Toca **ICE - En Caso de Emergencia** > **Mi información de emergencia** > .
- 4. Ingresa o edita la información necesaria y toca **Guardar**.

#### Acceder la información ICE registrada Cuando la pantalla está bloqueada

- 1. Toca  $|ICE|$  en la pantalla.
- 2. Las siguientes opciones están disponibles:
	- Toca **Mi información de emergencia** para mostrar la información registrada.
	- Toca que está al lado de contacto ICE para hacer una llamada al contacto.

## <span id="page-58-0"></span>*Sincronizar contactos*

Sincronizar datos desde tus cuentas administradas te permite agregar y administrar un contacto nuevo o existente desde tus cuentas en línea o remotas a tu teléfono. Antes de sincronizar, debes tener una cuenta de Google o corporativa activa con contactos asociados, y haber iniciado sesión en tu cuenta usando el teléfono.

Al realizar la sincronización, todos los contactos (con números telefónicos, direcciones de correo electrónico, fotos, etc.) se actualizan y se sincronizan con tu teléfono.

- 1. Presiona > **Exercise > Configuración**.
- 2. Toca **Corporativa**, **Google**, etc. bajo CUENTAS.
- 3. Toca la cuenta de contacto con la que deseas sincronizar.
- 4. Selecciona la casilla de verificación **Contactos**.

#### **Nota:** El proceso de actualizar la pestaña de tus contactos puede tardar varios minutos. Si la lista no se ha actualizado después de 10-20 minutos, repite los pasos 3 y 4.

Tu pestaña Contactos entonces refleja cualquier información actualizada en contactos.

 Este proceso de actualización funciona en ambos sentidos. Por ejemplo, cualquier cambio en el teléfono se actualizará en tu lista de contactos de Gmail después de la sincronización y viceversa.

## *Compartir un contacto*

Puedes compartir rápidamente los contactos a través de Bluetooth, correo electrónico, Gmail o por mensaje.

- 1. Presiona > **EXECUTE:** > Contactos.
- 2. Toca a un contacto para mostrar los detalles, y toca **E** > **Compartir**.
- 3. En el menú **Compartir un contacto a través de**, selecciona un método y sigue las instrucciones en la pantalla. A continuación puedes ver algunos ejemplos de cómo compartir tu contacto:
	- **[Bluetooth](#page-129-0)** para enviar la información vía Bluetooth. Consulta Bluetooth para obtener información sobre cómo vincular y enviar vía Bluetooth.
	- **Drive** para enviar la información a Google Drive. Confirma o edita el título del documento y la carpeta a guardar el documento, y luego toca **Aceptar**.
	- **Correo** para enviar la información como un archivo adjunto de un correo electrónico. Consulta [Enviar un mensaje de correo electrónico](#page-65-0) para conocer los detalles sobre cómo enviar un correo electrónico.
- **Gmail** para enviar la información como un archivo adjunto de Gmail. Consulta [Enviar](#page-62-0)  [un mensaje de Gmail.](#page-62-0)
- **Mensajería** para enviar la información como un archivo adjunto en un mensaje. Consulta [Enviar un mensaje multimedia \(MMS\).](#page-70-0)

# *Cuentas y mensajería*

Con el servicio y la capacidad de mensajería de tu teléfono, tienes la oportunidad de compartir información a través de diferentes canales y cuentas, incluyendo Gmail (Google), correo electrónico personal y corporativo, mensajes de texto y multimedia y cuentas de redes sociales.

## *Gmail / Google*

Necesitas una cuenta de Google para acceder a varias funciones del teléfono, tales como Gmail, Google+ y las aplicaciones de Google Play Store. Antes de poder acceder a las aplicaciones de Google, debes ingresar la información de la cuenta. Estas aplicaciones se sincronizan entre tu teléfono y tu cuenta en línea de Google.

## *Crear una cuenta de Google*

Si aún no tienes una cuenta de Google, puedes crear una en línea o usando tu teléfono.

**Nota:** Aunque necesites una cuenta Gmail para usar ciertas funciones tal como Google Play Store, no tienes que [usar Gmail](http://www.google.com/) como la cuenta predeterminada para tu teléfono.

#### Crear una cuenta de Google en línea

- 1. Desde una computadora, inicia el navegador web y navega hasta [google.com.](http://google.com/)
- 2. En la página principal, haz clic en **Iniciar sesión** > **Crear una cuenta**.
- 3. Sigue las indicaciones en la pantalla para crear tu cuenta gratuita.

#### Crear una cuenta de Google usando tu teléfono

- 1. Presiona  $\bigcap$  >  $\frac{1}{1!}$  > Configuración > Agregar cuenta > Google > Nueva.
- 2. Ingresa tu nombre y apellido, y toca
- 3. Ingresa un nombre de usuario deseado y toca $\blacktriangleright$ .
- 4. Cuando se te indique, ingresa y vuelve ingresar una contraseña y toca  $\blacktriangleright$ .
- 5. Selecciona ahora si configuras opciones de recuperación.
- **Nota:** Al configurar una nueva cuenta de Google, ya sea en tu teléfono con línea, se recomienda agregar un número de teléfono o dirección de correo electrónico secundarios. Esto puede ser segundo número de teléfono o una segunda dirección de correo electrónico desde donde actualmente envíes y recibas correo electrónico. Este número o esta dirección se usa para autenticar tu cuenta en caso de que alguna vez tengas problemas u olvides tu contraseña. Se le sugiere enfáticamente a los usuarios

#### de Android para que puedan recobrar el acceso a servicios y compras Google Mobile™ en el teléfono.

- 6. Seleccione las opciones HACER COPIAS DE SEGURIDAD Y RESTAURAR y COMUNICACIÓN, si se te indica, y toca .
- 7. Toca **Acepto** si aceptas las Condiciones del Servicio y la Política de Privacidad de Google, las Condiciones del Servicio y Aviso de Privacidad de Chrome, y las Condiciones del Servicio de Google. Toca los elementos subrayados para leerlos.
- 8. Escribe los textos de autenticación que se muestran y toca ...
- 9. Selecciona si vas a unirte a Google+ ahora.
- 10. Selecciona si vas a guardar la información de tu tarjeta de crédito ahora o más tarde para permitir compras en Google Play Store. Su cuenta se muestra en **Google** bajo CUENTAS en el menú Configuración.

### *Iniciar sesión de tu cuenta de Google*

Si tienes una cuenta de Google, pero aún no iniciaste sesión con tu teléfono, sigue estas instrucciones sobre cómo iniciar sesión en tu cuenta de Google.

- 1. Presiona > > **Configuración** > **Agregar cuenta** > **Google** > **Existente**.
- 2. Ingresa tu nombre de usuario y contraseña de Gmail, y toca ...
- 3. Lee el mensaje, y toca **Aceptar**.
- 4. Si se te indica, selecciona si vas a unirte a Google+ ahora.
- 5. Seleccione las opciones HACER COPIAS DE SEGURIDAD Y RESTAURAR y COMUNICACIÓN, si se te indica, y toca .
- 6. Selecciona si vas a guardar la información de tu tarjeta de crédito ahora o más tarde para permitir compras en Google Play Store o ingresar la información de canje.
- 7. Si se te indica, selecciona los elementos que te gustaría sincronizar con tu teléfono, y toca . Su cuenta se muestra en **Google** bajo CUENTAS en el menú Configuración.

### *Acceder a Gmail*

Accede a tu cuenta personal de Gmail directamente desde tu teléfono.

- 1. Presiona $\bigcap$ > $\frac{1}{111}$ > Gmail.
- 2. Haz alguno de los siguientes:
- Ver más mensajes de correo electrónico: Si la bandeja de entrada está llena, desliza tu dedo hacia arriba de la pantalla para ver más mensajes y conversaciones.
- Leer un mensaje nuevo de correo electrónico: Toca el mensaje no leído o la conversación con un mensaje no leído (los recién llegados se muestran en negrita).
- Seleccionar mensajes y conversaciones: Toca la casilla que está al lado del correo electrónico o la conversación.
- Ver la bandeja de entrada de tu otra cuenta de Gmail:
	- Toca el nombre de la cuenta que se muestra parte superior de la pantalla, y luego toca la cuenta que deseas ver.
- **Actualizar la bandeja de entrada: Toca > Actualizar.**

### <span id="page-62-0"></span>*Enviar un mensaje de Gmail*

Usa tu teléfono para enviar mensajes por Gmail.

- 1. Presiona  $\bigcap$  >  $\frac{1}{2}$  > Gmail >  $\bigvee$ <sub>+</sub>.
- 2. Ingresa la dirección de correo electrónico del destinatario del mensaje en el campo **Para**. Si estás enviando el mensaje de correo electrónico a varios destinatarios, separa las direcciones de correo electrónico con una coma. Al ingresar las direcciones de correo electrónico, se mostrarán las direcciones que coincidan con tu lista de contactos. Toca una coincidencia para ingresar directamente esa dirección.

#### **Consejo:** Puedes ingresar un nombre que esté guardado en Contactos para que aparezca la dirección de correo electrónico. Toca una coincidencia desde la lista disponible.

- 3. Si deseas enviar una copia de carbón (CC) o una copia de carbón oculta (CCO) del correo electrónico actual a otros destinatarios, toca > **Agregar CC/CCO**.
- 4. Ingresa el asunto, y luego redacta tu correo electrónico.
- **Nota:** Si deseas adjuntar una foto, toca > **Adjuntar un archivo**. Localiza y toca la foto que deseas adjuntar.
	- 5. Después de redactar tu mensaje, toca ...
- **Nota:** Mientras redactas el mensaje, toca > **Guardar como borrador** para guardarlo como un borrador. Para ver sus mensajes en borrador, toca el nombre de la cuenta que está al lado de  $\equiv$  que se muestra en la parte superior de la pantalla de la carpeta y toca **Borradores**.
- Nota: Para ver tus mensajes enviados, toca el nombre de la cuenta que está al lado de que se muestra en la parte superior de la pantalla de la carpeta y toca **Enviados**.

## *Leer y responder a los mensajes de Gmail*

El teléfono te permite acceder, leer y responder a todos tus mensajes de Gmail.

- 1. Presiona $\bigcap$  >  $\frac{1}{111}$  > Gmail.
- 2. Toca un mensaje para mostrarlo.
- **Consejo:** También puedes acceder a los mensajes nuevos a través del panel de notificación. Cuando llegue un nuevo mensaje de Gmail, verás el icono  $\mathbf{M}$  en la barra de estado. Arrastra la barra de estado hacia abajo para mostrar notificaciones. Toca un mensaje para mostrarlo.
	- 3. Para responder a o reenviar un mensaje:
		- Toca para responderle al emisor del mensaje.
		- **Toca** > **Responder a todos** para responder a todos los destinatarios del mensaje.
		- **Toca > Reenviar** para reenviar el mensaje.
	- 4. Después de redactar tu mensaje, toca ...

## *Correo electrónico*

Utiliza la aplicación de correo para enviar y recibir correo electrónico desde tu correo web o de otras cuentas, utilizando POP3 o IMAP, o accede a tu cuenta Exchange ActiveSync para tus necesidades corporativas de correo electrónico.

### *Agrega una cuenta de correo electrónico*

Puedes agregar varios tipos de cuentas de correo electrónico personal, como ser cuentas POP3 o IMAP, a tu teléfono.

1. Presiona > > **Configuración** > **Agregar cuenta** > **Correo**.

– o –

Presiona  $\bigcirc$  >  $\cdots$  > Correo, si todavía no has configurado una cuenta de correo electrónico.

- 2. Toca la cuenta deseada.
- 3. Ingresa tu dirección de correo electrónico y contraseña y toca **Siguiente**.
- 4. Ingresa cualquier otra información necesaria y sigue las instrucciones en la pantalla.

#### **Importante:** Si el tipo de cuenta que deseas configurar no se encuentra en la base de datos del teléfono, se te pedirá que ingreses más detalles. Debes obtener toda la

#### información pertinente para la cuenta de correo electrónico, como la configuración del servidor de correo entrante y saliente, antes de proceder.

### *Agregar una cuenta corporativa*

Si sincronizas tu teléfono con la cuenta corporativa, podrás leer, administrar y enviar el correo electrónico con la misma facilidad que en una cuenta POP3/IMAP. También tendrás acceso a algunas características importantes de Exchange.

- **Nota:** Antes de configurar una cuenta Microsoft® Exchange ActiveSync® , contacta al administrador del Exchange Server de tu compañía para la información necesaria para el acceso.
	- 1. Presiona > > **Configuración** > **Agregar cuenta** > **Corporativa**.
		- o –

Presiona  $\bigcap$  >  $\frac{1}{\cdots}$  > Correo, si todavía no has configurado una cuenta de correo electrónico.

- 2. Ingresa la **Dirección de correo** e información de la **Contraseña** y luego toca **Siguiente**. Consulta con el administrador de redes de tu empresa para obtener más detalles:
	- **Dirección de correo:** tu dirección de correo crónico corporativo.
	- **Contraseña:** típicamente tu contraseña de acceso a red (suele ser sensible al uso de mayúsculas y minúsculas).
- 3. Ingresa la información de **Nombre de usuario**, **Contraseña**, **Servidor**, **Dominio**, y **Puerto**:
	- **Nombre de usuario:** ingresa tu nombre de usuario para entrar en la red.
	- **Contraseña:** típicamente tu contraseña de acceso a red (suele ser sensible al uso de mayúsculas y minúsculas).
	- **Servidor:** tu dirección de correo electrónico del servidor remoto de exchange. Típicamente es una forma de mail.XXX.com. Esta información la puedes obtener del administrador de red de tu empresa.
	- **Dominio:** ingresa el dominio de la red.
	- **Puerto:** modifica el número de puerto, si fuera necesario.
- 4. Si tu red requiere de codificación SSL, selecciona **SSL/TLS** de la lista desplegable y activa este nivel de seguridad adicional. Si tu servidor de exchange requiere esta característica, dejar este campo sin configurar puede impedir la conexión.
- 5. Toca **Siguiente**.
- 6. Si se muestra en la pantalla la advertencia de activación, toca **Aceptar**.
- 7. Configura la **Frecuencia de verificación de la bandeja de entrada**, **Período de sincronización** (los días a sincronizar entre tu teléfono y el servidor), y activa cualquier otra configuración de correo electrónico, luego toca **Siguiente**.
- **Nota:** Las interrupciones de señal o el nombre de usuario o la contraseña incorrectos pueden causar problemas para completar.
	- 8. Identifica tu nueva cuenta con un nombre único toca **Siguiente**.
- **Nota:** Puedes tener varias cuentas de correos electrónicos corporativos (Microsoft Exchange ActiveSync) activas en tu teléfono.

#### <span id="page-65-0"></span>*Enviar un mensaje de correo electrónico*

Redacta y envía mensajes de correo electrónico usando cualquier cuenta que hayas configurado en tu teléfono. Aumenta tu productividad adjuntando archivos tales como fotos o videos a tus mensajes de correo electrónico.

1. Presiona  $\bigcap$  >  $\frac{1}{2}$  > Correo >  $\frac{1}{2}$ .

#### **Consejo:** Toca el nombre de la cuenta que se muestra la parte superior de la pantalla para cambiar a una cuenta de correo electrónico diferente.

2. Ingresa directamente las direcciones de correo electrónico en el campo **Para**. Si estás enviando el mensaje de correo electrónico a varios destinatarios, separa las direcciones de correo electrónico con una coma. Al ingresar las direcciones de correo electrónico, se mostrarán las direcciones que coincidan con tu lista de contactos. Toca una coincidencia para ingresar directamente esa dirección.

**Consejo:** Puedes ingresar un nombre guardado en Contactos para que aparezca la dirección de correo electrónico, o puedes tocar  $\blacktriangle$  para acceder a tus contactos.

**Consejo:** Si deseas enviar una CC o una CCO del correo electrónico a otros destinatarios, toca > **Agregar CC/CCO**.

- 3. Ingresa el asunto y luego escribe el mensaje.
- 4. Para agregar un archivo adjunto, toca > **Adjuntar un archivo**, y elige de entre las siguientes opciones:
	- **Imágenes: Selecciona fotos.**
	- **Tomar imagen:** Toma una nueva foto.
	- **Videos:** Selecciona videos.
	- **Grabar video:** Grabar un video nuevo.
- **Audio:** Selecciona archivos de sonido.
- **Otros:** Selecciona otros archivos.
- 5. Toca $\rightarrow$  para enviar el mensaje.
- **Nota:** Mientras redactas el mensaje, toca > **Guardar como borrador** > **Sí** para guardarlo como un borrador. Para ver sus mensajes en borrador, toca el nombre de la cuenta que está al lado de  $\equiv$  que se muestra en la parte superior de la pantalla de la carpeta y toca **Borradores**.

### *Ver y responder a correo electrónico*

Leer y responder un correo electrónico en tu teléfono es tan sencillo cómo lo es en tu computadora.

- 1. Presiona > > **Correo**.
	- Si no se muestra la bandeja de entrada, toca el nombre de la cuenta que está al  $l$ ado de  $\equiv$  que se muestra en la parte superior de la pantalla de la carpeta y toca **Bandeja de entrada**.
- 2. Toca el mensaje que deseas ver.
- Consejo: Toca el nombre de la cuenta que está al lado de que se muestra la parte superior de la pantalla para cambiar a una cuenta de correo electrónico diferente.
	- 3. Para responder a o reenviar un mensaje:
		- Toca para responderle al emisor del mensaje.
		- Toca para responder a todos los emisores del mensaje.
		- Toca **n** para reenviar el mensaje.
	- 4. Después de redactar tu mensaje, toca $\blacktriangleright$ .

### *Administrar la bandeja de entrada*

La bandeja de entrada de tu correo electrónico proporciona opciones de administración para ver, ordenar y borrar los mensajes de correo electrónico.

#### Ver tu bandeja de entrada de correo electrónico

- ► Presiona > > **Correo**.
	- Si no se muestra la bandeja de entrada, toca el nombre de la cuenta que está al  $l$ ado de  $\equiv$  que se muestra en la parte superior de la pantalla de la carpeta y toca **Bandeja de entrada**.

#### Actualizar una cuenta de correo electrónico

Cualquiera que sea tu configuración de sincronización automática, también puedes sincronizar los correos electrónicos enviados y recibidos manualmente en cualquier momento.

► Mientras visualizas la cuenta que deseas sincronizar, toca > **Actualizar**.

#### Eliminar mensajes de correo electrónico

- 1. En la bandeja de entrada de la cuenta de correo electrónico, toca la casilla de verificación que está al lado del mensaje que quieres eliminar.
- 2. Toca $\blacksquare$ .

### *Configuración general del correo electrónico*

Puedes editar la configuración general de tu correo electrónico.

- 1. Presiona > **Correo** > **Presignal** > Configuración.
- 2. Toca **Configuración general**:
	- **Confirmar antes de eliminar:** Marca para mostrar una confirmación antes de eliminar un mensaje.
	- **Confirmar antes de enviar:** Marca para mostrar una confirmación antes de enviar un mensaje.
	- **Avance automático:** Elige qué pantalla se mostrará después de que hayas borrado un mensaje.
	- **Imagen del remitente:** Marca para mostrar una imagen del emisor en una lista de conversaciones.
	- **Deslizar para eliminar:** Marca para eliminar un mensaje de una lista de conversación arrastrándolo.
	- **Tipo de vista de la lista de correos:** Selecciona la manera en que se muestra la lista de correo.
	- **Formato de mensaje:** Selecciona un formato a usar para los mensajes.
	- **Almacenamiento para archivo adjunto:** Selecciona dónde guardar el archivo adjunto.
	- **Tamaño de imagen predeterminado:** Selecciona el tamaño de los archivos de imagen que se adjuntarán a tu mensaje.
	- **Registro de errores de Exchange**: Marca para guardar los registros de errores de Exchange ActiveSync.

## *Configuración de la cuenta de correo electrónico*

Puedes editar la configuración de tus cuentas de correo electrónico individuales, tales como la dirección de correo electrónico y la contraseña, el nombre de la cuenta y la firma, la frecuencia de recuperación, etc.

- 1. Presiona > > **Correo** > > **Configuración**.
- 2. Selecciona la cuenta de correo electrónico que deseas editar.
- 3. Configura las siguientes opciones (opciones varían dependiendo del tipo de cuenta):
	- **Nombre de la cuenta:** Edita el nombre de tu cuenta.
	- **Tu nombre:** Edita cómo se muestra tu nombre en tus correos electrónicos.
	- **Firma:** Crea una firma de correo electrónico para tus correos electrónicos salientes.
	- **Respuestas rápidas:** Edita el texto que insertas con frecuencia al redactar los correos electrónicos.
	- **Vista bandeja de entrada:** Selecciona cómo se mostrará la bandeja de entrada con **Vista normal** y **Vista conversación**.
	- **Opciones de seguridad:** Activa las opciones de seguridad cómo codificar mensajes salientes con los archivos adjuntos y adjuntar una firma digital a mensajes salientes.
	- **Eliminar historial de direcciones de correo:** Limpia todas las direcciones de correo electrónico de los correos redactados de la lista de predicción.
	- **Frecuencia de sincronización:** Establece la frecuencia de sincronización de tu cuenta.
	- **Activar Hora-Punta:** Establece los dos intervalos de tiempo para comprobar si tienes nuevos correos electrónicos: uno como hora punta y el otro como fuera de la hora punta.
		- **Frecuencia durante Hora-Punta:** Selecciona el intervalo de tiempo durante la hora punta que utilizará tu teléfono para comprobar que tienes los correos electrónicos.
		- **Frecuencia durante Fuera de Hora-Punta:** Selecciona el intervalo de tiempo fuera de la hora punta que utilizará tu teléfono para comprobar que tienes los correos electrónicos.
		- **Horario de Hora-Punta:** Establece un periodo de tiempo que satisfaga tus necesidades para asignarlo como la hora punta.
	- **Período de sincronización:** Establece un periodo de tiempo para sincronizar tu cuenta.
- **Sincronizar correo:** Marca para sincronizar tu correo electrónico.
- **Sincronizar contactos:** Marca para sincronizar tus contactos.
- **Sincronizar calendario:** Marca para sincronizar tu calendario.
- **Sincronizar la tarea:** Marca para sincronizar tu tarea.
- **Sincronizar la nota:** Marca para sincronizar tu nota.
- **Sincronizar SMS:** Marca para sincronizar tus SMS.
- **Descargar archivos adjuntos:** Marca si deseas descargar los adjuntos automáticamente vía Wi-Fi.
- **Descargar sólo a través de Wi-Fi:** Marca si deseas descargar los adjuntos únicamente por Wi-Fi.
- **Notificaciones de correo:** Marca para visualizar el icono de notificación de correo electrónico en la barra de estado cuando se recibe un nuevo mensaje de correo electrónico.
- **Seleccionar tono:** Selecciona un tono de timbre para los nuevos mensajes de correo electrónico.
- **Vibrar:** Marca para que el teléfono vibre cuando se recibe un nuevo correo electrónico.
- **Configuración del servidor entrante:** Ajusta los parámetros de correo electrónico entrante como nombre de usuario, contraseña y otros parámetros de conexión de entrada (por ejemplo: Servidor IMAP).
- **Configuración de fuera de la oficina:** Establece tu estado actual y tu mensaje para responder automáticamente a los mensajes entrantes mientras estés fuera de la oficina.
- **límite de tamaño del correo:** Establece el límite para descargar parcialmente los correos electrónicos. Si deseas descargar el resto del mensaje, toca **Ver el correo entero** que aparece debajo del mensaje descargado parcialmente.
- **Configuración del servidor saliente:** Ajusta los parámetros de correo electrónico caliente como nombre de usuario, contraseña y otros parámetros de conexión de salida (por ejemplo: Servidor SMTP).

## *Mensajes de texto y multimedia*

Con mensajes de texto (SMS), puedes enviar y recibir mensajes de texto instantáneos entre tu teléfono inalámbrico y otros teléfonos listos para mensajes.

Los mensajes multimedia, o MMS, pueden contener texto e imágenes, grabaciones de voz, archivos de audio y video, presentaciones de diapositivas, tarjetas de contactos (vCard) o citas (vCalender).

Consulta tu plan de servicio por cargos aplicables para los mensajes.

## *Enviar un mensaje de texto*

Puedes redactar y enviar mensajes de texto rápidamente en tu teléfono.

- 1. Presiona > **Mensajería**.
- 2. En la pantalla de mensajería, toca  $+$ . Se abre la pantalla para escribir.
- 3. Rellena con uno o más destinatarios. Podrás:
	- **Ingresar números telefónicos o direcciones de correo electrónico en el campo Para.** Si estás enviando el mensaje de correo electrónico a varios destinatarios, separa los números de teléfono o direcciones de correo electrónico con una coma. Cuando ingreses información, se mostrarán los números de teléfono o direcciones que coincidan con tu lista de contactos. Toca una coincidencia para ingresar ese número o dirección.

#### **Consejo:** Puedes ingresar un nombre guardado en Contactos para que aparezca la dirección de correo electrónico, o puedes tocar  $\mathbb{E}$  para acceder a tus contactos.

- 4. Toca el campo **Escribir mensaje** y luego comienza a escribir tu mensaje.
- 5. Cuando hayas terminado, toca para enviar el mensaje de texto.

## <span id="page-70-0"></span>*Enviar un mensaje multimedia (MMS)*

Cuando necesites agregar un poco más a un mensaje de texto, podrás enviar un mensaje multimedia (MMS) con fotos, archivos de audio o video, o presentaciones de diapositivas.

- 1. Presiona > **Mensajería**.
- 2. En la pantalla de mensajería, toca  $+$ . Se abre la pantalla para escribir.
- 3. Rellena con uno o más destinatarios. Podrás:
	- **Ingresar números telefónicos o direcciones de correo electrónico en el campo Para.** Si estás enviando el mensaje de correo electrónico a varios destinatarios, separa los números de teléfono o direcciones de correo electrónico con una coma. Cuando ingreses información, se mostrarán los números de teléfono o direcciones que coincidan con tu lista de contactos. Toca una coincidencia para ingresar ese número o dirección.

#### **Consejo:** Puedes ingresar un nombre guardado en Contactos para que aparezca la dirección de correo electrónico, o puedes tocar  $\mathbb{E}$  para acceder a tus contactos.

- 4. Toca el campo **Escribir mensaje** y luego comienza a escribir tu mensaje.
- 5. Toca  $\mathbb{S}_V$  y selecciona entre los siguientes archivos adjuntos:
	- **Imágenes:** Selecciona una foto guardada para adjuntar.
	- **Capturar imagen:** Toma una foto para adjuntar.
	- **Videos:** Selecciona un video guardado para adjuntar.
	- **Capturar video:** Grabar un video para adjuntar.
	- **Audio:** Selecciona un archivo de audio para adjuntar.
	- **Grabar audio:** Grabar un archivo de audio para adjuntar.
	- **Presentación de diapositivas:** Editar una presentación de diapositivas para adjuntar. Consulta [Crear una presentación de diapositivas](#page-71-0) para conocer los detalles.
	- **Contacto (vCard):** Selecciona una entrada de contacto o entradas de contactos para adjuntar.
	- **Evento (vCalendar):** Selecciona una entrada de evento para adjuntar.

#### **Consejo:** Para eliminar un adjunto, toca  $\vert X \vert$ .

6. Cuando hayas terminado, toca para enviar el mensaje MMS.

#### <span id="page-71-0"></span>Crear una presentación de diapositivas

En un mensaje multimedia, puedes agregar diapositivas, cada una conteniendo una foto, video o audio.

- 1. En el mensaje multimedia que estás escribiendo, toca \> **Presentación de diapositivas**.
- 2. Para componer tu presentación de diapositivas, haz alguno de los siguientes:
	- Toca **Agregar diapositiva** para crear una nueva diapositiva. (Esta es una posición para imágenes nuevas a agregar similar a una lista de reproducción.)
	- Toca la diapositiva creada (ejemplo, Diapositiva 1), toca **Agregar imagen**, y selecciona la foto que tu deseas para la diapositiva.
	- Toca el campo **Escribir mensaje o dejar en blanco** para agregar un título.
- Toca **Vista previa** para ver la vista previa de la diapositiva, **Reemplazar imagen** para borrar la foto seleccionada o **Eliminar diapositiva** para eliminar la diapositiva seleccionada.
- **Toca** para más opciones como agregar otra foto, tomar una foto nueva, o agregar música.
- 3. Toca **Volver** para adjuntar la diapositiva al mensaje y volver a la pantalla de composición de mensaje.
- 4. Cuando termines de componer el mensaje multimedia, toca  $\blacktriangleright$ .

### *Guardar y reanudar un mensaje de borrador*

Mientras compones un mensaje de texto o multimedia, presiona **← > Sí** para guardar tu mensaje como un borrador.

Para reanudar la redacción del mensaje:

- 1. Presiona > **III** > Mensajería.
- 2. En la pantalla de mensajería, toca el mensaje para continuar con la edición. Aparece "Borrador" en rojo a la derecha del mensaje en la lista.
- 3. Cuando termines de editar el mensaje, toca $\blacktriangleright$ .

### *Notificación de mensaje nuevo*

Dependiendo de tu configuración de notificación, el teléfono emitirá un tono de llamada, vibrará o mostrará el mensaje brevemente en la barra de estado cuando recibas un mensaje de texto o multimedia nuevo. Para cambiar la notificación para mensajes de texto y multimedia nuevos, consulta [Opciones de texto y MMS](#page-75-0) para conocer los detalles.

También aparece un ícono de mensaje nuevo  $\blacktriangleright$  en el área de notificación de la barra de estado para notificarte de un mensaje de texto o multimedia nuevo. El ícono de aplicación de Mensajes (si se muestra en la pantalla de Inicio) también se mostrará el número de mensajes nuevos  $\mathbf{C}$ .

Para abrir el mensaje, desliza hacia abajo la barra de estado para abrir el panel de notificaciones y toca el mensaje nuevo para abrirlo y leerlo. Por información acerca de leer y responder los mensajes, consulta [Administrar conversaciones de mensajes.](#page-72-0)

### <span id="page-72-0"></span>*Administrar conversaciones de mensajes*

Los mensajes de texto y multimedia que son enviados y recibidos desde un contacto (o un número) están agrupados en conversaciones o cadenas de mensajes en la pantalla de mensajería. Las cadenas de mensajes de texto o multimedia te permiten ver los mensajes intercambiados (similar a un programa de chat) con un contacto en la pantalla.

#### Leer un mensaje de texto

- ► Haz uno de los siguientes:
	- En la pantalla de mensajería, toca una cadena para abrir y leer los mensajes en la cadena.
	- Si tienes una notificación de mensaje nuevo, arrastra hacia abajo la barra de estado para abrir el panel de notificaciones. Toca el mensaje nuevo para abrirlo y leerlo.

Para volver a la pantalla de Mensajería desde la cadena de mensajes de texto, presiona  $\leftarrow$ .

- **Nota:** Para ver los detalles de un mensaje en particular, en la cadena de mensajes, mantén tocado el mensaje para abrir el menú de opciones, y luego toca **Ver detalles**.
- **Nota:** Si un mensaje contiene un vínculo a una página de Internet, toca el mensaje para abrir la página vinculada en el navegador web.
- **Nota:** Si un mensaje contiene un número de teléfono, toca el mensaje para marcar el número o enviar un mensaje de texto, o mantén tocado el mensaje para agregarlo a tus contactos.
- **Nota:** Si un mensaje contiene una dirección de correo electrónico, toca el mensaje para componer un mensaje de correo electrónico nuevo o un mensaje de texto.

#### Ver un mensaje multimedia (MMS)

- 1. Presiona > **III** > Mensajería.
- 2. En la pantalla de Mensajería, toca un mensaje multimedia o una cadena de mensajes para abrirlo.
- 3. Toca el adjunto para abrirlo.
- 4. Para guardar el adjunto en la tarjeta de almacenamiento, mantén tocado el mensaje y luego toca **Guardar archivo adjunto** en el menú de opciones.
- **Nota:** Cuando se desactiva **Recuperación automática** en la configuración MMS, sólo se descarga el encabezado del mensaje. Para descargar todo el mensaje, toca el botón **Descargar**. Para conocer detalles, consulta [Opciones de texto y MMS.](#page-75-0)
- **Nota:** Si estás preocupado con el tamaño de tus descargas de datos, verifica el tamaño del mensaje multimedia antes de descargarlo.

#### Respondiendo a un mensaje

1. Presiona > **III** > Mensajería.

- 2. En la pantalla de Mensajería, toca una cadena de mensajes de texto o multimedia para abrirlo.
- 3. Toca la caja de texto en la parte de debajo de la pantalla, ingresa tu mensaje de respuesta, y luego toca $\blacktriangleright$ .
- **Nota:** Para responder un mensaje de texto con un mensaje multimedia, abre el mensaje de texto y toca \. El mensaje de texto se convierte automáticamente a un mensaje multimedia .

#### Borrar una cadena de mensajes

- 1. Presiona > **Mensajería**.
- 2. En la pantalla de mensajería, mantén tocada la cadena de mensaje que deseas borrar. La cadena aparecerá resaltada y el número de la cadena seleccionada aparecerá al lado de **Elige conversaciones**. Toca otra cadena para seleccionar varias cadenas.
- 3. Toca $\Box$
- 4. Cuando se te indique confirmar, toca **Eliminar**.

### Borrar todas las cadenas de mensajes

- 1. Presiona > **Mensajería**.
- 2. En la pantalla de mensajería, toca > **Eliminar todas las conversaciones**.
- 3. Toca **Eliminar**.

#### Borrar un solo mensaje

- 1. Presiona > **Mensajería**.
- 2. Toca la cadena que contiene el mensaje que quieres borrar.
- 3. Mantén tocado el mensaje para mostrar la ventana de opciones de mensajes.
- 4. Toca **Eliminar**.
- 5. Cuando se te indique confirmar, toca **Eliminar**.

#### Borrar varios mensajes

- 1. Presiona > **III** > Mensajería.
- 2. Toca la cadena que contiene el mensaje que quieres borrar.
- 3. Toca > **Eliminar mensaje** > **Elegir mensaje(s)**.

#### Cuentas y mensajería 65

- Selecciona **Todos los mensajes** para borrar la cadena.
- 4. Toca el mensaje que deseas borrar. El mensaje está resaltado y el número del mensaje seleccionado aparecerá al lado de **Elegir mensaje(s)**. Toca otro mensaje para seleccionar varios mensajes.
- 5. Toca $\Box$
- 6. Cuando se te indique confirmar, toca **Eliminar**.

#### Ver información de contacto de un mensaje

Cuando hayas recibido un mensaje desde uno de tus contactos guardados, puedes tocar la foto guardada en la cadena de mensajes para abrir un menú de opciones. Dependiendo de la información de contacto guardada, podrás ver los detalles de contacto, teléfono o enviar un correo electrónico al contacto, y más.

### <span id="page-75-0"></span>*Opciones de texto y MMS*

El menú de configuración de mensajes te permite controlar las opciones para tus mensajes de texto y MMS incluyendo los límites de mensajes, tamaño y notificaciones.

- 1. Presiona > **III** > Mensajería.
- 2. En la pantalla de mensajería, toca > **Configuración**. Puedes configurar lo siguiente:
	- **SMS habilitados:** Selecciona tu aplicación de SMS predeterminada Consulta [Aplicación SMS predeterminada](#page-145-0) para conocer los detalles.
	- ALMACENAMIENTO
		- **Eliminar mensajes antiguos:** Borrar automáticamente mensajes viejos cuando se llega a los límites configurados.
		- **Límite de mensajes de texto:** Elige el número máximo de mensajes de texto a guardar en cada cadena de conversación.
		- **Límite de mensaje multimedia:** Elige el número máximo de mensajes MMS a guardar en cada cadena de conversación.
		- **Mensaje fijo:** Edita o crea el texto que insertas con frecuencia al redactar los mensajes.
	- MENSAJES DE TEXTO (SMS)
		- **Informes de entrega:** Selecciona esta opción para solicitar un informe de entrega por cada mensaje que envías.
- **Admin. mensajes de tarj. SIM:** Administrar los mensajes guardados en tu tarjeta SIM.
- MENSAJES MULTIMEDIA (MMS)
	- **Mensajes de grupo:** Usa MMS para enviar un solo mensaje cuando hayan varios destinatarios.
	- **Informes de entrega:** Selecciona esta opción para solicitar un informe de entrega por cada mensaje que envías.
	- **Informes leídos:** Selecciona esta opción para solicitar un informe de lectura por cada mensaje que envías.
	- **Recuperación automática:** Recupera automáticamente todos tus mensajes multimedia. Cuando está seleccionado, el encabezado del mensaje multimedia y, el cuerpo del mensaje y los adjuntos se descargarán automáticamente a tu teléfono. Si desmarcas la casilla de verificación, sólo se recuperará el encabezado del mensaje multimedia en tu pantalla de mensajes.
	- **Recuperación automática en roaming:** Selecciona esta opción para recuperar de forma automática y completa todos tus mensajes cuando estés en modo roaming. Esto podría incurrir en cargos telefónicos significativos.
	- **Modo creación:** Selecciona **Restringido** si deseas restringir las especificaciones del archivo que puedes enviar como adjunto.
- **NOTIFICACIONES** 
	- **Notificaciones:** Selecciona esta opción si deseas recibir una notificación en la barra de estado cuando llega un mensaje multimedia.
	- **Sonido:** Selecciona un tono de llamada que sea específico para un mensaje de texto y multimedia nuevo. Ten en cuenta que, cuando haya sido seleccionado, el tono de llamada se reproducirá brevemente.
	- **Vibrar:** Selecciona esta opción si deseas que el teléfono vibre cuando llegue un mensaje de texto o multimedia nuevo.

### **Consejo:** Para restaurar la configuración predeterminada, toca > **Restablecer la configuración a los valores predeterminados**.

## *Cuentas de redes sociales*

Obtén actualizaciones en tiempo real de todas las cuentas de tus redes sociales.

### *Google+*

Con Google+, puedes verificar las actualizaciones de tus amigos, publicar actualizaciones de tu estado, y conversar con amigos en los círculos Google+.

- 1. Presiona > > **Google+**.
	- Accede a tu cuenta Google con tu cuenta existente o una nueva, si todavía no tienes una.
	- Selecciona la cuenta que deseas usar con Google+ si tienes más de una cuenta Google en tu teléfono.
- 2. Sigue las instrucciones en la pantallas.

### *YouTube*

YouTube™ es un sitio web para compartir videos en el cual los usuarios pueden subir y compartir videos. Este sitio se usa para mostrar una amplia variedad de contenido de video generado por los usuarios, como clips de películas y programas de televisión y videos musicales, así como contenido en formato de video, como blogs en video, cortometrajes informativos y otros videos originales.

### Abrir YouTube

- ► Presiona > > **YouTube**.
- **Nota:** Es posible que aparezcan las **Condiciones del Servicio**. Toca **Aceptar**, si aceptas las condiciones del servicio.

#### Ver los videos de YouTube

- 1. En la pantalla de YouTube, toca un video.
- 2. Toca la pantalla para mostrar los controles de reproducción en la parte inferior. Toca la pantalla mientras se muestran los controles de reproducción para poner en pausa/reproducir el video. Mueve el control deslizante en la barra a la izquierda o a la derecha para rebobinar o avanzar rápidamente el video.

#### Buscar videos

- 1. En la pantalla de YouTube, toca  $Q$  en la batalla para abrir el cuadro de búsqueda.
- 2. Ingresa la palabra clave a buscar. Los resultados de búsqueda aparecen debajo de la barra de estado.
- 3. Toca un video para mirarlo.

# <span id="page-78-0"></span>*Aplicaciones y entretenimiento*

Todas las características de tu teléfono están accesibles a través de la lista de aplicaciones.

**Nota:** Todas las aplicaciones y los servicios disponibles están sujetos a cambios en cualquier momento.

## *Aplicación Google Play Store*

Google Play™ es tu destino de contenido digital para encontrar aplicaciones de Android, libros, películas, música, y más en tu teléfono o en Internet. Elige entre una amplia variedad de contenido gratuito y pagado que va desde aplicaciones de productividad y juegos hasta películas que son éxitos en taquilla, libros que están entre los mejores vendidos y música. Cuando encuentres lo que deseas, puedes descargarlo e instalarlo fácilmente en tu teléfono.

Para acceder a la aplicación Google Play Store, primero debes conectarse a Internet utilizando Wi-Fi, LTE, o la conexión de datos de tu teléfono y acceder a tu cuenta de Google. Consulta [Web y datos](#page-89-0) e [Iniciar sesión de tu cuenta de Google.](#page-61-0) La aplicación del Google Play Store se actualizará automáticamente cuando esté disponible.

### *Encontrar e instalar una aplicación*

Cuando instales aplicaciones de la aplicación Google Play Store y las utilices en tu teléfono, puede que necesiten acceder a tu información personal (como tu ubicación, datos de contacto, etc.) o acceder a ciertas funciones o configuración del teléfono. Descarga e instala solo aplicaciones de confianza.

- 1. Presiona **b**  $>$   $\frac{1}{2}$   $\frac{1}{2}$  **Play Store**.
- 2. Cuando abras las aplicaciones de Google Play Store por primera vez, aparecerá la ventana de condiciones del servicio. Toca **Aceptar** para continuar.
- 3. Encuentra una aplicación que deseas y tócala para que aparezcan los detalles en pantalla.

### **Consejo:** Toca + para agregar la aplicación a tu lista de deseos para futuras referencias.

- 4. Toca **INSTALAR** (para las aplicaciones gratuitas) o el botón del precio (para las aplicaciones que hay que pagar).
- **Nota:** Debes tener una cuenta en Google Wallet para comprar elementos en Google Play. Consulta [Crear una cuenta en Google](#page-79-0) Wallet para configurar una cuenta Google Wallet si no tienes una.

5. La pantalla siguiente te avisa si la aplicación necesita acceder a tu información personal o a ciertas funciones o configuraciones de tu teléfono. Si aceptas las condiciones, toca **ACEPTAR** para empezar a descargar e instalar la aplicación.

Si seleccionaste una aplicación que hay que pagar, después de tocar **ACEPTAR**, sigue las instrucciones en la pantalla para agregar un método de pago y completar tu compra.

#### **Advertencia: ¡Lee cuidadosamente la notificación!** Ten especial cuidado con las

aplicaciones que tienen acceso a múltiples funciones o una cantidad significativa de datos. Una vez que toques **ACEPTAR** en esta pantalla, eres responsable de los resultados del uso de este elemento en tu teléfono.

### <span id="page-79-0"></span>*Crear una cuenta en Google Wallet*

Crea una cuenta en Google Wallet asociada a tu cuenta de Google para comprar elementos desde la aplicación Google Play Store.

Haz uno de los siguientes:

- ► En tu computadora, dirígete a [wallet.google.com](http://wallet.google.com/) para crear una cuenta Google Wallet.
	- o –

La primera vez que utilices tu teléfono para comprar un elemento en Google Play, se te pedirá que ingreses tus datos de facturación para configurar una cuenta en Google Wallet.

**Advertencia:** Si has utilizado Google Wallet una vez para comprar una aplicación desde la aplicación Google Play Store, el teléfono recuerda tu contraseña por lo que no necesitas ingresarla la próxima vez. Por este motivo, debes asegurar que nadie utilice tu teléfono sin tu permiso. (Para obtener más información, consulta [Configuración de bloqueo de la pantalla](#page-157-0) y [Configuración de seguridad.](#page-161-0))

### *Opciones de Google Play Store*

Algunas opciones convenientes están disponibles con la aplicación Google Play Store. Las opciones disponibles pueden variar.

► En la aplicación Google Play Store, toca en la parte superior izquierda de la pantalla para mostrar las siguientes opciones:

#### **Consejo:** También puedes mantener tocado el extremo izquierdo de la pantalla y deslizarlo hacia la derecha para mostrar las opciones.

- Se muestra el nombre de la cuenta con la que actualmente iniciaste sesión en la aplicación Google Play Store. Para iniciar sesión con otra cuenta almacenada en tu teléfono, toca  $\vee$  que está al lado del nombre de la cuenta y selecciona una cuenta.
- **Página principal** regresa a la página de inicio de Google Play Store.
- **Mis aplicaciones** muestra la lista de aplicaciones almacenadas en tu teléfono.
- **Comprar aplicaciones** muestra la pantalla de Inicio de las aplicaciones.
- **Mi lista de deseos** muestra las aplicaciones que has marcado. Para marcar una aplicación, toca el icono del marcador  $\|\cdot\|$  en la pantalla de detalles de la aplicación.

### **Nota:** Toca **CANJEAR**, **CONFIGURACIÓN** o **AYUDA** para conocer las opciones adicionales.

### *Solicitar un reembolso de una aplicación comprada*

Si no estás satisfecho con una aplicación, puedes solicitar un reembolso en los 15 minutos posteriores a la compra, a menos que se indique lo contrario por el desarrollador de la aplicación. No se aplicará ningún importe en tu tarjeta de crédito y la aplicación se desinstalará del teléfono.

Si cambias de opinión, puedes instalar la aplicación de nuevo, pero no podrás solicitar un reembolso por segunda vez.

- 1. Presiona > **Play Store.**
- 2. Toca  $\equiv$  en la parte superior izquierda de la pantalla, o mantén tocado el extremo izquierdo de la pantalla y deslízalo hacia la derecha, y toca **Mis aplicaciones**.
- 3. Toca la aplicación para desinstalarla y obtener un reembolso. Se abrirá la pantalla de detalles sobre la aplicación.
- 4. Toca **Reembolso**. Se desinstala la aplicación y se cancela el importe abonado.

### *Abrir una aplicación instalada*

Hay opciones para abrir una aplicación instalada.

► En la barra de estado, verifica que ves el icono →. Si ves el icono →, abre el panel de notificación, y luego toca la aplicación para abrirla.

– o –

- 1. Presiona $\bigcap$  >  $\lim_{n\to\infty}$
- 2. Ubica la aplicación y toca el ícono.

– o –

- 1. Presiona > **Play Store.**
- 2. Toca $\equiv$  en la parte superior izquierda de la pantalla, o mantén tocado el extremo izquierdo de la pantalla y deslízalo hacia la derecha, y toca **Mis aplicaciones**.
- 3. Ubica la aplicación y toca el ícono.

4. Toca **ABRIR**.

### *Desinstalar una aplicación*

Puedes desinstalar cualquier aplicación que hayas descargado e instalado desde la aplicación Google Play Store.

- 1. Presiona > **Play Store.**
- 2. Toca  $\equiv$  en la parte superior izquierda de la pantalla, o mantén tocado el extremo izquierdo de la pantalla y deslízalo hacia la derecha, y toca **Mis aplicaciones**.
- 3. Toca la aplicación que deseas desinstalar, y toca **DESINSTALAR**.
- 4. Cuando se te indique, toca **Aceptar** para eliminar la aplicación de tu teléfono.

– o –

- 1. Presiona > > **Configuración** > **Aplicaciones**.
- 2. Toca la pestaña **DESCARGADO**, toca la aplicación que deseas desinstalar, y toca **Desinstalar…**.
- 3. Cuando se te indique, toca **Aceptar** para eliminar la aplicación en tu teléfono.

## *Navegación*

Tu teléfono ofrece una serie de programas de navegación basados en ubicación para ayudar a determinar dónde te encuentras y cómo llegar a donde necesitas estar.

**Nota:** Es posible que se te solicite o seas redirigido para habilitar la característica de ubicación de tu teléfono para usar las aplicaciones basadas en la ubicación, en caso de que todavía no las hayas habilitado. Consulta [Configuración de ubicación.](#page-156-0)

### *Google Maps*

Usa la aplicación Google Maps para determinar tu ubicación, encontrar direcciones, explorar negocios y atracciones locales, revisar y calificar lugares, y más.

#### Activar servicios de ubicación en el teléfono

Antes de utilizar cualquier servicio basado en la ubicación, debes habilitar la característica de ubicación GPS de tu teléfono. Consulta [Configuración de ubicación.](#page-156-0)

### Abrir Google Maps

$$
\triangleright \quad \text{Presiona} \quad \text{This} \quad \text{Maps}.
$$

**Nota:** Cuando abres la aplicación Google Maps por primera vez, aparece la pantalla de bienvenida de Google Maps. Toca **Aceptar y continuar** si aceptas las Condiciones del Servicio y la Política de Privacidad.

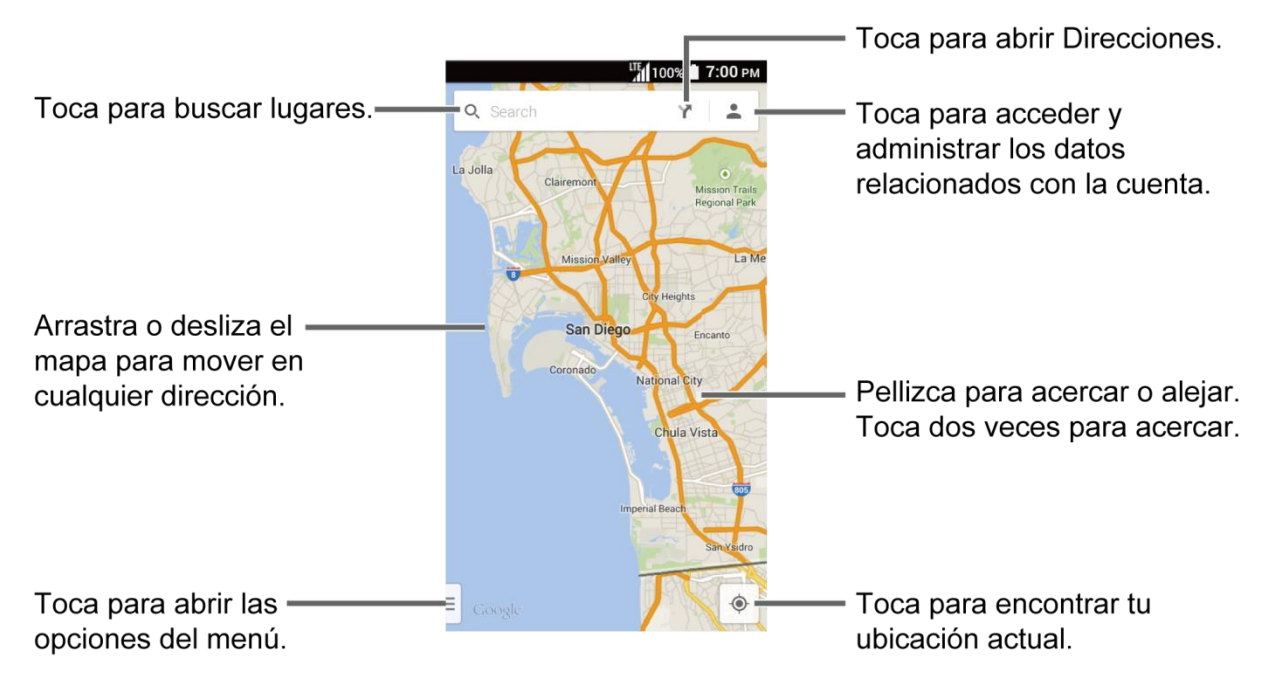

#### Encontrar tu ubicación actual

#### **Nota:** No olvides establecer tus fuentes de ubicación.

En la pantalla de Google Maps, toca  $\odot$ . Una flecha azul parpadeando indica tu ubicación actual en el mapa. Esta característica está disponible cuando la configuración de ubicación está activada. Consulta [Configuración de ubicación.](#page-156-0)

#### Buscar mapas

- 1. En la pantalla de Google Maps, toca  $Q$ .
- 2. Escribe el lugar que deseas buscar. Puedes ingresar una dirección, una ciudad o el tipo de establecimiento.

### Consejo: Toca U para ingresar la ubicación con la voz.

- 3. Toca un resultado coincidente en la lista desplegable o toca  $Q$  en el teclado. En el mapa aparece un marcador de color rojo para indicar la ubicación junto con una etiqueta en la parte inferior de la pantalla.
- 4. Toca el marcador o la etiqueta para abrir el menú de la ubicación.

### Agregar capa del mapa

Las capas te permiten ver ubicaciones e información adicional sobrepuestas en el mapa. Algunas de las capas están disponibles solo en ciertas áreas.

- $\triangleright$  En la pantalla Google Maps, toca  $\equiv$  en la parte inferior izquierda de la pantalla o mantén tocado el extremo izquierdo de la pantalla y deslízalo hacia la derecha:
	- **Tráfico:** Proporciona información de tráfico en tiempo real. Los colores de las carreteras indican las condiciones de tráfico.
	- **Transporte público:** Proporciona información disponible sobre el transporte.
	- **Rutas en bicicleta:** Proporciona rutas posibles para ir en bicicleta.
	- **Satélite:** Proporciona la vista híbrida de etiquetas de carreteras superpuestas en una imagen satelital.
	- **Relieve:** Proporciona la vista de relieve sombreado de las características topográficas.
	- **Google Earth:** Inicia la aplicación Google Earth y muestra tu ubicación en Google Earth.

#### **Nota:** Toca **Configuración**, **Ayuda**, **Enviar comentarios** o **Consejos y sugerencias** para obtener opciones adicionales.

#### Obtén indicaciones:

- 1. En la pantalla de Google Maps, toca  $\sum$ .
- 2. Especifica el punto de partida y el destino:

### **Consejo:** Toca e ingresa las direcciones de tu casa y trabajo en la pantalla Google Maps para mostrarlas como opciones.

- Toca **Elegir punto de partida…**. De manera predeterminada el punto de partida se establece en tu ubicación actual. Para cambiarlo, toca **Mi ubicación** y escribe el nuevo punto en el campo **Elegir punto de partida...** o selecciona un punto de la lista.
- Toca **Elegir destino…** y escribe tu destino o selecciona un destino de la lista.
- $\blacksquare$  Toca  $\uparrow \hspace{-0.1cm} \downarrow$  para cambiar el punto de partida y el destino.
- 3. Selecciona la forma de llegar a tu destino (en automóvil, en transporte público o a pie).
	- Puedes tocar <del>I</del> u **Opciones** para configurar las opciones de ajuste disponibles.

4. Toca el resultado para ver los detalles.

## *Música*

También puedes reproducir archivos de audio digitales guardados en el teléfono o en la tarjeta microSD utilizando aplicaciones de música de tu teléfono. Consulta [Usar la tarjeta microSD del](#page-139-0)  [teléfono como un dispositivo de medios](#page-139-0) para averiguar cómo copiar archivos.

### *Reproductor de música*

La aplicación Reproductor de música reproduce archivos de audio incluyendo los archivos con Gestión digital de derechos (Digital Right Management, DRM).

### Acceder a la aplicación de reproductor de música

- 1. Presiona > **Reproductor de Música.**
- 2. Toca la pestaña de categoría para ver el contenido. Desliza el dedo a través de la pantalla para mostrar todas las pestañas. Las categorías disponibles son:
	- **Artistas:** Muestra tu música ordenada por artista.
	- **Álbumes:** Muestra tu música ordenada por álbum.
	- **Canciones:** Muestra todas tus canciones en orden alfabético.
	- **Listas rep.:** Muestra tus listas de reproducción. Consulta [Utilizar las listas de](#page-85-0)  [reproducción.](#page-85-0)
	- **Géneros:** Muestra tu música ordenada por género.
	- **Composit.:** Muestra tu música ordenada por compositor.
- 3. Puedes hacer cualquiera de las siguientes:
	- Toca un elemento para mostrar el contenido o reproducir el elemento.
	- Toca , o mantén tocado un elemento, para ver las opciones disponibles.
	- Toca la pestaña Reproduciendo ahora que se encuentra en la parte inferior de la pantalla para reproducir la canción, si está disponible.

#### Play Music

- 1. En la aplicación Reproductor de música, busca el elemento que deseas reproducir.
- 2. Toca el elemento. La canción se reproduce en la pantalla de reproducción.
	- También puedes tocar que se encuentra al lado del elemento, o mantener tocado el elemento, y tocar **Reproducir** .
- 3. Las siguientes opciones están disponibles para el control:
	- Arrastra la barra deslizante para rebobinar o avanzar rápidamente.
	- Toca para pausar. Toca para reanudar la reproducción.
	- $\blacksquare$  Toca  $\blacksquare$  para regresar al inicio del elemento actual. Toca  $\blacktriangleright$  para ir al inicio del siguiente elemento.
	- $\blacksquare$  Toca  $\lhd$  para mostrar la lista Reproduciendo ahora.
	- Toca **Aleatorio desactivado** o **La reproducción aleatoria está activada.** para cambiar las opciones de reproducción aleatoria.
	- Toca <sup>□</sup> Repetir está desactivado., <sup>●</sup> Repetir todo. o **Co** Repetir una vez. para navegar a través de las opciones de repetición.
	- Toca para opciones adicionales. Las opciones disponibles pueden variar:
		- **Menú superior** para regresar a la parte superior de la aplicación.
		- **Agregar a lista de reproducción** para agregar el elemento a la lista de reproducción.
		- **Eliminar** para eliminar el elemento. Los datos se borrarán del teléfono o de la tarjeta de almacenamiento.
		- **Efectos de sonido** para abrir la pantalla del ecualizador.
		- **Usar como tono de timbre del teléfono** para asignar el elemento como tono de llamada del teléfono.
		- **Buscar** para buscar el elemento. Selecciona una aplicación que se utilizará para la búsqueda.

#### **Consejo:** Puedes mantener tocada la información de texto en la pantalla de Reproducción como el nombre de la canción, álbum o el artista para buscar la información.

#### <span id="page-85-0"></span>Utilizar las listas de reproducción

Crea y administra una lista de reproducción para organizar tu música.

Para crear una lista de reproducción:

- 1. En la aplicación Reproductor de música, busca el elemento que deseas agregar a la lista de reproducción.
- 2. Toca que se encuentra al lado del elemento, o mantén tocado el elemento, y toca **Agregar a lista de reproducción**.
- 3. En la ventana Agregar a lista de reproducción, toca **Nuevos**.
- 4. Escribe el nombre de la nueva lista de reproducción y toca **Guardar**. Se agrega a la pestaña **Listas rep.**.

Para agregar un elemento a una lista de reproducción existente:

- 1. En la aplicación de Reproductor de música, busca el elemento que deseas agregar a la lista de reproducción.
- 2. Toca que se encuentra al lado del elemento, o mantén tocado el elemento, y toca **Agregar a lista de reproducción**.
- 3. En la ventana Agregar a lista de reproducción, toca el nombre de la lista de reproducción a la que deseas agregar el elemento.

Para eliminar un elemento de una lista de reproducción:

- 1. En la aplicación Reproductor de música, toca la pestaña **Listas rep.**.
- 2. Toca la lista de reproducción que contenga el elemento que deseas eliminar de la lista de reproducción.
- 3. Toca que se encuentra al lado del elemento, o mantén tocado el elemento, y toca **Eliminar de la lista de reproducción**.

Para renombrar una lista de reproducción:

- 1. En la aplicación Reproductor de música, toca la pestaña **Listas rep.**.
- 2. Toca que se encuentra al lado del elemento, o mantén tocado el elemento que deseas renombrar y toca **Cambiar nombre**.
- 3. Escribe el nuevo nombre y toca **Guardar**.

Para eliminar una lista de reproducción:

- 1. En la aplicación Reproductor de música, toca la pestaña **Listas rep.**.
- 2. Toca que se encuentra al lado del elemento, o mantén tocado el elemento que deseas eliminar y toca **Eliminar**.
- 3. Toca **Aceptar** para confirmar.

### *Play Music*

Accede a la aplicación Play Music para disfrutar de tu música favorita.

### <span id="page-87-1"></span>Acceder a la aplicación Play Music

- 1. Presiona > **Play Music**. Aparecerá la pantalla de Google Play Music.
- **Nota:** Si ya estás registrado en Google Music™, la primera vez que abras la aplicación Play Music se te pedirá que selecciones la cuenta a cuya biblioteca de música en línea deseas tener acceso. Sigue las instrucciones en la pantalla para continuar.
	- 2. Toca una opción para empezar a reproducir la música:
		- **Escuchar ahora:** Tu punto de partida para reproducir música. Consulta [Pantalla](#page-87-0)  [Escuchar ahora.](#page-87-0)
		- **Mi música:** Tu música ordenada por **GÉNEROS**, **ARTISTAS**, **ÁLBUMES** y **CANCIONES**.
		- **Listas de reproducc.:** Se muestran tus listas de reproducción.

### **Nota:** Toca **CONFIGURACIÓN**, **AYUDA** o **ENVIAR COMENTARIOS** para obtener opciones adicionales.

#### <span id="page-87-0"></span>Pantalla Escuchar ahora

Aprende la información básica para usar la aplicación Play Music.

- ► Toca **Reproducción aleatoria** para reproducir la música en tu teléfono en el modo aleatorio.
- ► Toca la imagen de un álbum y luego toca una canción en el álbum para reproducirla.
- ► Toca para conocer las opciones disponibles.
- $\triangleright$  Toca  $\mathbf Q$  para buscar la música.
- ► Toca  $\equiv$  que está en la parte superior de la pantalla, o mantén tocado el extremo izquierdo de la pantalla y deslízalo hacia la derecha, para mostrar las opciones de pantalla. Consulta [Acceder a la aplicación Play Music.](#page-87-1)

La etiqueta de la canción reproducida actualmente aparece en la parte inferior de la pantalla cuando reproduces la música. Solo toca o en la etiqueta, o toca la etiqueta, para mostrar una pantalla con más menús de control para manejar.

### *Haz una copia de seguridad de tus archivos de música descargados*

Se recomienda que hagas una copia de seguridad de tus archivos de música descargados en tu computadora. Si bien los archivos descargados solo pueden reproducirse en tu teléfono o en tu cuenta, respaldarlos en la computadora te permite acceder a los mismos en caso de que la

tarjeta microSD se pierda, dañe o en el caso de que instales una nueva tarjeta microSD. Consulta [Tarjeta microSD.](#page-136-0)

- 1. Conecta tu teléfono a la computadora mediante un cable USB.
- 2. Usa tu computadora para navegar la carpeta de música de tu tarjeta microSD.
- 3. Selecciona y copia los archivos de música a una carpeta en el disco duro de la computadora.

# <span id="page-89-0"></span>*Web y datos*

Las opciones de red del teléfono te permiten acceder a Internet o a tu red corporativa de forma inalámbrica a través de una de las siguientes conexiones, que incluyen Wi-Fi, LTE, HSPA+, HSPA, EDGE, GPRS, y redes privadas virtuales (Virtual Private Networks, VPN).

Los siguientes temas tratan sobre las conexiones de datos y el navegador web integrado del teléfono. Se pueden encontrar características adicionales relacionadas con los datos en [Cuentas y mensajería,](#page-60-0) [Aplicaciones y entretenimiento,](#page-78-0) y [Herramientas y calendario.](#page-116-0)

## *Wi-Fi*

Wi-Fi permite acceso inalámbrico a Internet a distancias de hasta 300 pies. Para utilizar Wi-Fi en tu teléfono, necesitas acceso a un punto de acceso inalámbrico o "hotspot".

La disponibilidad y el alcance de la señal Wi-Fi dependen de ciertos factores, incluyendo la infraestructura y otros objetos que debe atravesar la señal.

### <span id="page-89-1"></span>*Activar Wi-Fi y conectar a una red inalámbrica*

Usa el menú de configuración Conexiones inalámbricas y redes para activar la radio Wi-Fi de tu teléfono y conectarte a una red Wi-Fi disponible.

- 1. Presiona > **Exercise > Configuración**.
- 2. Si el icono **No** se muestra al lado de **Wi-Fi**, tócalo para activar el Wi-Fi. El icono **Sí** se muestra el teléfono buscará las redes inalámbricas disponibles.
- 3. Toca **Wi-Fi**. Aparecerán los nombres de las redes y parámetros de seguridad (red abierta o protegida con WEP/WPA/WPA2 PSK/802.1x EAP) de las redes Wi-Fi detectadas.
- 4. Toca una red Wi-Fi para conectarte. Si seleccionas una red abierta, te vas a conectar automáticamente a la red. Si seleccionaste una red que está protegida con contraseña, ingresa la contraseña y luego toca **Conectar**.

Dependiendo del tipo de red y sus configuraciones de seguridad, puede que necesites ingresar más información o elegir un certificado de seguridad.

Cuando tu teléfono está conectado a una red inalámbrica, el icono Wi-Fi aparece en la barra de estado y te indica la potencia aproximada de la señal. (El ejemplo que se muestra arriba indica una señal completa).

Si se activa **Notificación de red** en la configuración Wi-Fi avanzada, el ícono de red abierta aparecerá en la barra de estado cuando el teléfono detecta una red inalámbrica abierta disponible en el rango.

- **Nota:** La próxima vez que conectes tu teléfono a una red inalámbrica a la que hayas accedido previamente, no se te pedirá que ingreses nuevamente la contraseña, a menos que restablezcas tu teléfono a las configuraciones predeterminadas de fábrica o que ordenes al teléfono a que olvide la red.
- **Nota:** Las redes Wi-Fi se reconocen automáticamente, lo que significa que no necesitas hacer nada más para que tu teléfono se conecte a una red Wi-Fi. Quizás deberás ingresar un nombre de usuario y una contraseña para ciertas redes inalámbricas cerradas.

### *Comprobar el estado de la red inalámbrica*

Verifica el estado de tu red inalámbrica actual, incluyendo la velocidad y la intensidad de la señal, a través del menú de configuración del Wi-Fi.

- 1. Presiona > > **Configuración** > **Wi-Fi**.
- 2. Toca la red inalámbrica a la que el teléfono conectado actualmente. Verás un cuadro de mensaje indicando el nombre de la red Wi-Fi, su estado, velocidad, intensidad de señal, y otros detalles.
- **Nota:** Si deseas eliminar la configuración de la red inalámbrica de tu teléfono, toca **Olvidar** en esta ventana. Debes volver a ingresar la configuración si quieres conectarte a esta red inalámbrica.

### *Conectar a otra red Wi-Fi*

Usa el menú de configuración Conexiones inalámbricas y redes para buscar y conectarte a una red Wi-Fi diferente.

- 1. Presiona > > **Configuración** > **Wi-Fi**.
	- En la sección de redes Wi-Fi se muestran las redes Wi-Fi detectadas. Para buscar manualmente en las redes Wi-Fi disponibles, toca **>>** Buscar.
- 2. Toca otra red Wi-Fi para conectarte a ella.
- **Nota:** Si la red inalámbrica a la que deseas conectarte no está en la lista de redes detectadas, toca - Ingresa la configuración de la red inalámbrica y toca Guardar.

### *Menú de configuración del Wi-Fi*

El menú de configuración del Wi-Fi te permite activarlo y desactivarlo, establecer y conectarse a través de sus Wi-Fi disponibles, y configurar opciones Wi-Fi avanzadas.

- ► Presiona > > **Configuración** > **Wi-Fi**.
	- **Toca**  $\int$  para establecer una conexión de configuración protegida del Wi-Fi presionando el botón de configuración en el enrutador.
- Toca  $\frac{1}{\sqrt{2}}$  para agregar una nueva red Wi-Fi.
- Toca para que aparezcan los siguientes menús:
	- **Buscar** para buscar redes Wi-Fi.
	- **Ingresar PIN WPS** para establecer una conexión protegida de configuración del Wi-Fi al ingresar el PIN en tu enrutador.
	- **Wi-Fi Direct** para usar una conexión Wi-Fi entre pares (peer-to-peer). Mientras la opción Wi-Fi directo esté activada, el cliente Wi-Fi y la operación del hotspot estarán desactivados.
	- **Config. avanzada** para establecer la configuración avanzada del Wi-Fi, que incluye:
		- **Notificación de red** para notificar cuando hay una red abierta disponible.
		- **Mantener Wi-Fi durante suspensión** para permanecer conectado al Wi-Fi cuando la pantalla se vuelve inactiva para conservar el uso de datos móviles.
		- **Búsqueda siempre disponible** para permitir que el servicio de ubicación de Google y otras aplicaciones busquen redes incluso cuando el Wi-Fi está apagado.
		- **Evitar malas conexiones** para evitar conectarse una red Wi-Fi salvo que tenga una buena conexión a Internet.
		- **Banda de frecuencia Wi-Fi** para especificar la banda de frecuencia para el Wi-Fi.
		- **Instalar certificados** para instalar los certificados de comunicación vía Wi-Fi.
		- **Optimización de Wi-Fi** para minimizar el uso de la batería cuando el Wi-Fi esté encendido.
		- **Dirección MAC** para mostrar la dirección de control de acceso a los medios (Media Access Control, MAC) de tu teléfono cuando esté conectado a una red Wi-Fi.
		- **Dirección IP** para mostrar la dirección de Protocolo de Internet (Internet Protocol, IP) asignada a tu teléfono por la red Wi-Fi la que estás conectado (salvo que utilices una configuración de IP que asigne una dirección IP estática).

## *Servicios de datos*

Los siguientes temas te ayudarán a aprender los conceptos básicos para usar los servicios de datos, que incluyen administración de tu nombre de usuario, inicio de una conexión de datos, y navegación por la web con tu teléfono.

**Importante:** Ciertas solicitudes de servicios de datos pueden requerir un tiempo de procesamiento adicional. Mientras el teléfono carga el servicio solicitado, podría parecer que la pantalla táctil no responde cuando en realidad está funcionando correctamente. Deja tiempo al teléfono para que procese tu solicitud de uso de datos.

### <span id="page-92-0"></span>*Iniciar una conexión de web*

Iniciar una conexión web es tan simple como abrir el navegador en tu teléfono.

- ► Presiona > > **Navegador**.
- **Nota:** La conexión a Internet se puede realizar ya sea a través de los servicios de datos como HSPA+ y LTE o vía Wi-Fi (que se configuran en la página de **Configuración** > **Wi-Fi**).
- **Nota:** El navegador se inicia automáticamente cuando se toca un enlace de web desde un correo electrónico o un mensaje de texto.

### *Indicadores y estado de la conexión de datos*

La pantalla de tu teléfono te muestra el estado actual de la conexión de datos a través de los indicadores que aparecen en la parte superior. Se usan los siguientes símbolos:

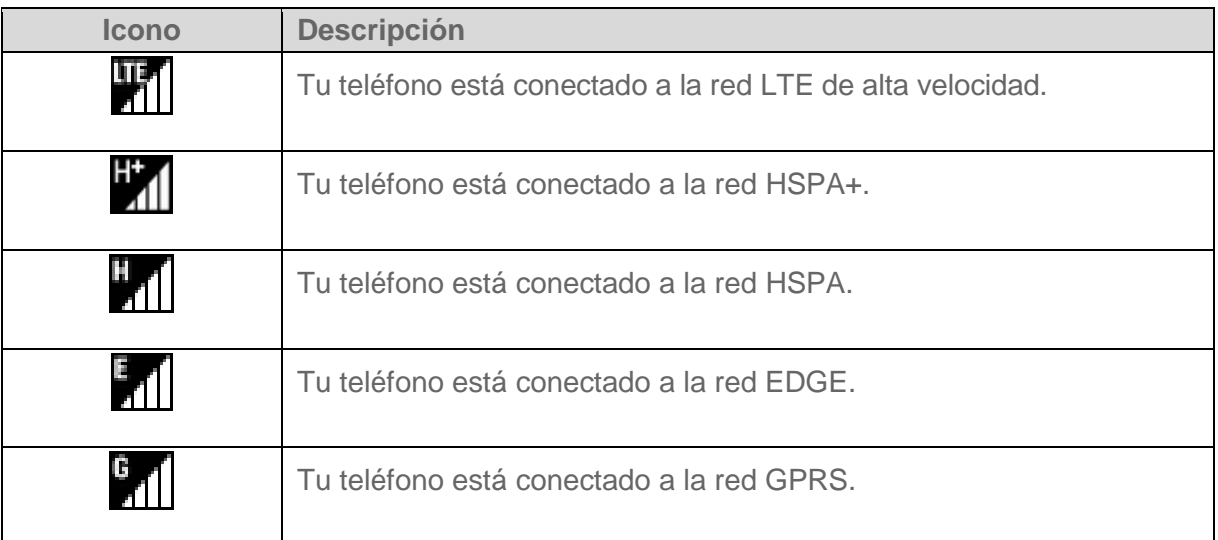

## *Redes privadas virtuales (Virtual Private Networks, VPN)*

Desde tu teléfono, puedes agregar, configurar, y administrar redes privadas virtuales (VPN) que te permiten conectarte y acceder a recursos dentro de una red local protegida, tales como tu red corporativa.

### *Preparar el teléfono para una conexión VPN*

Dependiendo del tipo de VPN estás utilizando en el trabajo, es posible que requieran que ingreses tus credenciales de inicio de sesión o que instales certificados de seguridad antes de que puedas conectarte con la red local de tu compañía. Puedes obtener esta información del administrador de la red.

Antes de que puedas iniciar una conexión VPN, tu teléfono primero debe establecer una conexión de datos o de Wi-Fi. Para obtener más información sobre como configurar y usar estas conexiones en tu teléfono, consulta [Iniciar una conexión de web](#page-92-0) y [Activar Wi-Fi y](#page-89-1)  [conectar a una red inalámbrica.](#page-89-1)

### *Instalar certificados de seguridad*

El administrador de red puede indicarte que descargues e instales certificados de seguridad para conectarte a la red.

- 1. Descarga e instala en una tarjeta microSD los certificados necesarios para acceder a la red local. El administrador de la red puede indicarte cómo hacerlo.
- 2. Inserta la tarjeta microSD en tu teléfono. Consulta [Insertar o retirar una tarjeta microSD.](#page-137-0)
- 3. Presiona > > **Configuración** > **Seguridad** > **Instalar desde la tarjeta SD**, e instala los certificados de seguridad necesarios.

### *Agregar una conexión VPN*

Usa el menú de configuración Conexiones inalámbricas y redes para agregar la conexión VPN a tu teléfono.

1. Presiona > > **Configuración** > **Más…** > **VPN** > **VPN Básico**.

#### **Nota:** Toca **VPN avanzado** para acceder a la aplicación KeyVPN.

- 2. Si se te solicita configurar un bloqueo de pantalla, toca **Aceptar** y configura el tipo de bloqueo requerido. Para configurar un bloqueo de pantalla, consulta [Bloqueo de pantalla.](#page-157-1)
- 3. Toca  $\overline{+}$  e ingresa la información de la VPN que deseas agregar.
	- La información puede incluir nombre, tipo, dirección del servidor, codificación PPP (MPPE) y opciones avanzadas.
- Establece todas las opciones de acuerdo con los detalles de seguridad que obtuviste del administrador de la red.
- 4. Toca **Guardar**.

La VPN Se agrega entonces a la sección VPN de la pantalla de configuración de la VPN.

### *Conectarse a o desconectarse de una VPN*

Una vez que hayas establecido una conexión VPN, es sencillo conectarte y desconectarte de una VPN.

#### Conectarse a una VPN

- 1. Presiona > > **Configuración** > **Más…** > **VPN** > **VPN Básico**.
- 2. En la sección de las VPN, toca la VPN a la que deseas conectarte.
	- **Toca** > VPN siempre activada para seleccionar el perfil de VPN que siempre se mantendrá conectado.
- 3. Cuando se te indique, ingresa tus credenciales de inicio de sesión y luego toca **Conectar**. Cuando estás conectado, aparecerá en el área de notificación un ícono de VPN conectada.
- 4. Abre el navegador web para acceder a recursos tales como los sitios de la intranet que están en tu red corporativa. Para obtener más información sobre navegar en Internet, consulta [Aprender a usar el navegador.](#page-95-0)

#### Desconectarse de una VPN

- 1. Desliza la barra de estado hacia abajo para abrir el panel de notificaciones.
- 2. Toca la conexión VPN y regresa a la pantalla de configuración de la VPN y luego toca la conexión VPN para desconectarte de la misma.

Cuando tu teléfono se haya desconectado de la VPN, aparecerá brevemente el icono de VPN desconectada en el área de notificación.

## *Navegador*

El navegador web de tu teléfono proporciona acceso total al sitio web móvil y sitios web tradicionales desde donde quiera que estés utilizando conexiones LTE, HSPA+, HSPA, EDGE, GPRS o conexiones de datos Wi-Fi.

### *Iniciar el navegador web*

Iniciar el navegador es Tan fácil como tocar un ícono.

► Presiona > > **Navegador**.

### **Consejo:** Tu teléfono es compatible con el navegador adicional Google Chrome. Presiona **Chrome** para iniciar Chrome.

### <span id="page-95-0"></span>*Aprender a usar el navegador*

Una vez que has aprendido algunos conceptos básicos, es fácil navegar por los menús y los sitios web durante una sesión de datos.

### **Desplazarse**

Como con otras partes del menú del teléfono, tendrás que arrastrar la página hacia arriba y hacia abajo para ver todo el contenido en algunos sitios web.

Para desplazarte de una línea a otra en los sitios web:

► Con un simple movimiento, toca la pantalla con tu dedo y arrástralo hacia arriba o hacia abajo por una página.

#### **Seleccionar**

Para seleccionar los elementos o enlaces que aparecen en la pantalla:

► Desplázate por la página, y luego toca un elemento o un enlace en la pantalla.

Los enlaces, que aparecen como **texto subrayado**, te permiten visitar las páginas web, seleccionar funciones especiales e incluso realizar llamadas telefónicas.

#### Pellizcar y hacer zoom

Acercar y alejar una página web ahora se puede hacer sin la necesidad de una herramienta de zoom en la pantalla. Solo tienes que utilizar tus dedos para acercar pellizcando o para extender la pantalla.

Para acercar:

- 1. Coloca tu pulgar y tu dedo índice sobre la pantalla.
- 2. Expándelos hacia fuera (extender) para acercar.

Para alejar:

- 1. Coloca tu pulgar y tu dedo índice sobre la pantalla.
- 2. Acércalos (pellizca) para alejar.

#### Ir a una página anterior

Para retroceder una página:

► Presiona  $\bigodot$  en tu teléfono. Repite este proceso para retroceder en las páginas visitadas recientemente de tu historial de páginas web.

#### Ir a un sitio web específico

- 1. Toca el campo de búsqueda/direcciones que se muestra en la parte superior de la ventana del navegador ingresa una nueva dirección web.
	- Al ingresar la dirección, las coincidencias posibles se muestran en una vista en la pantalla. Toca una entrada para mostrar el sitio web deseado.

### **Consejo:** También puedes ingresar un término de búsqueda en el campo para realizar una búsqueda en Internet.

2. Toca **Ir** en el teclado para abrir la nueva página.

### *Menú de navegador*

El menú de navegador te ofrece opciones adicionales para ampliar el uso de web en tu teléfono.

#### Abrir el menú de navegador

El menú de navegador puede abrirse desde cualquier página que estés visitando.

- 1. Presiona > **Navegador**.
- 2. Desde una página web abierta, toca . Verás el menú del navegador.

Las opciones disponibles en el menú de navegación puede incluir:

- **Detener:** Paradas de cargar la página web actual.
- **Actualizar:** Recarga la página web actual.
- **Siguiente:** Te hace volver a una página visitada previamente.
- **Página principal:** Te hace volver a una página de inicio.
- **Marcadores:** Te permite acceder a y administrar tus marcadores. Consulta [Administrar](#page-100-0)  [marcadores.](#page-100-0)
- **Guardar en marcadores:** Agrega la página actual a marcadores.
- **Compartir página:** Te permite compartir la URL a través de Gmail, SMS, correo electrónico, Bluetooth, etc.
- **Buscar en la página:** Te permite buscar en la página actual.
- **Sitio de escritorio:** Te permite hacer que el navegador muestre la página actual en vista de escritorio (para simular como aparece la exhibición en una computadora de escritorio).
- **Guardar para leer sin conexión:** Guarda la página web para que la puedas leer más tarde incluso cuando está fuera de línea.
- **Config.:** Te permite modificar tu configuración web. Para obtener más información, consulta [Ajustar configuración de navegador.](#page-98-0)
- **Salir:** Cierra el navegador.

### *Seleccionar texto en una página web*

Puedes resaltar el texto en una página web y copiarlo, buscarlo o compartirlo.

- 1. Desplázate al área de la página web que contiene el texto deseado.
- 2. Mantén tocado el texto que deseas copiar. Arrastra una de las pestañas de selección para ampliar o reducir la selección de texto. Cualquier texto seleccionado aparecerá resaltado.

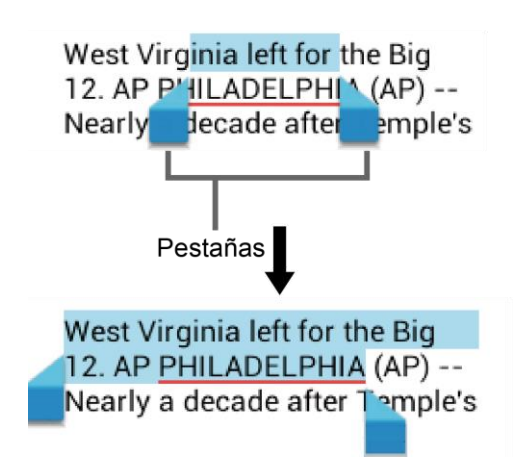

**Consejo:** Toca **para seleccionar todo el texto en la página web.** 

- 3. Selecciona una opción:
	- $\boxed{\equiv}$  para copiar el texto seleccionado.
	- **Para compartir el texto seleccionado vía Bluetooth, Gmail, mensajes, etc.**
	- Q para iniciar una búsqueda web del texto seleccionado.

### <span id="page-98-0"></span>*Ajustar configuración de navegador*

Puedes controlar la configuración de tu navegador a través del menú de configuración del navegador incluyendo la configuración general de página, privacidad y seguridad, configuración de acceso, configuración avanzada como JavaScript y plug-ins, administrar el ancho de banda y configuración de laboratorios.

- 1. Presiona > **iiii** > **Navegador**.
- 2. Desde una página Web abierta, toca > **Configuración**. Verás el menú de configuración del navegador.
- 3. Puedes acceder a los siguientes menús de configuración:
	- **General**
		- **Establecer página principal:** Configura la página de inicio para el navegador web. Consulta [Configurar la página de inicio del navegador.](#page-100-1)
	- **Privacidad y seguridad**
		- **Eliminar memoria caché:** Borra todos los datos actualmente en el caché. Toca **Aceptar** para completar el proceso.
		- **Eliminar historial:** Borra el historial de navegación del navegador. Toca **Aceptar** para completar el proceso.
		- **Mostrar advertencias de seguridad:** Te notifica si hay un problema de seguridad con el sitio en Internet actual.
		- **Aceptar cookies:** Permite que los sitios que requieren cookies guarden y lean los cookies desde tu teléfono.
		- **Eliminar datos de cookies:** Borrar todos los archivos de cookies del navegador. Toca **Aceptar** para completar el proceso.
		- **Recordar formulario:** Permite que el teléfono guarde datos de formularios completados con anterioridad.
		- **Eliminar datos del formulario:** Borra cualquier dato guardado de formularios completados con anterioridad. Toca **Aceptar** para completar el proceso.
		- **Activar ubicación:** Permite a los sitios solicitar acceso a tu ubicación actual (usando la función de GPS incorporada).
		- **Eliminar acceso a la ubicación:** Borra el acceso a ubicación de todos los sitios en Internet. Toca **Aceptar** para completar el proceso.
	- **Accesibilidad**
- **Ajuste de texto:** Cambia el tamaño del texto que ves en la pantalla de vista previa.
- **Tamaño mínimo de fuente:** Configura el tamaño mínimo de fuente en la Web que ves en la pantalla de vista previa.
- **Avanzado:**
	- **Establecer el motor de búsqueda:** Configura el motor de búsqueda.
	- **Abrir en segundo plano:** Las nuevas páginas se inician en una página separada y se muestran detrás de la actual.
	- **Activar JavaScript:** Activa JavaScript para la página web actual. Sin esta función, posiblemente algunas páginas no se visualizan correctamente.
	- **Abrir varias pestañas por aplicación:** Te permite usar varias pestañas de navegación por aplicación.
	- **Activar complementos:** Te permite determinar la manera en que tu teléfono maneja las mejoras de programas. Selecciona entre **Siempre activado**, **A pedido**, o **Desactivado**.
	- **Configuración del sitio web:** Te permite administrar ajustes avanzados para sitios web individuales.
	- **Abrir páginas en vista general:** Permite una visión de conjunto de las páginas abiertas recientemente.
	- **Bloquear ventanas emergentes:** Evita que los anuncios o ventanas emergentes (pop-up) aparezcan en la pantalla. Desmarca la casilla de verificación para desactivar esta función.
	- **Codificación de texto:** Ajusta la codificación actual del texto. Toca una opción para seleccionar.
	- **Restablecer valores predeterminados:** Repone a los ajustes predeterminadas del navegador. Toca **Aceptar** para completar el proceso.
- **Administración del ancho de banda**
	- **Carga previa de resultados de búsquedas:** Permite al navegador precargar los resultados de búsqueda de alta confianza en segundo plano. Selecciona **Nunca**, **Solo en Wi-Fi**, o **Siempre**.
	- **Carga previa de páginas web:** Permite que el navegador precargue las páginas web vinculadas en segundo plano. Selecciona entre **Nunca**, **Solo en Wi-Fi**, o **Siempre**.
- **Cargar imágenes:** Muestra las imágenes de las páginas web.
- **Labs**
	- **Controles rápidos:** Abre los controles rápidos y esconde las aplicaciones y las barras de URLs.
	- **Pantalla completa:** Activa el modo de pantalla completa y esconde la barra de estado.

### <span id="page-100-1"></span>*Configurar la página de inicio del navegador*

Personaliza tu experiencia web ajustando la página de inicio de tu navegador.

- 1. Presiona > **III** > Navegador.
- 2. Desde una página web abierta, toca > **Config.** > **General** > **Establecer página principal**.
- 3. Selecciona una opción para ajustar la página de inicio de tu navegador:
	- **Página actual** para ajustar la página actual como tu página de inicio.
	- **Página en blanco** para ajustar la página en blanco como tu página de inicio. Ayuda a que las nuevas ventanas del navegador se abran más rápidamente.
	- **Página predeterminada** para ajustar una URL predeterminada de fábrica como tu página de inicio.
	- **Sitios más visitados** para seleccionar una página de inicio entre una lista de los sitios más visitados recientemente.
	- **Otro** para ingresar una dirección de un sitio en Internet específico como tu página de inicio. Ingresa la dirección y toca **Aceptar**.

### <span id="page-100-0"></span>*Administrar marcadores*

Facilita la navegación creando y utilizando los marcadores personalizados.

#### Ver marcadores

- 1. Presiona > **IIII** > Navegador.
- 2. Desde una página Web abierta, toca > Marcadores. Ver tres pestañas:
	- **MARCADORES:** Muestra una lista de tus marcadores web actuales.
	- **HISTORIAL:** Muestra un registro de tu historial de navegación. Los registros están organizados en carpetas como: **hoy**, **ayer**, **Últimos 7 días**, y **Más visitados**.

 **PÁGINAS GUARDADAS:** Muestra una lista de sitios en Internet que ha guardado para lectura fuera de línea. Toca una entrada para iniciar la página seleccionada.

### Crear marcadores

- 1. Presiona > **III** > Navegador.
- 2. Abre la página web que tu deseas marcar y toca **> Guardar en marcadores**.
- 3. Ingresa un nombre descriptivo para el nuevo marcador.
- 4. Selecciona la cuenta a la que tu deseas agregar el marcador.
- 5. Selecciona donde quieres guardar el marcador y toca **Aceptar**.

### Crear marcadores a partir del historial

- 1. Presiona > **Navegador** > **Narcadores.**
- 2. Toca la pestaña **HISTORIAL**.
- 3. Toca  $\sqrt{\atop 2}$  a un lado de la página que deseas marcar.
- 4. Edita la información necesaria y toca Aceptar. La estrella ahora cambia a **.**

Ajustar una página marcada o a la cual navegaste como Página de inicio

- 1. Presiona > **Willet > Navegador** > **Narcadores.**
- 2. Mantén tocado una entrada bajo la pestaña **MARCADORES** o **HISTORIAL** para mostrar un menú emergente en la pantalla.
- 3. Toca **Definir como página principal** para asignar la entrada como tu nueva página de inicio.

### Agregar un marcador a tu página de inicio

- 1. Presiona >  $\frac{1}{2}$  >  $\frac{1}{2}$  > Navegador >  $\frac{1}{2}$  > Marcadores.
- 2. Mantén tocado una entrada bajo la pestaña **MARCADORES** para mostrar un menú emergente en la pantalla.
- 3. Toca **Agregar acceso directo a la página de inicio** para agregar la entrada seleccionada a tu página de inicio.

## *Hotspot móvil*

El hotspot móvil te permite convertir tu teléfono en un hotspot Wi-Fi. La característica funciona mejor cuando se utiliza junto con servicios de datos LTE .

### Configurar un hotspot móvil

- 1. Presiona  $\bigcap$  >  $\frac{1}{111}$  > Configuración > Más... > Anclaje a red y Zona de conexión **móvil**.
- 2. Toca **Zona de conexión móvil** para colocar una marca de verificación en el campo adyacente para activar el servicio.
- 3. Lee el mensaje que se muestra y toca **Cerrar**.
	- Usar el hotspot y el servicio LTE consume la batería de tu teléfono a mucho mayor velocidad que cuando usas cualquier otra combinación de características.

Cuando se active el hotspot móvil y este listo para compartir su conexión, el icono hotspot aparecerá en la barra de estado.

#### **Nota:** La mejor manera de seguir utilizando el teléfono como un hotspot es que esté conectado a una fuente de alimentación.

#### **Importante:** Escribe la clave de seguridad (contraseña) para esta comunicación (se muestra en la pantalla).

#### Conectar el hotspot móvil

- 1. Activar la funcionalidad Wi-Fi (conexión inalámbrica) en el dispositivo deseado (computadora portátil, dispositivo de medios, etc.).
- 2. Busca las redes Wi-Fi desde el dispositivo y selecciona el hotspot de tu teléfono de la lista de redes.
- 3. Selecciona este dispositivo y sigue las instrucciones en la pantalla para ingresar la clave de seguridad (que se proporciona en la página sobre Hotspot móvil).
- 4. Inicia tu navegador web y confirma que cuentas con una conexión a Internet.

#### Configuración de hotspot móvil

- 1. Presiona  $\bigcap$  >  $\frac{1}{1!}$  > Configuración > Más... > Anclaje a red y Zona de conexión **móvil** > **Configuración de la zona de conexión móvil**.
- 2. Toca las siguientes opciones para configurar los ajustes necesarios:
	- **Configurar la zona de conexión móvil** para modificar las siguientes opciones y toca **Guardar**.
		- **Tu SSID de la red Wi-Fi:** Establece el nombre de tu red.
		- **Seguridad:** Selecciona un nivel de seguridad.
		- **Contraseña:** Establece una contraseña.
- **Mostrar contraseña:** Selecciona la casilla de verificación para mostrar la contraseña.
- **Difusión del nombre de la red (SSID):** Selecciona la casilla de verificación para hacer visible tu teléfono para otros dispositivos.
- **Temporizador de apagado de la zona de conexión móvil:** Selecciona cuando desactivar la característica hotspot.
- **Número máximo de conexiones:** Establece el límite al número de dispositivos a conectar al hotspot.

## *Módem inalámbrico*

Puedes compartir la conexión de Internet de tu teléfono con dispositivos vía un cable USB o conexión Bluetooth.

### *Módem inalámbrico USB*

Puedes utilizar el teléfono como módem inalámbrico (tether) conectándolo a la computadora mediante un cable USB, para compartir la conexión de Internet de tu teléfono con la computadora.

- 1. Presiona > > **Configuración** > **Más…** > **Anclaje a red y Zona de conexión móvil**.
- 2. Selecciona la casilla de verificación **Anclaje a red USB** para activar el modo de módem inalámbrico.

### *Módem inalámbrico vía Bluetooth*

Puedes compartir la conexión de Internet de tu teléfono con dispositivos que cuenten con conexión Bluetooth

- 1. Presiona  $\bigcap$  >  $\frac{1}{111}$  > Configuración > Más... > Anclaje a red y Zona de conexión **móvil**.
- 2. Selecciona la casilla de verificación **Anclaje a red Bluetooth**.
- 3. Sincroniza tu teléfono con el dispositivo Bluetooth. Si los mismos ya se encuentran sincronizados, establece la conexión. Consulta [Conectar un auricular Bluetooth o un kit](#page-130-0)  [Bluetooth para el automóvil](#page-130-0) o [Reconectar un auricular o un kit para el automóvil](#page-131-0) para conocer los detalles.

# *Cámara y videocámara*

Puedes utilizar la cámara o la videocámara para tomar fotos y grabar videos y compartirlos. Teléfono viene con una cámara trasera de 8.0 megapíxeles y una cámara frontal de 2.0 megapíxeles con función de enfoque automático que te permite tomar fotos y grabar videos nítidos.

## *Usar la aplicación Cámara*

Los siguientes temas te enseñarán cómo tomar fotos y grabar videos.

### *Abrir o cerrar la aplicación Cámara*

El primer paso para tomar una foto o grabar un video es abrir la aplicación Cámara.

### Abrir la aplicación Cámara

► Presiona > > **Cámara**.

### Cerrar la aplicación Cámara

► En la pantalla de la cámara, presiona  $\bigcap$  o  $\bigoplus$ .

### *Pantalla del visor*

La pantalla del visor te permite ver los objetos y te proporciona control y opciones para tomar fotos o grabar videos.

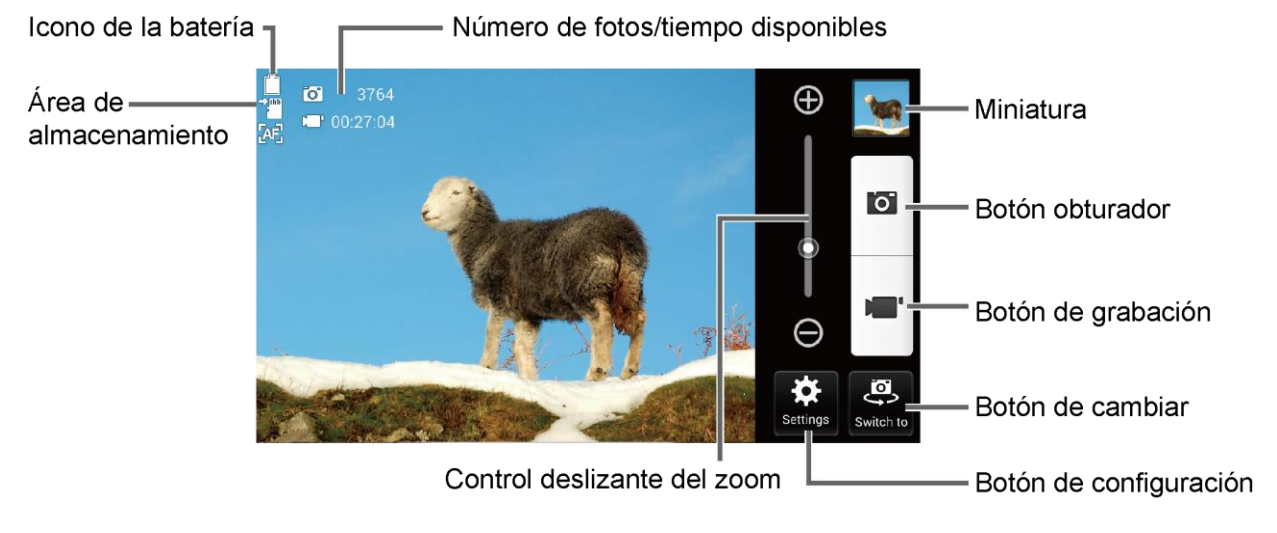

- **Icono de la batería:** Muestra qué tan llena está la batería.
- **Área de almacenamiento:** Muestra dónde se guardarán las fotos que tomas; la tarjeta microSD o el teléfono.
- **Número de fotos/tiempo disponibles:** Muestra las fotos restantes con la configuración actual.
- **Control deslizante del zoom:** Ajusta el nivel del zoom.
- **Miniatura:** Muestra la miniatura de la última imagen. Toca para ver y manejar.
- **Botón obturador:** Toma una foto.
- **Botón de grabación:** Graba un video.
- **Botón de cambiar:** Cambia entre la cámara trasera y la cámara frontal.
- **Botón de configuración:** Abre el menú de configuración de la cámara y la videocámara. Para obtener más información, consulta [Configuración de la cámara y la](#page-107-0)  [videocámara.](#page-107-0)

### *Tomar una foto o grabar un video.*

Puedes grabar imágenes de alta calidad con la cámara y la videocámara de tu teléfono.

- 1. Presiona $\bigcirc$  >  $\frac{1111}{111}$  > Cámara.
- 2. Haz lo siguiente para cambiar las configuraciones:
	- Toca **Cambiar a** para cambiar entre la cámara frontal y la cámara trasera.
	- Toca **Configuración** para cambiar la configuración de la cámara y la videocámara como desees. Consulta [Configuración de la cámara y la videocámara.](#page-107-0)
	- Toca o arrastra la barra deslizante del zoom, o desliza la pantalla de forma paralela a la barra deslizante, para acercar o alejar el objeto.
- 3. Encuadra al sujeto en la pantalla de visor.

#### **Consejo:** Sujeta el teléfono verticalmente al tomar fotos de retrato o sujeta el teléfono horizontalmente al tomar fotos de paisajes.

- 4. Toca **O** para tomar una foto.
	- o –

Toca **de l**' para grabar un video. Toca para detener la grabación.

5. Elige lo que deseas hacer con la imagen que acabas de tomar o grabar. Consulta [Pantalla de revisión.](#page-105-0)

### <span id="page-105-0"></span>*Pantalla de revisión*

Después de tomar una foto o grabar un video, toca la imagen en miniatura para ver el elemento en la pantalla de revisión. Desde ahí, puedes compartir tus fotos o videos instantáneamente,

(consulta [Compartir fotos y videos\)](#page-113-0) o toca el icono Galería para editar las fotos o volver a reproducir los videos (consulta [Ver fotos y videos usando Galería\)](#page-109-0).

Para revisar la imagen:

- 1. Toca la imagen en miniatura en la pantalla.
- 2. Si se muestran las opciones, selecciona la aplicación deseada para ver la imagen.
- 3. Toca **Siempre** para utilizar siempre la aplicación seleccionada, o toca **Solo una vez** para seleccionar la aplicación solo por esta vez.

Para mostrar las opciones de la imagen visualizada:

► Toca la imagen para que se muestren las opciones disponibles. Por ejemplo, cuando ves una foto seleccionando la aplicación Galería, puedes ver las siguientes opciones:

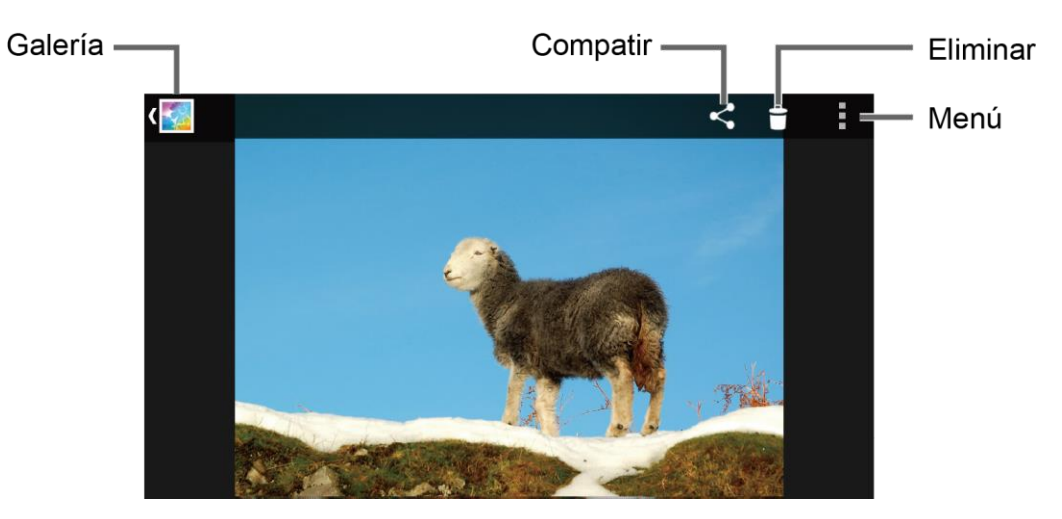

- **Galería:** Se muestra la aplicación que seleccionaste para ver la imagen. Toca para acceder a la aplicación. Consulta [Ver fotos y videos usando Galería.](#page-109-0)
- **Compartir:** Se muestran las aplicaciones para compartir tu imagen.
- **Eliminar:** Elimina la imagen que se muestra actualmente. Toca **Aceptar** para confirmar la eliminación.
- **Menú:** Se muestran los menús para la imagen. Las opciones disponibles pueden variar:
	- **Presentación de diapositivas:** Empieza la presentación de diapositivas con las fotos almacenadas en la aplicación Galería.
	- **Rotar hacia la izquierda/Rotar hacia la derecha:** Gira la foto.
	- **Recortar:** Recorta la foto. Consulta [Recortar una foto.](#page-113-1)
- **Establecer imagen como:** Establece la fotografía como la foto de un contacto o un fondo de pantalla.
- **Detalles:** Muestra los detalles de la foto.
- **Imprimir:** Muestra el menú de impresión.

## <span id="page-107-0"></span>*Configuración de la cámara y la videocámara*

Puedes ajustar la configuración de tu cámara y la videocámara tocando **Configuración** en la pantalla del visor. Algunas opciones solo están disponibles para la cámara trasera o la videocámara.

- **Modo:** Selecciona entre **Normal**, **Efecto de color**, **Disparo continuo**, **Panorama**, **Disparo con sonrisa**, **HDR, DSLR-style defocus**, o **Disparo rápido**.
	- **Normal:** Toma una foto normal.
	- **Efecto de color:** Toma una foto con varios tipos de efectos de color, como **Póster**, **Lápiz**, **Sepia**, **Blanco y Negro**, y más.
	- **Disparo continuo:** Toma hasta 30 fotos de manera continua al presionar el botón del obturador.
	- **Panorama:** Toma una foto del panorama mientras realizas una vista panorámica con el teléfono hacia un lado
	- **Disparo con sonrisa:** Detecta una sonrisa en la cara y automáticamente toma la foto sin que tengas que tocar el botón del obturador.
	- **HDR:** Toma tres fotos a diferentes niveles de exposición y las combina en una sola. Esto compensa la pérdida de detalle de cada nivel de exposición y ayuda a producir una foto clara y detallada. El obturador suena únicamente una vez cuando tomas tres fotos.
	- **DSLR-style defocus:** Toma una foto con un efecto de profundidad de campo más superficial desenfocando el fondo.
	- **Disparo rápido:** Toma la foto en el momento en que tocas el botón del obturador, minimizando el retraso del obturador.
- **Escena de cámara:** Selecciona entre **Auto**, **Retrato**, **Horizontal**, **Retrato nocturno**, **Paisaje nocturno**, o **Acción**.
- **Balance de Blanco:** Selecciona entre **Auto**, **Luz del día**, **Nublado**, **Incandescente**, o **Fluorescente**.
- **Flash:** Te permite elegir una configuración del flash para las fotos o encender o apagar la luz de video durante la grabación. Selecciona entre **Auto**, **Activar** o **Desactivar**. Para los videos, seleccionar **Auto** funciona lo mismo que seleccionar **Desactivar**.
- **Más:**
	- **Tamaño de imagen:** Selecciona entre **8.0MP(3264x2448)**, **w6.0MP(3264x1836)**, **5.0MP(2560x1920)**, **3.2MP(2048x1536)**, **2.0MP(1600x1200)**, **w1.0MP(1280x720)**, **0.8MP(1024x768)**, o **VGA(640x480)**.
	- **Tamaño del video:** Selecciona entre **HD(1080p)**, **HD(720p)**, **DVD(480p)**, **VGA**, **QVGA(MMS)**, o **QCIF(MMS)**.
	- **Configuración de enfoque:** Selecciona entre **AF continuo**, **Detección de cara**, **Macro**, o **Infinito**.
	- **Exposición automática:** Selecciona entre **Ponderada al centro**, **Pormedio de marcos**, o **Medición puntual**.
	- **Brillo:** Selecciona **Auto** o **Manual**. Usa la barra deslizante para configurar el brillo al seleccionar **Manual**.
	- **Contraste:** Selecciona **Auto** o **Manual**. Usa la barra deslizante para configurar el contraste al seleccionar **Manual**.
	- **Estabilización de imagen:** Selecciona **Activar** o **Desactivar**.
	- **Auto-temporizador:** Selecciona entre **Desactivar**, **3 segundos**, **5 segundos**, o **10 segundos**.
	- **Seleccionar ISO:** Selecciona entre **Auto**, **100**, **200**, **400**, o **800**.
	- **Vista previa automática:** Selecciona entre **Desactivar**, **2 segundos**, o **Sin límite**.
	- **Detección de parpadeo:** Selecciona **Activar** o **Desactivar**.
	- **Calidad de la imagen:** Selecciona entre **Súper fino**, **Fina**, o **Normal**.
	- **Tecla de volumen:** Selecciona un función para asignar al botón de volumen entre **Tomar una foto**, **Tomar un video**, o **Zoom**.
	- **Sonido del obturador:** Selecciona **Activar** o **Desactivar**.
	- **Guardar ubicación:** Almacena la información de ubicación de la imagen. Selecciona **Activar** o **Desactivar**.
	- **Línea auxiliar:** Selecciona **Desactivar** o **Cuadrícula**.
	- **Grabación en intervalos:** Selecciona entre **Desactivar**, **1s**, **1.5s**, **2s**, **2.5s**, **3s**, **5s**, o **10s**.
- **Grabación de audio:** Selecciona **Desilenciar** o **Silenciar**.
- **Espacio de almacenamiento:** Selecciona dónde almacenar tus fotos y videos entre **Teléfono** o **Tarjeta SD**.
- **Configuración predeterminada:** Restaura todas las configuraciones de la cámara y la videocámara a los ajustes predeterminadas. Toca **Aceptar** para confirmar.
- **Nota:** Algunas configuraciones pueden no estar disponibles dependiendo de otras configuraciones. Por ejemplo, si seleccionaste una opción distinta de **Auto** para la **Escena de cámara**, no podrás seleccionar el **Balance de Blanco**, **Flash**, **Configuración de enfoque**, **Exposición automática**, **Brillo**, y **Seleccionar ISO**.

## *Ver fotos y videos usando Galería*

Al utilizar la aplicación Galería, puedes ver fotos y videos realizados con la cámara del teléfono, descargados o copiados en la tarjeta microSD o en la memoria interna del teléfono.

Puedes realizar ediciones básicas en las fotos en tu tarjeta microSD o en la memoria del teléfono como girar y recortar. Además, podrás fácilmente asignar una foto como una imagen de tu contacto o un fondo de pantalla y compartir fotos con tus amigos.

### *Abrir o cerrar Galería*

La aplicación Galería se abre en la pantalla Álbumes donde tus fotos y videos se organizan por álbumes para facilitar la visualización.

#### Abre la aplicación Galería

► Presiona > > **Galería**.

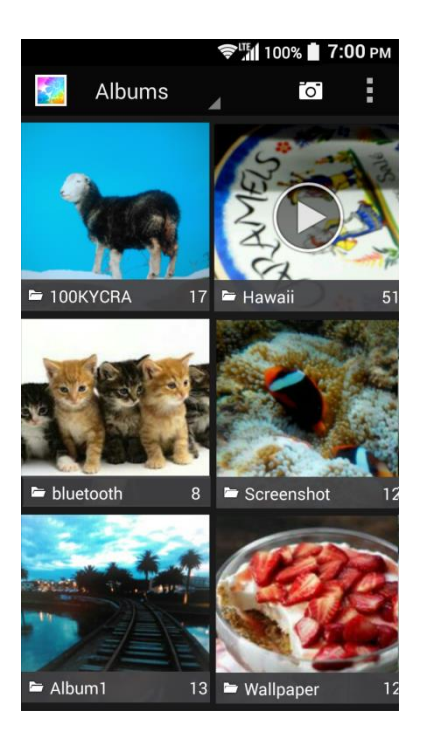

Las fotos que tomes o los videos que graves con la cámara interna se almacenan en el álbum **100KYCRA**. El número antes de "**KYCRA**" puede variar.

Las carpetas en tu tarjeta de almacenamiento o la memoria del teléfono que contengan fotos y videos también serán tratadas como álbumes. Los nombres de cada carpeta existente se utilizarán como los nombres del álbum. Si descargaste alguna foto o video, éstos se colocarán en el álbum **Descargas**.

Al ver las fotos en la Galería, desplázate a la izquierda o a la derecha para ver más álbumes. Toca simplemente un álbum para ver las fotos o los videos de ese álbum.

#### **Nota:** Dependiendo del número de fotos almacenadas, puede tardar algún tiempo para que Galería cargue todos tus álbumes en la pantalla.

#### Cerrar la aplicación Galería

► Mientras estés en la pantalla de la Galería, presiona

### *Ver fotos y videos*

Después de haber seleccionado un álbum, puedes desplazarte por las fotos y videos en vista de cuadrícula. Toca una foto o un video para verlo.

- 1. Presiona > **EXECUTE:** > Galería y toca un álbum (como 100KYCRA).
- Nota: Toca y selecciona una opción para ver las imágenes en una presentación de diapositivas, seleccionar las imágenes, o agrupar las imágenes.
- **Nota:** Toca **Vista de cuadrícula** > **Vista de tira película** para cambiar la vista.
- 2. Toca una imagen para ver una foto o un video.
	- Para reproducir el video, toca  $\bigcirc$ . Tocar la pantalla mientras se reproduce el video mostrará las opciones de control. Toca  $\blacksquare$  para poner el video en pausa o arrastra el punto sobre la línea de tiempo para rebobinar o adelantar el video.

### *Acercar o alejar una foto*

Hay dos maneras en que puede acercarse o alejarse una foto.

- ► Toca la pantalla rápidamente dos veces para acercarla y luego toca la pantalla rápidamente dos veces otra vez para alejarla.
	- o –

Pellizca la pantalla usando el dedo pulgar y el dedo índice para alejar o extiende la pantalla para acercar.

## *Trabajar con fotos*

Puedes administrar tus fotos.

### *Menú de opciones de fotos*

Mientras ves una foto están disponibles varias opciones.

- ► Cuando se muestra una foto, toca los siguientes iconos:
	- para mostrar las opciones para compartir.
	- para mostrar las siguientes opciones:
		- **Eliminar:** Elimina la imagen que se muestra. Toca **Aceptar** para confirmar la eliminación.
		- **Presentación de diapositivas:** Empieza la presentación de diapositivas con las fotos almacenadas.
		- **Editar:** Proporciona algunas opciones de edición. Consulta [Editar una foto.](#page-112-0)
		- **Rotar hacia la izquierda/Rotar hacia la derecha:** Gira la foto.
		- **Recortar:** Recorta la foto. Consulta [Recortar una foto.](#page-113-0)
		- **Establecer imagen como:** Establece la fotografía como la foto de un contacto o un fondo de pantalla.
		- **Detalles:** Muestra los detalles de la foto.
		- **Imprimir:** Proporciona las opciones de impresión.

para acceder a la pantalla de edición. Consulta [Editar una foto.](#page-112-0)

### <span id="page-112-0"></span>*Editar una foto*

Tu teléfono tiene una herramienta de edición integrada y puedes alterar fácilmente tus fotos.

1. Toca una foto y toca , o  $\rightarrow$  **Editar**. Se muestra la siguiente pantalla.

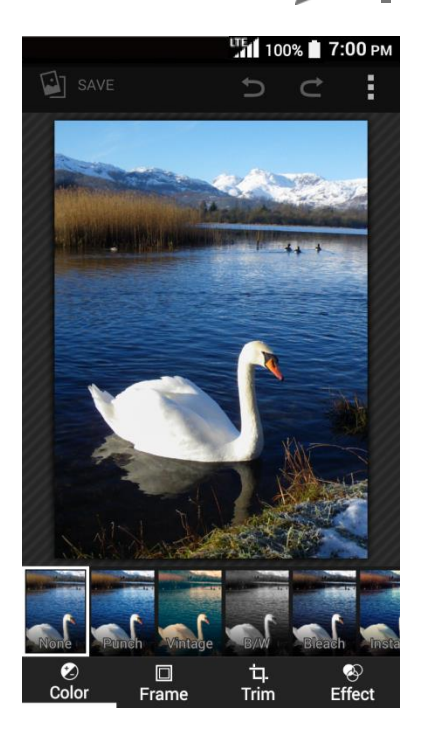

- 2. Toca una miniatura para el efecto de etiquetado. Puedes desplazar las miniaturas hacia la derecha o izquierda para ver más opciones. También puedes tocar la siguiente opción:
	- **Color:** Muestra las opciones para aplicar efectos de color.
	- **Marco:** Muestra las opciones para aplicar un marco.
	- **Recortar:** Muestra opciones para recortar, enderezar, rotar, etc. la foto.
	- **Efecto:** Muestra opciones para ajustar la exposición, el contraste, la nitidez, etc.
	- **:** Deshace una acción.
	- **:** Rehace una acción.
	- **:**  $\cdot$  **:** Muestra opciones para restablecer la imagen a su estado original, mostrar los efectos aplicados a la imagen, exportar la imagen, etc.
- 3. Cuando hayas terminado, toca **GUARDAR**.

#### Girar y guardar una foto

- 1. Toca la foto que deseas girar.
- 2. Toca > **Rotar hacia la izquierda** o **Rotar hacia la izquierda**.

#### <span id="page-113-0"></span>Recortar una foto

- 1. Toca la foto que deseas recortar.
- 2. Toca > **Recortar**. Verás una casilla de recorte por encima de la foto.
- 3. Para ajustar el tamaño de la casilla de recorte, mantén tocado el extremo de la casilla y arrastra tu dedo hacia dentro o hacia fuera para modificar el tamaño de la casilla de recorte.
- 4. Para mover la casilla de recorte a la parte de la foto que deseas recortar, arrastra la casilla de recorte hasta la posición deseada.
- 5. Toca **GUARDAR** para aplicar los cambios a la foto.

La imagen recortada se guarda en el álbum como una copia. La foto original permanece inalterada.

## *Compartir fotos y videos*

La aplicación Galería te permite enviar fotos y videos utilizando mensajes de correo electrónico o multimedia. Puedes compartir fotos en tus redes sociales y compartir videos en YouTube. También puedes enviarlos a otro teléfono o tu computadora utilizando Bluetooth. A continuación puedes ver algunos ejemplos de cómo compartir tus fotos y videos.

### *Enviar fotos o videos por correo electrónico/Gmail*

Puedes enviar varias fotos, videos o ambas cosas en un mensaje de correo electrónico o de Gmail. Éstos se añaden como archivos adjuntos en tu correo electrónico.

- 1. Mantén tocada la foto o el video para colocarle una marca de verificación. Toca múltiples fotos y videos para seleccionarlos.
- 2. Toca > **Correo** o **Gmail**.
- 3. Redacta tu mensaje y luego toca $\blacktriangleright$ .

#### **Nota:** Si tienes múltiples cuentas, se utilizará la cuenta predeterminada.

Para obtener más información acerca de cómo enviar un correo electrónico y Gmail, consulta [Enviar un mensaje de correo electrónico](#page-65-0) o [Enviar un mensaje de Gmail.](#page-62-0)

### *Enviar fotos o videos por mensajes*

Puedes enviar fotos y videos utilizando la aplicación de mensajes. Aunque puedes enviar varias fotos o videos, puede que sea mejor que los envíes de forma individual, especialmente si existen archivos de gran tamaño.

- 1. Mantén tocada la foto o el video para colocarle una marca de verificación. Toca múltiples fotos y videos para seleccionarlos.
- 2. Toca **< > Mensajería**.
- 3. Redacta tu mensaje y luego toca **Enviar**.

Para obtener información sobre los mensajes multimedia, consulta [Mensajes de texto y](#page-69-0)  [multimedia.](#page-69-0)

### *Enviar fotos o videos utilizando Bluetooth*

Puedes seleccionar varias fotos, videos o ambos y enviarlos al teléfono de otra persona o a tu computadora vía Bluetooth.

- 1. Mantén tocada la foto o el video para colocarle una marca de verificación. Toca múltiples fotos y videos para seleccionarlos.
- 2.  $Toca \leqslant$  > **Bluetooth**.
- 3. Se te pedirá que actives la opción Bluetooth en tu equipo y que conectes tu teléfono al dispositivo de recepción Bluetooth para que se puedan enviar los archivos. Para obtener más información, consulta [Bluetooth.](#page-129-0)

### *Compartir fotos y videos en Google+*

Debes iniciar sesión en una cuenta de Google para poder compartir fotos y videos en Google+.

- 1. Mantén tocada la foto o el video para colocarle una marca de verificación. Toca múltiples fotos y videos para seleccionarlos.
- 2.  $Toca <$  >  $Google +$ .
- 3. Sigue las indicaciones en la pantalla.

### *Compartir videos en YouTube*

Puedes compartir tus videos subiéndolos a YouTube™. Antes de hacerlo, debes crear una cuenta en YouTube e iniciar sesión en dicha cuenta en tu teléfono.

- 1. Mantén tocado el video para colocarle una marca de verificación. Toca múltiples videos para seleccionarlos.
- 2.  $Toca < > Yourube.$
- 3. Ingresa la información solicitada como una descripción y etiquetas y luego selecciona una opción de privacidad.
- 4. Toca $\uparrow$ .

# *Herramientas y calendario*

Aprende a usar muchas funciones del teléfono que aumentan la productividad.

## *Calendario*

Usa el Calendario para crear y administrar eventos, reuniones y citas. El Calendario te ayuda a organizar tu tiempo y te hace recordar los eventos importantes. Dependiendo en tu configuración de sincronización, el Calendario en tu teléfono se mantiene sincronizado con tu Calendario en la web, el calendario corporativo, etc.

### <span id="page-116-0"></span>*Agregar un evento al Calendario*

Agrega eventos a tu calendario directamente desde la aplicación Calendario.

#### Agregar un evento

- 1. Presiona > **Calendario.**
- 2. En cualquier vista de Calendario, toca  $\rightarrow$  > Evento.
- 3. Si tienes múltiples calendarios, selecciona un calendario para agregarle el evento.
- **Nota:** Puedes crear [múltiples calendarios de Google](http://calendar.google.com/) solamente en Google Calendar en la web. Una vez creados en la web en los calendarios de Google (Google Calendar), podrás verlos en la aplicación Calendario en tu teléfono. Para más información sobre cómo crear y administrar múltiples calendarios de Google (Google Calendars), consulta la página web de Google en: [calendar.google.com.](http://calendar.google.com/)
- **Nota:** Si has sincronizado tu teléfono con una cuenta Exchange ActiveSync o con Outlook en tu computadora, también podrás seleccionar estos calendarios.
	- 4. Ingresa el nombre del evento.
	- 5. Ingresa la ubicación del evento.
	- 6. Especifica la fecha y hora del evento:
		- Si existe un periodo de tiempo para el evento, toca la opción **DESDE** y **HASTA** de las fechas y las horas para configurarlas.
		- Si se trata de una fecha especial como un cumpleaños o un evento que durará todo el día, establece la opción de la fecha **DESDE** y **HASTA**, y luego selecciona la casilla de verificación **TODO EL DÍA**.
		- Para cambiar la zona horaria, toca el campo de zona horaria y seleccionar la opción de la lista que se muestra o escribe el nombre del país.
- 7. Ingresa dirección de correo electrónico para invitar a la gente a tu evento y agrega la descripción del mismo. Consulta [Invitar a gente a tu evento de calendario](#page-118-0) (solo con una cuenta de Google).
- 8. El evento sucede de manera regular, toca el campo **REPETICIÓN** y establece la frecuencia.
- 9. Establece el horario del recordatorio del evento y selecciona cómo serás notificado.
	- **Si no deseas ningún recordatorio, toca**  $\times$  próximo al campo **RECORDATORIOS**.
	- Toca **Agregar recordatorio** para agregar otro recordatorio.
- 10. Selecciona el estado con que se te mostrará en el calendario.
- 11. Establece el estado de privacidad de este evento.
- 12. Toca **Finalizar**.

#### Agregar una tarea

**Nota:** La función de tarea solo está disponible para cuentas de Exchange ActiveSync.

- 1. Presiona > **Calendario**.
- 2. En cualquier vista de Calendario, toca  $\rightarrow$  > Tarea.
- 3. Si tienes múltiples calendarios, selecciona un calendario para agregarle la tarea.
- 4. Ingresa el título de la tarea.
- 5. Ingresa la descripción.
- 6. Establece la fecha de finalización de la tarea.
	- Selecciona la casilla de verificación **Sin fecha de vencimiento** si la tarea no tiene fecha de finalización.
- 7. Si la tarea ocurre de manera regular, toca el campo **REPETICIÓN** y establece la frecuencia.
- 8. Establece la fecha y la hora del recordatorio de la tarea.
	- Selecciona la casilla de verificación **No hay recordatorios** si no deseas ningún recordatorio para la tarea.
- 9. Establece la prioridad de la tarea.
- 10. Toca **Finalizar**.

### <span id="page-118-0"></span>*Invitar a gente a tu evento de calendario*

Si deseas invitar a gente a tu evento, debes crear y agregar dicho evento en tu calendario de Google.

Una invitación por correo electrónico será enviada a tus invitados utilizando tu cuenta.

- 1. Abre el calendario y crea un evento nuevo. Toca el campo Calendario y luego selecciona tu cuenta. Consulta [Agregar un evento al Calendario.](#page-116-0)
- 2. Agrega detalles sobre el evento tales como la fecha y hora, la ubicación, etc.
- 3. En el campo **INVITADOS**, ingresa las direcciones de correo electrónico de todas las personas que deseas invitar al evento. Separa las múltiples direcciones con comas.
- **Consejo:** Puedes ingresar un nombre o una dirección de correo electrónico guardada en Contactos para que aparezca la información de contactos, o puedes tocar la para acceder a tus contactos.
- **Consejo:** Al invitar a gente al evento creado por cuentas de Exchange, puedes mostrar el calendario del invitado tocando **Verificar el calendario de invitados** debajo del campo **INVITADOS**.
	- 4. Agrega la descripción del evento que se mostrará en el correo electrónico para tus invitados.
	- 5. Toca **Finalizar** para agregar el evento a tu calendario de Google.

Si la gente a quien enviaste las invitaciones utilizan el calendario de Google, recibirán una invitación en el calendario y por el correo electrónico.

### *Alertas de evento del calendario*

Cuando tu teléfono está encendido y tiene una alerta de evento programado, tu teléfono te alerta y te muestra un resumen del evento. Tu teléfono tiene varias formas de alertarte de eventos programados:

- Haciendo sonar el tono de llamada asignado o vibrando.
- $\bullet$  Mostrando  $\boxed{1}$  en la barra de estado.
- Mostrando la pantalla de notificación emergente (pop-up).

#### Recordatorios de evento

Si has configurado al menos un recordatorio para un evento, el icono de próximo evento  $\boxed{1}$ aparecerá en el área de notificaciones de la barra de estado para recordártelo.

Para ver, descartar o posponer el recordatorio:

- 1. Desliza la barra de estado hacia abajo para abrir el panel de notificaciones.
- **Nota:** Si tienes otros recordatorios de eventos pendientes, éstos también aparecerán en la pantalla.
	- 2. Toca el nombre del evento para las siguientes opciones. Cuando se muestran varios eventos, toca la casilla de verificación junto al nombre del evento para seleccionar el evento:
		- Toca **Establecer el intervalo de repetición** para ajustar el intervalo a posponer.
		- Toca **Posponer** para posponer el recordatorio de evento para la duración ajustada.
		- Toca **Descartar** para descartar el recordatorio.
		- **Presiona**  $\bigodot$  **para mantener pendiente el recordatorio en el panel de notificaciones.**
		- Toca el nombre del evento para acceder a la pantalla de edición del evento. Consulta [Editar eventos del calendario.](#page-120-0)

Para establecer la configuración de recordatorio:

► En cualquier vista de calendario, toca > **Configuración** > **Configuración general** y establece los elementos bajo **NOTIFICACIONES Y RECORDATORIOS**.

### *Ver eventos del calendario*

Puedes ver el calendario en la vista de Día, Semana, Mes, Agenda o Tarea. Para cambiar la vista de calendario, toca la fecha que se muestra en la esquina superior izquierda, y toca **Día**, **Semana**, **Mes**, **Agenda**, o **Tarea**.

El color de los eventos indican el tipo de calendario del que el evento forma parte. Para averiguar qué representa cada color, toca > **Calendarios**.

- **Día:** La vista de Día muestra una lista de los eventos de un día.
	- Mantén tocado un intervalo de tiempo para crear un nuevo evento en ese tiempo.
	- **Toca un evento para ver sus detalles.**
	- Toca Metalo sig., o deslízate hacia la derecha o izquierda en la pantalla, para ver los días anteriores o siguientes.
- **Semana:** La vista de Semana muestra una tabla de los eventos correspondientes a una semana.
	- Mantén tocado un intervalo de tiempo para crear un nuevo evento en ese tiempo.
	- **Toca un evento para ver sus detalles.**
- Toca  $\triangleleft$  o  $\geq$ , o deslízate hacia la derecha o izquierda en la pantalla, para ver las semanas anteriores o siguientes.
- **Mes:** En la vista de Mes, verás los marcadores en los días en que hay algún evento.
	- Toca el icono del día de hoy que está en la parte superior derecha para resaltar el día actual.
	- Toca un día para ver los eventos de ese día.
	- Toca  $\bigcirc$  o  $\bigcirc$  s<sub>ig</sub>, o deslízate hacia arriba o abajo en la pantalla, para ver los meses anteriores o siguientes.
- **Agenda:** La vista de Agenda muestra una lista de todos los eventos en orden cronológico.
- **Tarea:** La vista de Tarea muestra una lista de todas las tareas en orden cronológico.

### <span id="page-120-0"></span>*Editar eventos del calendario*

Edita tus eventos del calendario para que éste se mantenga actualizado.

- 1. Presiona > **Calendario**.
- 2. Abre los detalles de un evento del calendario:
	- En las vistas de **Agenda**, **Día**, y **Semana**, toca el evento de calendario que deseas editar.
	- En la vista **Mes**, toca la fecha en que ocurrirá el evento del calendario y luego toca el evento del calendario.
- 3. Las siguientes opciones están disponibles. Si el evento se repite, aparece una ventana emergente preguntándote qué evento(s) deseas editar o borrar:
	- Toca **para asignar un color al evento.**
	- $\blacksquare$  Toca  $\blacksquare$  para compartir el evento.
	- $\blacksquare$  Toca $\blacksquare$  para editar el evento.
	- Toca **→ Aceptar** para eliminar el evento.
	- **RECORDATORIOS:** 
		- Toca **de** a la izquierda para seleccionar cuándo deseas recibir el recordatorio antes de que se produzca el evento.
		- Toca **de la izquierda para seleccionar cómo ser notificado.**
- Toca  $\times$  para borrar el recordatorio que está al lado.
- Toca **Agregar recordatorio** para agregar otro recordatorio al evento.

### *Mostrar u ocultar calendarios*

Si tienes más de un calendario disponible, puedes elegir mostrar u ocultar un calendario desde tu vista actual.

- 1. Presiona > **Calendario**.
- 2. En cualquier vista de calendario, toca > **Calendarios** y luego selecciona o limpia el calendario para mostrarlo u ocultarlo.

### *Sincronizar calendarios con tu teléfono*

Puedes elegir los calendarios de Google que quieres mantener sincronizados en tu equipo, así como aquellos cuya sincronización quieres detener.

#### Sincronizar un calendario de Google

- 1. Presiona > > **Configuración** > **Google**.
- 2. Toca la cuenta que deseas sincronizar.
- 3. Selecciona la casilla de verificación **Calendario**.
- 4. Presiona > > **Calendario**.
- 5. Toca > **Calendarios** > **Sincronización de calendarios**.
- 6. Selecciona la casilla de verificación que se encuentra al lado del calendario de Google que deseas sincronizar.
- 7. Toca **Aceptar**.

#### Sincronizar un calendario corporativo

Si tienes una cuenta corporativa configurada en tu teléfono, también puedes sincronizar el calendario del teléfono con los eventos del calendario corporativo. Los eventos del calendario en tu cuenta corporativa también se mostrará en el Calendario si has seleccionado sincronizar con el servidor de Exchange ActiveSync.

## *Reloj*

La aplicación de Reloj funciona como un reloj de escritorio que muestra la fecha y la hora. También puedes utilizarlo para transformar tu teléfono en un reloj despertador, reloj de conteo regresivo, o un cronómetro.

### *Reloj de escritorio*

Tu teléfono funciona como un reloj de escritorio.

- 1. Presiona $\bigcap$  >  $\frac{1}{111}$  > Reloj.
- 2. Toca la pestaña **Reloj** para mostrar la pantalla del reloj, si fuera necesario.

En la pantalla verás la fecha y la hora actuales. También podrás ver la información de la alarma si configuras una alarma en la pantalla de Alarmas.

#### Modo nocturno

La fecha y la hora actuales se mostrarán en una pantalla atenuada.

- 1. Presiona $\bigcap$  >  $\frac{1}{111}$  > Reloj.
- 2. Toca la pestaña **Reloj** para mostrar la pantalla del reloj, si fuera necesario.
- 3. Mantén tocada la pantalla.

– o –

Toca **Menú** > **Modo nocturno**.

#### **Consejo:** Toca la pantalla para cancelar el modo nocturno.

#### Reloj mundial

Puedes agregar horas de cualquier parte del mundo en la pantalla Reloj.

- 1. Presiona $\bigcap$  >  $\frac{1}{111}$  > Reloj.
- 2. Toca la pestaña **Reloj** para mostrar la pantalla Reloj, si fuera necesario.
- 3. Toca **Reloj mundial** y selecciona la casilla de verificación que está al lado de la ciudad que deseas mostrar en la pantalla Reloj.
	- Las ciudades seleccionadas se muestran en la parte superior de la lista de ciudades. Toca  $\times$  que está al lado de la ciudad que deseas eliminar de la pantalla Reloj.

#### Configuración del reloj

- 1. Presiona > > **Reloj** > **Menú**.
- 2. Toca **Configuración** para las siguientes opciones:
	- **Estilo:** Selecciona el estilo de reloj que se mostrará. Elige entre: **Analógico** o **Digital**.
- **Reloj local automático:** Marca para agregar a la pantalla un reloj con la hora de tu hogar mientras viajas a una zona horaria diferente.
- **Zona horaria local:** Selecciona la zona horaria para la hora de tu hogar.
- **Silenciar automáticamente:** Selecciona la duración del sonido de la alarma.
- **Repetición de alarma:** Establece el intervalo entre los periodos de repeticiones de la alarma.
- **Volumen:** Establece el volumen de la alarma.
- **Comport. del botón de vol.:** Selecciona el comportamiento de las teclas de volumen y cámara al ser presionados mientras suena la alarma. Elige entre: **Silencioso**, **Posponer**, **Ignorar**, o **No hacer nada**.
- **Consejo:** Toca **Menú** > **Fecha y hora** para acceder a los menús de configuración de Fecha y hora. Consulta [Configurar fecha y hora.](#page-169-0)

### *Alarma*

Puedes utilizar tu teléfono como un reloj de alarma. Solo toca el icono **Sí** o **No** que está al lado de la alarma para encenderla o apagarla.

#### Establecer una alarma

- 1. Presiona $\bigcap$  >  $\frac{1}{111}$  > Reloj.
- 2. Toca la pestaña **Alarmas** para mostrar la pantalla Alarmas, si fuera necesario.
- **Nota:** Cuando por primera vez abres las alarmas, dos alarmas están configuradas de manera predeterminada y están listas para que las personalices. Estas alarmas están desactivadas de manera predeterminada.
	- 3. Toca un tiempo de alarma existente para cambiar la configuración.

– o –

Toca **Agregar nuevo** para agregar una nueva alarma.

- 4. Establece la hora en que sonará la alarma y toca **Listo**. Verás el icono **Sí** que se muestra al lado de la hora que estableciste.
- 5. Toca **Agregar etiqueta** para agregar una descripción a la alarma.
- 6. Para establecer la alarma de manera regular, marca la casilla de verificación **REPETIR** y selecciona el día(s) de la semana en que se repetirá(n) la(s) alarma(s).
- 7. Toca para seleccionar el tono de llamada que sonará como la alarma.

8. Selecciona la casilla de verificación **VIBRAR** para agregar una característica de vibración a la alarma.

#### Eliminar una alarma

- 1. Presiona  $\bigcirc$  >  $\frac{1}{2}$  > Reloj.
- 2. Toca la pestaña **Alarmas** para mostrar la pantalla Alarmas, si fuera necesario.
- 3. Toca **Eliminar** en la alarma que deseas eliminar.

### *Temporizador*

Puedes utilizar tu teléfono como un reloj de conteo regresivo.

- 1. Presiona $\bigcap$  >  $\frac{1}{111}$  > Reloj.
- 2. Toca la pestaña **Temporiz.** para mostrar la pantalla Temporizador, si fuera necesario.
- 3. Establece la cuenta regresiva y toca **INICIAR** para empezar con la cuenta regresiva.
- 4. Las siguientes opciones están disponibles:
	- **Agregar etiqueta** para agregar una descripción al temporizador.
	- **DETENER** para detener el conteo regresivo.
	- **INICIAR** para reanudar el conteo regresivo.
	- **+1 minuto** para agregar un minuto extra al tiempo restante.
	- **Restablecer** para volver al inicio de la cuenta regresiva.
	- **Eliminar** para eliminar el temporizador.
	- **Agregar nuevo** para agregar un nuevo temporizador.

### *Cronómetro*

Puedes utilizar tu teléfono como un cronómetro.

- 1. Presiona $\bigcap$  >  $\frac{1}{111}$  > Reloj.
- 2. Toca la pestaña **Cronó.** para mostrar la pantalla Cronómetro, si fuera necesario.
- 3. Toca **INICIAR** para iniciar el cronómetro.
- 4. Las siguientes opciones están disponibles:
	- **vuelta** para registrar el tiempo de una vuelta.
	- **DETENER** para detener el tiempo.
- **INICIAR** para reanudar el tiempo.
- **Compartir** para compartir el tiempo registrado vía Bluetooth, etc.
- **Restablecer** para reiniciar el cronómetro.

## *Calculadora*

Tu teléfono tiene una conveniente calculadora que te permite realizar ecuaciones matemáticas básicas.

- 1. Presiona > **Calculadora**.
- 2. Ingresa los números tocando las teclas en la pantalla.
- 3. Toca **ELIMINAR** para borrar un número. Mantén tocada para borrar el número entero.
	- Para acceder a características más avanzadas, desliza la pantalla hacia la izquierda o toca > **Panel avanzado**.

## *Grabadora de sonidos*

La aplicación Grabadora de sonidos te permite grabar audio y guardarlo como un archivo de audio en tu teléfono o en la tarjeta microSD insertada.

#### Grabar sonido

- 1. Presiona > **EXECUTE:** > Grabadora de sonido.
- 2. Toca para seleccionar donde guardar los datos grabados. Selecciona **Teléfono** o **Tarjeta SD**.
- 3. Toca  $\bullet$  para empezar a grabar.
	- Toca **para pausar la grabación. Toca o para reanudar la grabación.**
- 4. Toca para detener la grabación.

#### Reproducir datos de audio

- 1. En la pantalla donde hayas terminado de grabar, toca  $\triangleright$ .
	- o –

Presiona  $\bigcirc$  >  $\frac{1}{2}$  > Grabadora de sonido >  $\frac{1}{2}$  y luego toca un archivo.

2. Las siguientes opciones están disponibles:

- Arrastra la barra para rebobinar o avanzar rápidamente los datos.
- Toca  $\frac{2}{3}$  para rebobinar 5 segundos los datos. Para cambiar el valor, toca  $\rightarrow$ **Configuración de retroceso** y selecciona entre **5 segundos**, **10 segundos** o **15 segundos**.
- Toca  $\equiv$  para mostrar una lista de los archivos almacenados. Consulta Opciones de [lista de sonidos guardados.](#page-126-0)
- Toca para compartir el archivo vía **Bluetooth**, **Gmail**, **Mensajería**, etc.
- Toca > **Eliminar** > **Aceptar** para eliminar el archivo.

#### <span id="page-126-0"></span>Opciones de lista de sonidos guardados

- 1. Presiona > **Filler > Grabadora de sonido.**
- 2. Toca  $\equiv$  para mostrar la lista de los archivos almacenados.
- 3. Las siguientes opciones están disponibles:
	- Toca para eliminar uno o más archivos. Toca uno o más archivos para seleccionar el/los archivo/s que deseas eliminar y toca  $\rightarrow$  > Aceptar. Para seleccionar todos los archivos en la lista, toca  $\blacksquare$  que se encuentra al lado de  $\blacksquare$  > **Seleccionar todo**.
	- Toca que se encuentra al lado de cada archivo:
		- **Compartir** para compartir el archivo a través de **Bluetooth**, **Gmail**, **Mensajería, etc.**
		- **Eliminar** para eliminar el archivo.
		- **Editar nombre de archivo** para renombrar el archivo.
		- **Detalles** para mostrar la información acerca del archivo de audio.

## *Servicios de voz*

Los servicios de voz de tu teléfono te permiten realizar llamadas utilizando tu voz, convertir texto en voz, y más.

### *Reconocimiento Automático de Voz (ASR)*

#### Nota: Esta característica sólo está disponible en inglés.

Puedes usar el software de reconocimiento automático de voz (ASR), llamado Marcador de voz (Inglés), integrado del teléfono para marcar un número de teléfono en tus contactos o iniciar las

funciones del teléfono. Todo lo que tienes que hacer es hablar al teléfono en inglés y según ello ASR reconocerá tu voz y completará las tareas por sí mismo.

#### Activar el marcador de voz

► Presiona > > **Marcador de voz**.

El teléfono te indicará que digas un comando de la lista visualizada en la pantalla. Para completar la tarea, solo debes seguir las indicaciones en la pantalla o tocar la opción en la pantalla.

Si la aplicación no reconoce el número, el nombre o el nombre de la aplicación, ésta averiguará los que coinciden probablemente y te los mostrará en una lista. Toca una selección o toca **Cancelar** para salir del marcador de voz.

#### **Consejo:** Utiliza ASR en un ambiente silencioso para que este sistema pueda reconocer tus comandos con precisión.

#### Realizar una llamada de voz con el marcador de voz

- ► Cuando se te indique hablar, di "**Call** [contacto]" o "**Dial** [número]".
	- Por ejemplo, di "**Call John Smith on mobile**", para llamar al teléfono móvil de John Smith. Tu teléfono marcará el número almacenado para el contacto "John Smith" con la etiqueta "Móvil".

#### Abrir una aplicación con el marcador de voz

- ► Cuando se te indique hablar, di "**Open** [nombre de la aplicación]".
	- Por ejemplo, di "**Open Calendar**", para abrir el calendario. Se muestra la pantalla de la aplicación.

#### Abrir un menú de configuración con el marcador de voz

- ► Cuando se te indique hablar, di "**Open** [nombre del menú de configuración]".
	- Por ejemplo, di "**Open sound settings**". Se muestra la pantalla del menú de configuración de sonido.

### *Texto a voz*

Tu teléfono puede convertir texto a voz en algunas aplicaciones descargadas. Puedes seleccionar el idioma que escuchas o ajustar la velocidad.

1. Presiona > > **Configuración** > **Teclado e idioma**.

– o –

Presiona > > **Configuración** > **Accesibilidad**.

- 2. Toca **Salida de texto a voz**. La sección **Estado del idioma predeterminado** muestra si el idioma predeterminado seleccionado del sistema es compatible o no con el sistema de texto a voz.
- 3. Selecciona tu motor preferido. Toca  $\bullet$  que está al lado del motor seleccionado para configurar los ajustes.
- 4. Toca **Velocidad de voz** y selecciona una velocidad.
- 5. Toca **Escucha un ejemplo** para reproducir una muestra corta de la serie de síntesis del habla.

### *Búsqueda por voz*

Búsqueda por voz te permite buscar información en la web así como artículos e información en el teléfono al hablar los términos de búsqueda. Consulta [Configuración de la búsqueda por voz](#page-166-0) para conocer los menús de configuración.

- 1. Toca  $\mathbf 0$  en la barra de búsqueda de Google.
	- $\Omega$  –

Presiona > **Búsqueda por voz.** 

- 2. Habla claramente el micrófono del teléfono cuando veas **Habla ahora** en la pantalla. Se ocurre algún error, trata de nuevo.
- 3. Toca un elemento coincidente en la lista que aparece en la pantalla.

## *Modo Eco*

Modo Eco te permite ahorrar la batería de tu teléfono mientras lo usas.

- 1. Presiona > **Modo Eco.**
- 2. Toca una opción para activar o desactivar el Modo Eco:
	- **Activar:** Activa el Modo Eco. El icono del Modo Eco activado aparece en la barra de estado cuando está seleccionado.
	- **Auto Activar:** Activa el Modo Eco cuando el nivel de la batería restante se encuentra por debajo del nivel establecido. Desplázate y establece el porcentaje. El icono del modo Eco en espera aparece en la barra de estado cuando está seleccionado.
	- **Desactivar:** Desactiva el modo Eco. El icono del modo Eco desactivado aparece brevemente en la barra de estado cuando está seleccionado.
- 3. Configura **Configuración Eco**. Toca los siguientes elementos para colocar o desmarcar una marca de verificación en la casilla de verificación adyacente:
	- **MaxiMZR** para limitar la conexión de datos de fondo. Lee el mensaje y toca **Aceptar**.
		- Toca  $\ddot{Q}$  para seleccionar la aplicación para limitar la conexión de en (elegir entre **Aplicaciones con poco uso** o **Todas las aplicaciones**) o para ver la información de uso de datos.
	- **Suspender** para establecer la configuración de inactividad en 15 segundos.
	- **Brillo** para disminuir el brillo de la pantalla.
	- **Papel tapiz** para cambiar a los fondos de pantalla Eco.
	- **Vibrar al tocarlo** para apagar la respuesta de vibración.
	- **Rotar automáticamente la pantalla** para desactivar la rotación automática de la pantalla.

La configuración en Modo Eco se cambia automáticamente según los valores establecidos en el menú de Configuración respectiva del equipo y viceversa.

## <span id="page-129-0"></span>*Bluetooth*

Bluetooth es una tecnología de comunicaciones de corto alcance que te permite conectarte en forma inalámbrica con varios dispositivos Bluetooth tales como auriculares, equipos de manos libres para automóviles y también como dispositivos portátiles, computadoras, impresoras y teléfonos inalámbricos compatibles con Bluetooth. Por lo general, el alcance de la comunicación con Bluetooth es de hasta 30 pies aproximadamente.

### *Encender y apagar Bluetooth*

Usa el menú de configuración para activar o desactivar la capacidad Bluetooth de tu teléfono.

- 1. Presiona > **Configuración**.
- 2. Toca el icono **No** que está al lado del **Bluetooth** para encender el Bluetooth.

– o –

Toca el icono **Sí** que está al lado del **Bluetooth** para apagar el Bluetooth.

**Nota:** Desactiva Bluetooth cuando no lo utilices para ahorrar batería o en lugares donde el uso de teléfonos inalámbricos esté prohibido, como en un avión o en hospitales.

### <span id="page-129-1"></span>*El menú de configuración de Bluetooth*

El menú de configuración del Bluetooth brinda acceso a la información y los controles de la función Bluetooth de tu teléfono.

- ► Presiona > > **Configuración** > **Bluetooth**.
	- Toca el nombre de tu teléfono que se encuentra en la parte superior de la lista para hacerlo visible para otros dispositivos. Toca otra vez para cancelar. La duración de la visibilidad de tu teléfono también se puede cambiar.
	- Toca **BUSCAR DISPOSITIVOS** para buscar otros dispositivos visibles dentro del rango del Bluetooth.
	- Toca para que aparezcan los siguientes menús:
		- **Cambiar nombre del dispositivo** para renombrar tu teléfono para el acceso Bluetooth.
		- **Definir visibilidad** para seleccionar la duración de la visibilidad de tu teléfono para los otros dispositivos.
		- **Mostrar los archivos recibidos** para ver todos los archivos que recibiste vía Bluetooth.
		- **Guardar en** para seleccionar la ubicación de almacenamiento de los archivos que se recibirán vía Bluetooth.

### *Cambiar el nombre del teléfono*

El nombre del teléfono identifica a tu teléfono ante otros dispositivos.

- 1. Presiona > > **Configuración** > **Bluetooth**.
- 2. Si el Bluetooth no está encendido, toca el icono **No** para encender el Bluetooth.
- 3. Toca > **Cambiar nombre del dispositivo**.
- 4. Ingresa el nombre de tu teléfono en el cuadro de diálogo, y luego toca **Cambiar nombre**.

### <span id="page-130-0"></span>*Conectar un auricular Bluetooth o un kit Bluetooth para el automóvil*

Puedes escuchar música con un auricular estéreo Bluetooth o mantener conversaciones con manos libres utilizando un auricular Bluetooth o un kit Bluetooth para el automóvil compatible. Es el mismo procedimiento para la configuración de dispositivos de sonido estéreo y de manos libres.

Para escuchar música con el auricular o kit para el automóvil, en ambos casos se debe admitir el perfil Bluetooth A2DP.

1. Presiona > > **Configuración** > **Bluetooth**.

- 2. Si el Bluetooth no está encendido, toca el icono **No** para encender el Bluetooth. Tu teléfono mostrará una lista de los dispositivos Bluetooth cercanos.
- 3. Si no ves tu dispositivo en la lista, toca **BUSCAR DISPOSITIVOS**. Tu teléfono comenzará a buscar los equipos Bluetooth que estén dentro del rango.
	- Asegúrate de que el auricular esté visible de modo que tu teléfono pueda encontrar el auricular. Consulta las instrucciones que vienen con el auricular para ver cómo ponerlo en modo visible.
- 4. Cuando veas que se muestra el nombre de tu auricular en la lista **DISPOSITIVOS DISPONIBLES**, toca el nombre. Tu teléfono tratará de sincronizarse automáticamente con el auricular.
- 5. Si fuera necesario, toca **Vincular** o ingresa la contraseña que se suministra con tu auricular.
	- Toca  $\ddot{Q}$  que se encuentra al lado del dispositivo vinculado para mostrar la información del dispositivo. Para cambiar el nombre, toca **Cambiar el nombre**, edita el nombre y luego toca **Aceptar**.

El estado de sincronización y conexión se muestra debajo del nombre del auricular de manos libres o del kit para el automóvil en la sección de dispositivos Bluetooth. Cuando el auricular Bluetooth o el kit para automóvil Bluetooth se conectan a tu teléfono, se muestra el icono de vinculación Bluetooth  $\frac{1}{2}$  en la barra de estado. Dependiendo del tipo de auricular o kit para el automóvil que hayas conectado, podrás comenzar a utilizar el auricular o el kit para el automóvil para escuchar música o recibir y realizar llamadas telefónicas.

**Nota:** Debido a las distintas especificaciones y características de otros dispositivos compatibles con Bluetooth, la visualización y el funcionamiento pueden ser diferentes y además algunas funciones como transferencia o intercambio pueden no ser posibles con todos los dispositivos compatibles con Bluetooth.

### *Reconectar un auricular o un kit para el automóvil*

Cuando has sincronizado un auricular con tu teléfono, deberás poder conectarlo de nuevo automáticamente al activar Bluetooth en tu teléfono y al encender después el auricular. Sin embargo, a veces puede que necesites retomar la conexión manualmente, por ejemplo si has estado utilizando el auricular con otro dispositivo Bluetooth.

- 1. Presiona > > **Configuración** > **Bluetooth**.
- 2. Si el Bluetooth no está encendido, toca el icono **No** para encender el Bluetooth.
- 3. Asegúrate de que el auricular es visible.
- 4. Toca el nombre del auricular en la lista **DISPOSITIVOS DISPONIBLES**.
- 5. Si se te indica que ingreses una contraseña, inténtalo con "0000" o "1234", o consulta la documentación del auricular o kit para el automóvil para averiguar cuál es la contraseña.
- 6. Si todavía no puedes reconectar el auricular o el kit para automóvil, sigue las instrucciones en [Desconectar o desvincular un dispositivo Bluetooth,](#page-132-0) y luego sigue las instrucciones en [Conectar un auricular Bluetooth o un kit Bluetooth para el automóvil.](#page-130-0)

### <span id="page-132-0"></span>*Desconectar o desvincular un dispositivo Bluetooth*

Puedes desconectar o desvincular manualmente un dispositivo Bluetooth mediante el menú de configuración del Bluetooth.

#### Desconectar un dispositivo Bluetooth

- 1. Presiona > > **Configuración** > **Bluetooth**.
- 2. En la lista **DISPOSITIVOS VINCULADOS**, toca el dispositivo a desconectar.
- 3. Toca **Desconectar**.

#### Desvincular un dispositivo Bluetooth

Puedes hacer que tu teléfono se olvide de la conexión de vinculación con otro dispositivo Bluetooth. Para volver a conectar con otro dispositivo, debes ingresar o confirmar de nuevo la contraseña.

- 1. Presiona > > **Configuración** > **Bluetooth**.
- 2. En la lista **DISPOSITIVOS VINCULADOS**, toca  $\overline{Q}$  que está al lado del dispositivo a desvincular.
- 3. Toca **Desvincular**.

### *Enviar y recibir información utilizando Bluetooth*

Puedes utilizar Bluetooth para transferir información entre tu teléfono y otro dispositivo habilitado para Bluetooth, como un teléfono o una computadora portátil. La primera vez que transfieras información entre tu teléfono y otro dispositivo, deberás ingresar o confirmar una contraseña de seguridad. Después, tu teléfono y el otro dispositivo estarán sincronizados y no necesitarás intercambiar las contraseñas para transferir información con posterioridad.

#### Enviar información desde tu teléfono a otro dispositivo

Puedes enviar los siguientes tipos de información, dependiendo del dispositivo al que realices el envío:

- Imágenes y videos
- Contactos
- 1. Establece el dispositivo de recepción en modo visible. También necesitas establecerlo en "Recibir transferencias" o "Recibir archivos". Consulta la documentación del dispositivo para instrucciones sobre cómo recibir información vía Bluetooth.
- 2. En el teléfono, abre la aplicación que contiene la información o el archivo que deseas enviar. Por ejemplo, si deseas enviar una foto guardada, presiona  $\bigcap$  >  $\frac{1}{111}$  > Galería.
- 3. Sigue los pasos para el tipo de elemento que deseas enviar:
	- **Foto o video** (en la Cámara): Después de tomar una foto o grabar un video, toca la miniatura y luego toca  $\leq$  > **Bluetooth**.
	- **Fotos y videos** (en la Galería): En la pantalla Álbumes, toca un álbum. Mantén tocada una imagen o un video para colocarle una marca de verificación. Toca múltiples fotos y videos para seleccionarlos. Toca <>>> **Bluetooth.**
	- **Contacto:** Muestra un contacto y toca  $\bullet$  > **Compartir** > **Bluetooth.**
- 4. Si se te indica que enciendas el Bluetooth, toca **Activar**.
- 5. Toca el nombre del dispositivo de recepción.
- 6. Si se te indica, acepta la conexión del dispositivo de recepción e ingresa la misma contraseña en tu teléfono y en el otro dispositivo o confirma la contraseña generada automáticamente.
- 7. En el dispositivo de recepción, acepta el archivo.

#### Recibir información de otro dispositivo

Tu teléfono puede recibir múltiples tipos de archivos con Bluetooth, incluso fotos, videos o contactos.

- 1. Presiona > > **Configuración** > **Bluetooth**.
- 2. Si el Bluetooth no está encendido, toca el icono **No** para encender el Bluetooth.
- 3. Toca el nombre de tu teléfono para hacerlo visible para los dispositivos no vinculados.
- 4. En el dispositivo de envío, envía uno o más archivos a tu teléfono. Consulta la documentación del dispositivo para instrucciones sobre cómo enviar información vía Bluetooth.
- 5. Si se te indica, ingresa la misma contraseña en el teléfono y en el dispositivo o, confirma la contraseña generada automáticamente. En tu teléfono se mostrará una solicitud de autorización de Bluetooth. Toca **Aceptar**.
- 6. Cuando tu teléfono reciba una notificación de solicitud de transferencia de archivos, desliza hacia abajo el panel de notificación, toca la notificación, y luego toca **Aceptar**.

7. Cuando se transfirió el archivo, se muestra una notificación. Para abrir el archivo inmediatamente, desliza hacia abajo el panel de notificación y luego toca la notificación correspondiente.

Cuando abres un archivo recibido, lo que ocurre a continuación depende del tipo de archivo:

● Respecto a un archivo de contacto vCard, si hay múltiples archivos vCard en tu tarjeta de almacenamiento, puedes elegir la importación de uno, varios o todos los contactos de tu lista de contactos.

## *Tecnología de Comunicación de campo cercano (Near Field Communication, NFC)*

La tecnología de Comunicación de campo cercano (Near Field Communication, NFC) es una tecnología inalámbrica de corto alcance, que te permite de forma rápida e inalámbrica intercambiar información entre tu teléfono y otros teléfonos inteligentes con NFC y accesorios inteligentes. También puedes utilizar la tecnología NFC para guardar, ver, crear o cambiar etiquetas inteligentes.

Para utilizar la tecnología NFC en tu teléfono, el mismo debe estar aproximadamente a 0.78 pulg. (2 cm) del teléfono inteligente activado con NFC, del accesorio o la etiqueta inteligente con la que deseas intercambiar información. Cuando la información se transfiere a través de una conexión NFC, tu teléfono inteligente vibra.

### *Encender y apagar NFC*

Usa el menú de configuración para activar o desactivar la capacidad NFC de tu teléfono.

- 1. Presiona > > **Configuración** > **Más…**.
- 2. Toca **NFC** para colocar una marca de verificación en la casilla de verificación adyacente para activar el NFC. Si aparece un recordatorio de seguridad, léelo y toca **Aceptar**.

– o –

Toca **NFC** para desmarcar la casilla de verificación adyacente de manera de desactivar el NFC.

### *Android Beam*

Con Android Beam, puedes transferir el contenido de una aplicación como las páginas del navegador, videos de YouTube, y entradas en Contactos, a otro dispositivo compatible con NFC sosteniendo los dispositivos muy cercanos entre sí.

Encender o apagar Android Beam:

1. Presiona > > **Configuración** > **Más…**.

- 2. Toca **NFC** para encender el NFC, si el mismo está apagado.
- 3. Toca **Android Beam**.
- 4. Toca el icono **No** para activar Android Beam.
	- o –

Toca el icono **Sí** para desactivar Android Beam.

Para compartir contenidos de aplicaciones:

- 1. Con Android Beam activado, visualiza en la pantalla los contenidos que deseas compartir.
- 2. Junto tu teléfono a otro dispositivo activado con NFC, por lo general con las partes posteriores pegadas apuntando a la antena NFC, y luego toca tu pantalla. La aplicación determina qué se transfirió.

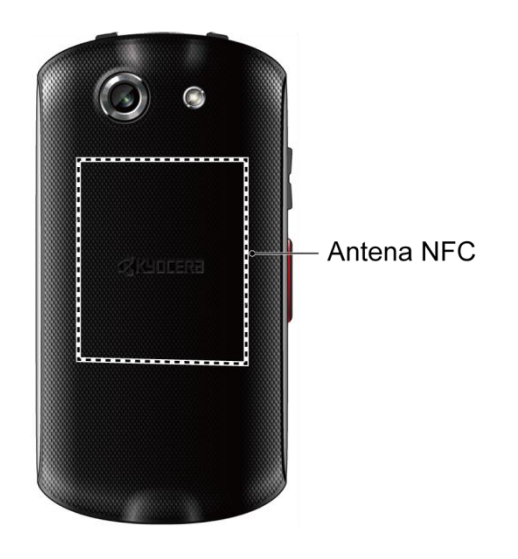

## *Reproductor DiXiM*

DiXiM para Android es una aplicación útil para compartir videos, música e imágenes a través de dispositivos compatibles con DLNA® conectados a la red de tu casa.

#### <span id="page-135-0"></span>Iniciar el servidor DiXiM

- 1. Presiona $\bigcap$  >  $\frac{1}{111}$  > DiXiM Player.
- 2. Lee un mensaje y toca **Aceptar**.
	- o –

Toca **Configuración de Wi-Fi** si no has establecido una conexión Wi-Fi. Una vez que te hayas conectado a una red Wi-Fi, presiona  $\leftarrow$ 

- 3. Toca **Iniciar Servidor**, lee el mensaje y toca **Sí**.
	- Toca **Detener el servidor** cuando termines.

#### Compartir o Cargar archivos en la Galería con DiXiM

- 1. Inicia el servidor DiXiM. Consulta [Iniciar el servidor DiXiM.](#page-135-0)
- 2. Presiona > **Filli** > Galería y abre el archivo que deseas compartir o cargar.
- 3. Toca > **Compartir con DiXiM** o **Actualizar con DiXiM**.
- 4. Tu teléfono buscará los dispositivos DLNA en tu red. Toca un dispositivo a conectar.

#### Configuración de servidor DiXiM

- 1. Presiona > **EXIII** > DiXiM Player.
- 2. Toca <sup>e</sup> en la parte superior izquierda de la pantalla y toca **Configuración de Aplicaciones** > **Configuración del servidor**.
- 3. Configura los siguientes ajustes:
	- **DiXiM Server** para iniciar o parar el servidor DiXiM.
	- **Nombre del servidor** para ajustar el nombre de tu servidor a mostrar en otros dispositivos DLNA.
	- **Privilegios de Acceso** para especificar los derechos de acceso a los dispositivos conectados.
	- **Guardar los ajustes** para seleccionar dónde guardar los archivos.
	- **Carpetas Públicas** para ajustar una carpeta pública donde compartir con otros dispositivos conectados.
	- **Configuración de Wi-Fi** para acceder los ajustes Wi-Fi.
	- **Mensaje de inicio** para seleccionar si mostrar el mensaje de inicio.
	- **Configuración de salida** para especificar cuando salir automáticamente.

Para conocer más detalles sobre el reproductor DiXiM, toca  $\blacksquare$  > Información del Producto, o visita el sitio en Internet DigiOn(consulta [www.digion.com/index.htm.en\)](http://www.digion.com/index.htm.en).

## *Tarjeta microSD*

Una tarjeta microSD™ es un accesorio adicional que te permite almacenar fotografías, videos, música, documentos y datos de vos. Tu teléfono soporta una tarjeta microSD de hasta 32 GB.

### *Insertar o retirar una tarjeta microSD*

Insertar una tarjeta microSD compatible en el teléfono aumentará la capacidad de almacenamiento.

Para insertar una tarjeta microSD:

1. Ubica y abre la tapa de las ranuras para la tarjeta micro SD/tarjeta SIM que están a un lado del teléfono.

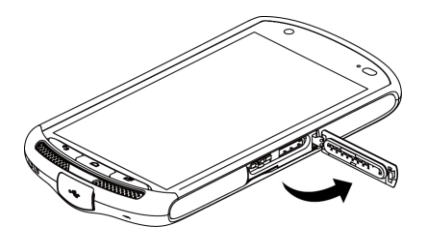

2. Con cuidado inserta una tarjeta microSD en la ranura respectiva que está a la derecha con las terminales doradas mirando hacia arriba. Empuja suavemente la tarjeta en la ranura y cierra la tapa.

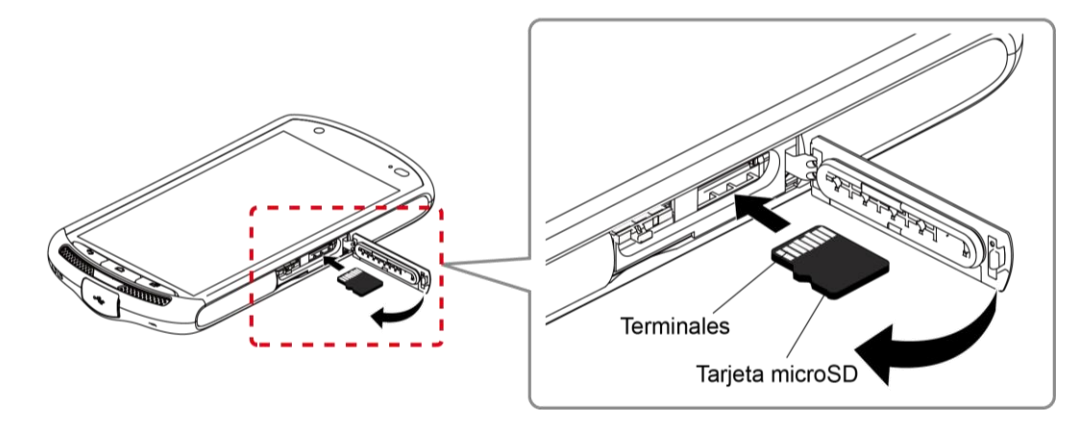

3. Presiona alrededor de los bordes de la tapa de las ranuras para las tarjetas microSD/tarjeta SIM para asegurarte de que estén cerradas.

**Advertencia:** Asegúrate de que todos los puertos y tapas estén sujetos y bloqueados correctamente para que el teléfono mantenga la resistencia al agua.

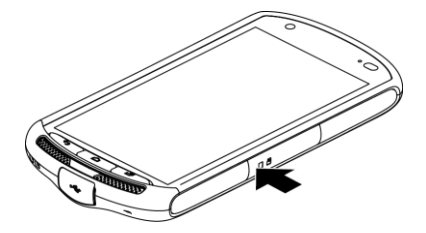

Para retirar una tarjeta microSD:

1. Ubica y abre la tapa de las ranuras para la tarjeta micro SD/tarjeta SIM que están a un lado del teléfono.

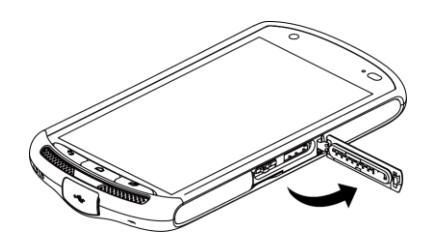

2. Empuja la tarjeta microSD y la misma saldrá parcialmente. Extrae con cuidado la tarjeta de la ranura y cierra la tapa.

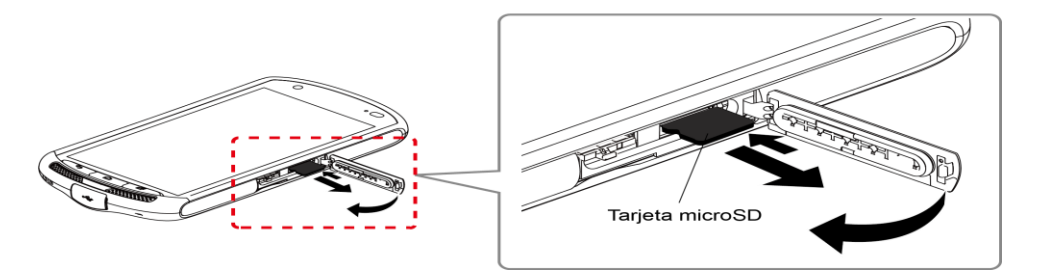

3. Presiona alrededor de los bordes de la tapa de las ranuras para las tarjetas microSD/tarjeta SIM para asegurarte de que estén cerradas.

**Advertencia:** Asegúrate de que todos los puertos y tapas estén sujetos y bloqueados correctamente para que el teléfono mantenga la resistencia al agua.

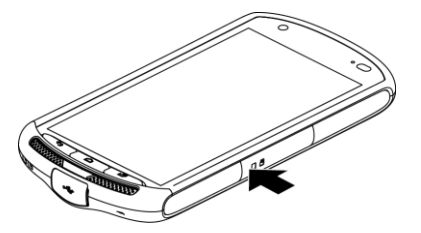

- **Nota:** La tarjeta microSD puede dañarse fácilmente por operaciones inadecuadas. Ten cuidado cuando la insertes, retires o manipules.
- **Nota:** Asegúrate de que la batería está totalmente cargada antes de utilizar la tarjeta microSD. Tus datos podrían ser dañados o quedar inutilizables si se acaba la batería mientras usas la tarjeta microSD.

### *Ver la memoria en la tarjeta microSD*

El menú de configuración del almacenamiento de brindar acceso a la información en la memoria de la tarjeta microSD.

- 1. Con la tarjeta microSD instalada, presiona >  $\rightarrow$  = **Configuración** > **Espacio de almacenamiento**.
- 2. Desplázate hacia abajo en la pantalla para ver la información que se encuentra bajo TARJETA SD.

### *Formatear la tarjeta microSD*

Al formatear una tarjeta microSD se eliminan permanentemente todos los archivos almacenados en la tarjeta.

- 1. Presiona > > **Configuración** > **Espacio de almacenamiento**.
- 2. Desplaza hacia abajo la pantalla, toca **Eliminar la tarjeta SD** > **Eliminar la tarjeta SD** > **Eliminar todo**.
- **Nota:** El procedimiento de formateo borra todos los datos en la tarjeta microSD. Luego de este procedimiento los archivos NO pueden ser recuperados. Para evitar la pérdida de los datos importantes, revisa los contenidos antes de formatear la tarjeta.

### *Desmontar la tarjeta microSD*

Desmonta la tarjeta microSD para evitar dañar los datos almacenados en ésta o dañar la tarjeta microSD.

- 1. Presiona > > **Configuración** > **Espacio de almacenamiento**.
- 2. Toca **Desmontar la tarjeta SD** > **Aceptar**.

### *Usar la tarjeta microSD del teléfono como un dispositivo de medios*

Puedes conectar tu teléfono como un dispositivo de medios a la computadora.

- 1. Conecta tu teléfono a tu computadora usando un cable USB suministrado.
- 2. Desliza la barra de estado hacia abajo para abrir el panel de notificaciones y toca la notificación de conexión USB.
- 3. Toca **Dispositivo multimedia (MTP)**. En tu computadora, el teléfono conectado se reconocerá como un dispositivo portátil de medios. Consulta [Configuración de](#page-155-0)  [conectividad.](#page-155-0)
- 4. Navega hasta el dispositivo y selecciona **Tarjeta SD**.

5. Administra los datos como desees, desmonta teléfono de acuerdo con los requisitos del sistema operativo de tu computadora para retirar con seguridad el teléfono, y desconéctalo de la computadora.

## *Administrador de archivos*

Con la aplicación Administrador de archivos, puedes administrar el contenido almacenado en tu teléfono o en la tarjeta microSD (opcional) de manera rápida y sencilla.

Para abrir el administrador de archivos:

- 1. Presiona > **Admin. de Archivos.**
- 2. Las siguientes opciones están disponibles. Toca una pestaña, o desplázate a la derecha o la izquierda en la pantalla, para visualizar el contenido:
	- **Imágenes:** Almacena archivos de imágenes fijas.
	- **Videos:** Almacena archivos de video.
	- **Audio:** Almacena archivos de audio.
	- **Carpetas:** Almacena archivos por carpeta.

Para administrar el contenido (las opciones disponibles pueden variar):

- ► Toca una carpeta o un archivo para acceder al mismo.
- ► Toca para las siguientes opciones:
	- **Ordenar:** Ordena las carpetas o los archivos por fecha, nombre, tamaño, o tipo.
	- **Ver:** Cambia la forma en que se visualizan las carpetas y archivos.
	- **Agregar carpeta:** Crea una nueva carpeta.
	- **Copiar:** Copia carpetas y archivos.
	- **Mover:** Mueve una carpeta o un archivo a otra ubicación.
	- **Eliminar:** Elimina carpetas o archivos.
	- **Buscar:** Busca carpetas o archivos.
	- **Capacidad de almac.:** Abre el menú de configuración del almacenamiento. Consulta [Configuración de almacenamiento.](#page-153-0)
	- **Recargar:** Recarga los datos.
- ► Mantén tocada una carpeta o un archivo para las siguientes opciones:
- **Compartir:** Comparte el archivo utilizando aplicaciones como Bluetooth y Correo.
- **Copiar:** Copia la carpeta o el archivo.
- **Mover:** Mueve la carpeta o el archivo a otra ubicación.
- **Eliminar:** Elimina la carpeta o el archivo.
- **Editar nombre de carpeta/Editar nombre del archivo:** Cambia el nombre de la carpeta o el archivo.
- **Establecer como:** Establece el archivo como una imagen de contacto o un fondo de pantalla (solo para un archivo de imagen fija).
- **Usar como timbre:** Usa el archivo como el tono de llamada del teléfono (solo para un archivo de audio).
- **Detalles:** Muestra los detalles de la carpeta o el archivo como tamaño, formato, o fecha.

## *Actualiza tu teléfono*

Las actualizaciones de software de tu teléfono se publican de vez en cuando. Puedes descargar y aplicar actualizaciones a través del menú actualización de software.

► Presiona > > **Configuración** > **Acerca del dispositivo** > **Actualiz. del sistema** > **Verificar si hay actualización**.

# *Configuración*

Los siguientes temas proporcionan una descripción general de los elementos que puedes cambiar utilizando los menús **Configuración** del teléfono.

## *Configuración de Wi-Fi*

El menú de configuración del Wi-Fi te permite activarlo y desactivarlo, establecer y conectarse a través de redes Wi-Fi disponibles, y configurar opciones Wi-Fi avanzadas. Para obtener más información sobre la configuración del Wi-Fi, consulta [Wi-Fi.](#page-89-0)

## *Configuración de Bluetooth*

Las capacidades Bluetooth de tu teléfono te permiten utilizar auriculares inalámbricos, enviar y recibir fotos y archivos, y mucho más. Para conocer detalles sobre la configuración Bluetooth de tu teléfono, consulta [El menú de configuración de Bluetooth.](#page-129-1)

## *Configuración del uso de los datos*

El menú del uso de los datos te permite visualizar el uso de datos de tu teléfono y restringir el uso del hotspot.

#### Activar la característica de sincronización automática

Activar la característica de sincronización automática permite que tu teléfono sincronice automáticamente todas las aplicaciones.

- 1. Presiona > > **Configuración** > **Uso de datos**.
- 2. Toca y selecciona la casilla de verificación **Sincronizar datos automáticamente**.

#### Ver el uso de los datos

- 1. Presiona > > **Configuración** > **Uso de datos**.
- 2. Confirma que el **Acceso a datos móviles** esté activado.
- 3. Toca al lado de **Ciclo de uso de datos** para cambiar el periodo de tiempo en el cual la tabla mostrará el uso de los datos.
- 4. Toca cualquiera de las líneas negras de la tabla para mostrar las pestañas. Arrastra horizontalmente las pestañas negras para ver el uso de los datos de un periodo específico dentro del ciclo mostrado.
	- La cantidad de uso se mostrará debajo de la tabla seguida de la cantidad de uso de cada aplicación. Toca una aplicación para que se muestren más detalles.

#### Límite del uso de los datos móviles

Puedes establecer el límite para datos móviles en caso de que no cuentes con un plan de datos ilimitados.

**Advertencia:** El uso que se muestra es medido por tu teléfono. La contabilización del uso de los datos que realiza tu operadora puede ser diferente y el uso que supere el límite de datos de tu plan puede resultar en cargos. El límite del uso de los datos que se establece en este menú no garantiza que se evitarán cargos adicionales.

- 1. Presiona > > **Configuración** > **Uso de datos**.
- 2. Selecciona la casilla de verificación **Uso limitado de datos móviles**. Lee el mensaje y toca **Aceptar**.
- 3. Arrastra verticalmente la pestaña de color rojo para establecer el límite que deseas.

– o –

Toca la línea roja, selecciona el límite desplazando el valor, y luego toca **Configurar**.

 Cuando tu uso de los datos móviles alcance el límite, los datos móviles se desactivarán automáticamente.

#### Alerta acerca del uso de los datos

Tu teléfono te advertirá con una alerta cuando el uso de los datos móviles alcance el nivel establecido.

- 1. Presiona > > **Configuración** > **Uso de datos**.
- 2. Selecciona la casilla de verificación **Alertarme sobre uso de datos**. Lee el mensaje y toca **Aceptar**.
- 3. Arrastra verticalmente la pestaña de color naranja para establecer el nivel donde recibirás una advertencia.

– o –

Toca la línea naranja, selecciona el límite desplazando el valor, y luego toca **Configurar**.

 Cuando tu uso de los datos móviles alcance el límite establecido, tu teléfono te alertará.

#### Roaming de datos

Puedes activar el roaming de datos.

1. Presiona > > **Configuración** > **Uso de datos**.
- 2. Toca y selecciona la casilla de verificación **Roaming de datos**.
- 3. Lee el mensaje y toca **Aceptar**.

#### Restringir el uso de los datos de fondo

Puedes restringir el uso de los datos de fondo.

- 1. Presiona > > **Configuración** > **Uso de datos**.
- 2. Toca y selecciona la casilla de verificación Restr. datos 2.º plano.
- 3. Lee el mensaje y toca **Aceptar**.

#### Consejo: Puedes ver el uso del Wi-Fi. Toca y selecciona la casilla de verificación Mostrar el **uso del Wi-Fi**.

#### Restringir el uso de los datos de fondo en una red Wi-Fi

Puedes seleccionar las redes Wi-Fi que son hotspots móviles para restringir el uso de datos de fondo de esas redes.

- 1. Presiona > > **Configuración** > **Uso de datos**.
- 2. Toca > **Zonas Wi-Fi móviles**.
- 3. Selecciona la casilla de verificación de la red Wi-Fi a restringir.

#### **Consejo:** Algunas aplicaciones pueden proporcionar una advertencia antes de utilizar estas redes Wi-Fi para descargas grandes.

## *Más configuraciones*

El menú de configuración proporciona acceso a opciones adicionales de red y de conexión inalámbrica como modo de avión, redes móviles, VPN, roaming, NFC, y más.

### *Modo avión*

El modo avión te permite usar muchas de las aplicaciones de tu teléfono, como Galería, Cámara y Música, cuando estás en un avión o en cualquier otra área donde está prohibido realizar o recibir llamadas o datos. Cuando tu teléfono está en el modo avión, no puedes enviar o recibir ninguna llamada o tener acceso a información en Internet.

Para activar o desactivar rápidamente el modo avión:

► Mantén presionada la tecla **Encendido/bloqueo**, y luego toca **Modo avión**. Mientras estés en modo avión, la barra de estado mostrará  $\mathbb{R}$ .

Para activar o desactivar el modo avión en el menú Configuración:

- 1. Presiona > > **Configuración** > **Más…**.
- 2. Toca **Modo avión** para colocar o desmarcar la casilla de verificación adyacente para activar o desactivar el modo de avión. Mientras estés en modo avión, la barra de estado mostrará  $\mathbb{R}$ .

### *Aplicación SMS predeterminada*

Cuando tu teléfono tenga instalado más de una aplicación para SMS, puedes especificar cual se utilizará de manera predeterminada para enviar y recibir los mensajes SMS.

- 1. Presiona > > **Configuración** > **Más…** > **Aplicación de SMS predeterminada**. Se mostrará una lista de todas las aplicaciones para SMS en tu teléfono.
- 2. Selecciona la aplicación que deseas establecer como predeterminada.

### *Configuración de NFC*

El menú de configuración de la comunicación de campo cercano (Near Field Communication, NFC) te permite activar y desactivar el NFC. Para obtener más información acerca de la configuración NFC, consulta [Tecnología de Comunicación de campo cercano \(Near Field](#page-134-0)  [Communication, NFC\).](#page-134-0)

### *Android Beam*

Android Beam utiliza la tecnología NFC. Para obtener más información acerca de la configuración de Android Beam, consulta [Android Beam.](#page-134-1)

### *Configuración del módem inalámbrico y el hotspot móvil*

Usa el menú de configuración para establecer la configuración de tu hotspot móvil que te permite compartir el servicio de datos de tu teléfono con múltiples dispositivos compatibles con Wi-Fi. También puedes compartir la conexión de Internet de tu teléfono con dispositivos vía un cable USB o conexión Bluetooth. Para conocer detalles sobre la configuración de módem inalámbrico y hotspot móvil de tu teléfono, consulta [Módem inalámbrico](#page-103-0) y [Hotspot móvil.](#page-101-0)

### *Configuraciones de la VPN*

Una red privada virtual (Virtual Private Network, VPN) es una red que utiliza infraestructura de telecomunicación pública, como el Internet, para proporcionar a oficinas remotas o a usuarios individuales acceso a la red de su organización. Para obtener más información sobre la configuración de las VPN, consulta [Redes privadas virtuales \(Virtual Private Networks, VPN\).](#page-93-0)

### *Configuración de redes móviles*

La opción de redes móviles te permite activar el acceso a datos móviles de tu teléfono, establecer tu modo de red preferida, y seleccionar operadores de red para uso internacional.

#### Acceso a los datos móviles

- 1. Presiona > > **Configuración** > **Más…** > **Redes móviles**.
- 2. Selecciona la casilla de verificación **Usar paquete de datos**.

#### Roaming de datos

Puedes conectarte a los servicios de datos cuando estés en el área de roaming.

- 1. Presiona > > **Configuración** > **Más…** > **Redes móviles**.
- 2. Selecciona la casilla de verificación **Roaming Internacional de Datos**.
- 3. Lee el mensaje y toca **Sí**.

#### Modo de red

Puedes seleccionar tu modo de red preferido en este menú.

- 1. Presiona > > **Configuración** > **Más…** > **Redes móviles** > **Tipo de red preferido**.
- 2. Selecciona un modo de red de entre las opciones que se muestran.

#### Nombres del punto de acceso

Puedes editar los puntos de acceso existentes o agregar un nuevo punto.

Para editar un punto de acceso existente:

- 1. Presiona > > **Configuración** > **Más…** > **Redes móviles** > **Nombres de puntos de acceso**.
- 2. Toca el punto de acceso que deseas editar.
- 3. Edita los campos necesarios y toca > **Guardar**.

Para eliminar un punto de acceso existente:

- 1. Presiona > > **Configuración** > **Más…** > **Redes móviles** > **Nombres de puntos de acceso**.
- 2. Toca el punto de acceso que deseas eliminar.
- 3. Toca > **Eliminar APN**.

Para agregar un punto de acceso nuevo:

- 1. Presiona > > **Configuración** > **Más…** > **Redes móviles** > **Nombres de puntos de acceso**.
- 2. Toca  $\bigoplus$  e ingresa la información necesaria.
- 3. Toca  $\bullet$  > Guardar.

Para restaurar los ajustes predeterminada:

- 1. Presiona > > **Configuración** > **Más…** > **Redes móviles** > **Nombres de puntos de acceso**.
- 2. Toca > **Restablecer valores predeterminados**.

#### Operadores de la red

Puede seleccionar un operador de la red.

- 1. Presiona > > **Configuración** > **Más…** > **Redes móviles** > **Operadores de red**.
- 2. Selecciona una opción:
	- **Buscar redes:** Busca las redes disponibles. Selecciona la red que deseas usar de la lista de redes disponibles.
	- **Elegir automáticamente:** Selecciona automáticamente una red preferida.

## *Configuración de sonido*

El menú de configuración de sonido te permite controlar el audio de tu teléfono, desde tonos de llamada, alertas, hasta tonos táctiles sonoros y notificaciones.

### *Volúmenes*

Configura el ajuste del volumen de tu teléfono.

- 1. Presiona > > **Configuración** > **Sonido** > **Volumen**.
- 2. Usa los controles deslizantes para establecer el nivel del volumen para **Música, video, juegos y otros medios**; **Tono de llamada y notificaciones**; **Alarmas**; o **Sistema**.
- 3. Toca **Aceptar** para guardar la configuración.
- **Consejo:** Puedes ajustar el volumen del tono de llamada durante el modo en espera (o el volumen audible durante una llamada) utilizando la tecla de volumen que está del lado izquierdo de tu teléfono.

### *Intensidad de vibración*

Configurar la fuerza de la vibración.

- 1. Presiona > > **Configuración** > **Sonido** > **Intensidad de vibración**.
- 2. Selecciona **Débil**, **Medio**, o **Fuerte**.
- 3. Toca **Aceptar**.

### *Efectos de música*

Tienes la opción de seleccionar un ecualizador cuando la aplicación de ecualizador está instalada en tu teléfono.

- 1. Presiona > > **Configuración** > **Sonido** > **Efectos de la música**.
- 2. Selecciona el ecualizador que deseas usar de la lista que se muestra.

### *Tono de llamada del teléfono*

Asigna un tono de llamada a tus llamadas entrantes.

- 1. Presiona > > **Configuración** > **Sonido** > **Tono de llamada**.
- 2. Toca un tono de llamada desde la lista. Se reproduce el tono de llamada brevemente cuando haya sido seleccionado.

– o –

Toca **Agregar** y selecciona los datos de sonido.

3. Toca **Aceptar** para asignar el tono de llamada.

### *Patrón de vibración*

Selecciona un patrón de vibración.

- 1. Presiona > > **Configuración** > **Sonido** > **Tipo de vibración**.
- 2. Toca un patrón de vibración de la lista. Tu teléfono vibrará brevemente cuando esté seleccionado.
- 3. Toca **Aceptar** para asignar el patrón de vibración.

### *Vibrar al sonar*

Configura tu teléfono para que suene y vibre al mismo tiempo.

- 1. Presiona > > **Configuración** > **Sonido**.
- 2. Selecciona la casilla de verificación **Vibrar al sonar**.

### <span id="page-148-0"></span>*Alertas persistentes*

Configura alertas de notificación como pitidos, vibración o luz LED parpadeante.

- 1. Presiona > > **Configuración** > **Sonido** > **Alertas persistentes**.
	- o –

Presiona > > **Configuración** > **Accesibilidad** > **Alertas persistentes**.

- 2. Selecciona la casilla de verificación de lo siguiente:
	- **Tono audible** para que emita un pitido cuando una notificación esté en la barra de notificaciones.
	- **Vibrar** para que vibre cuando una notificación esté en la barra de notificaciones.
	- **Parpadear la luz LED** para que parpadee el indicador LED cuando la notificación se encuentra en la barra de notificaciones.
- 3. Lee el mensaje que se muestra y toca **Aceptar**.
- 4. Toca **Aceptar** para asignar el tipo de alerta continua.

### *Sonido de notificación predeterminado*

Selecciona un sonido para las notificaciones.

- 1. Presiona  $\bigcap$  >  $\frac{1}{111}$  > Configuración > Sonido > Sonido de notificación **predeterminado**.
- 2. Toca un sonido de notificación desde la lista. Se reproduce el sonido brevemente cuando haya sido seleccionado.

– o –

Toca **Agregar** y selecciona los datos de sonido.

3. Toca **Aceptar** para asignar el sonido.

### *Tonos táctiles del teclado telefónico*

Reproduce un tono mientras usas el teclado telefónico.

- 1. Presiona > > **Configuración** > **Sonido**.
- 2. Selecciona la casilla de verificación **Tonos táctiles del teclado de marcado**.

### *Tonos táctiles*

Reproduce un sonido cuando haces cualquier selección en la pantalla.

- 1. Presiona > > **Configuración** > **Sonido**.
- 2. Selecciona la casilla de verificación **Tonos táctiles**.

### *Sonidos de bloqueo de pantalla*

Reproduce un sonido cuando bloqueas y desbloqueas la pantalla.

- 1. Presiona > > **Configuración** > **Sonido**.
- 2. Selecciona la casilla de verificación **Sonido de bloqueo de pantalla**.

### *Vibración táctil*

Vibrar el teléfono al tocar la tecla de aplicaciones o mantener tocado el espacio vacío en la pantalla de inicio, etc.

- 1. Presiona > > **Configuración** > **Sonido**.
- 2. Selecciona la casilla de verificación **Vibrar al tocarlo**.

### *Compatibilidad con audífonos*

Utiliza el dispositivo auditivo eficazmente.

- 1. Presiona > > **Configuración** > **Sonido**.
- 2. Selecciona la casilla de verificación **Compatibilidad con audífonos**.

### *Notificaciones de la tarjeta SD*

Establece un tono de notificación para que suene cuando se inserta o se retira una tarjeta SD.

- 1. Presiona > > **Configuración** > **Sonido**.
- 2. Selecciona la casilla de verificación **Notificaciones de la tarjeta SD**.

## *Configuración de pantalla*

Ajustar la configuración de la pantalla de tu teléfono no solo te ayuda a ver lo que deseas, también puede ayudar a aumentar la vida de la batería.

### *Brillo*

Ajusta el brillo de la pantalla para que convenga a tu entorno.

- 1. Presiona > > **Configuración** > **Pantalla** > **Brillo**.
- 2. Toca **Auto** para configurar el brillo automáticamente. Se muestra el ícono de brillo automático  $\mathbf{\Lambda}$ .

– o –

Usa la barra deslizante para establecer el brillo. Se muestra el ícono de brillo manual **.** 

### *Fondos de pantalla*

Selecciona y asigna el fondo de pantalla de tu teléfono. Consulta [Cambiar los fondos de](#page-24-0)  [pantalla.](#page-24-0)

### <span id="page-151-0"></span>*Rotar automáticamente la pantalla*

Tu teléfono puede cambiar automáticamente la orientación de algunos contenidos en la pantalla. Con esta función, puedes visualizar la pantalla en orientación vertical u horizontal al girar el teléfono hacia un lado. De forma predeterminada, la pantalla rota automáticamente al girar el teléfono.

Para desactivar la característica de rotar automáticamente la pantalla:

1. Presiona > > **Configuración** > **Pantalla**.

– o –

Presiona > > **Configuración** > **Accesibilidad**.

2. Desmarca la casilla de verificación **Rotar automáticamente la pantalla**.

### *Pantalla inactiva*

Selecciona el tiempo de espera que debe pasar antes de que la pantalla se apague automáticamente.

- 1. Presiona > > **Configuración** > **Pantalla** > **Suspender**.
- 2. Selecciona un tiempo de espera.

### *Protector de pantalla*

Puedes establecer un protector de pantalla para tu teléfono.

- 1. Presiona  $\bigcap$  >  $\frac{1}{111}$  > Configuración > Pantalla > Activar protector de pantalla.
- 2. Si el protector de pantalla no está activado, toca el icono **No** para activarlo.
- 3. Toca una de las siguientes opciones:
	- **Reloj** para mostrar el reloj analógico o digital del teléfono. Toca **O** al lado de y selecciona el estilo del reloj o selecciona la opción **Modo nocturno**.
	- **Colores** para mostrar colores cambiantes.
	- **Google Fotos/Marco de fotos** para mostrar las imágenes como una presentación de diapositivas. Toca  $\mathbf{\overline{Q}}$  que está al lado de los mismos y selecciona las imágenes que se mostrarán.
- **Tabla de fotos** para esparcir las imágenes una por una en la pantalla para crear un collage. Toca  $\bullet$  que está al lado del mismo y selecciona las imágenes que se mostrarán.
- 4. Presiona  $\bigodot$  para regresar hasta la pantalla de Activar protector de pantalla, fuera necesario, y toca **CUÁNDO ACTIVARLO** para seleccionar cuando se mostrará el protector de pantalla entre: **Cuando esté conectado**, **Durante la carga**, o **En ambos casos**.
	- Para ver la vista previa, toca **COMENZAR AHORA**.

### *Cambiar fuente de texto*

Elige la fuente a mostrar.

- 1. Presiona  $\bigcap$  >  $\frac{1}{1!}$  > Configuración > Pantalla > Cambiar fuente de texto.
- 2. Selecciona tu fuente favorita. Los caracteres de muestra de la fuente seleccionada se muestran en la ventana de vista previa encima de las opciones disponibles.
- 3. Toca **Aceptar**.

### *Tamaño de la fuente*

Elige el tamaño de la fuente de la pantalla de la forma que prefieras.

- 1. Presiona > > **Configuración** > **Pantalla** > **Tamaño de fuente**.
- 2. Selecciona tu tamaño favorito.

### *Luz de fondo de las teclas*

Selecciona el tiempo de espera que debe pasar antes de que la luz de fondo del teclado se apague automáticamente.

- 1. Presiona  $\bigcirc$  >  $\frac{1}{111}$  > Configuración > Pantalla > Luz de fondo de tecla.
- 2. Selecciona un tiempo de espera.

### *Mostrar porcentaje de batería*

Configura tu teléfono para que muestre el porcentaje de batería en la barra de estado.

- 1. Presiona > > **Configuración** > **Pantalla**.
- 2. Selecciona la casilla de verificación **Mostrar el porcentaje de la batería**.

### *Pantalla inalámbrica*

Puedes conectar tu teléfono a dispositivos que sean compatibles con Miracast para compartir las imágenes mostradas mediante una conexión Wi-Fi.

- 1. Presiona > > **Configuración** > **Pantalla** > **Pantalla de Cast**.
- 2. Si la pantalla inalámbrica no está activada, toca y selecciona la casilla de verificación **Habilitar pantalla inalámbrica** para activarla. Se mostrarán los dispositivos disponibles.
- 3. Selecciona de la lista el dispositivo que deseas comentar.
- **Nota:** Para obtener más información acerca de la pantalla inalámbrica, consultar la documentación que viene con el dispositivo certificado para Miracast que deseas utilizar con tu teléfono.

## *Tecla programable*

Puedes asignar tu comportamiento favorito para la tecla programable. Mantén presionada la tecla para que aparezca la función asignada.

1. Mantén presionada la tecla programable que se está a un lado del teléfono. Si aparece un mensaje para preguntando si has asignado una función a la tecla, toca **Asignar**.

– o –

Presiona > > **Configuración** > **Tecla programable**.

- 2. Toca **Tecla programable**.
- 3. Toca la función que deseas para asignar a la tecla.

## *Configuración de almacenamiento*

El menú de configuración de Almacenamiento te permite administrar el almacenamiento del teléfono y te proporciona opciones para la tarjeta microSD.

### *Memoria del teléfono*

Puedes consultar la disponibilidad del espacio de almacenamiento de tu teléfono.

- ► Presiona > > **Configuración** > **Espacio de almacenamiento**.
	- Bajo TELÉFONO podrás ver el espacio total y el espacio utilizado por las características específicas.
	- Puedes tocar una categoría detallada por detalles adicionales.

#### Administrar archivos de medios

Los archivos de medios almacenados en tu teléfono se pueden mover fácilmente a la tarjeta microSD insertada. Esta opción de menú se activa únicamente cuando está insertada una tarjeta microSD.

- 1. Presiona  $\bigcap$  >  $\frac{1}{111}$  > Configuración > Espacio de almacenamiento > Administrar **archivos multimedia**.
- 2. Verifica los elementos que deseas mover a la tarjeta microSD y toca **Mover**.

### *Tarjeta SD*

Las opciones de la tarjeta SD te permiten visualizar el tamaño del espacio disponible de la tarjeta, desmontar la tarjeta para proteger los datos y formatear (borrar) la tarjeta SD. Consulta [Tarjeta microSD.](#page-136-0)

### *Almacenamiento USB*

Las opciones de almacenamiento USB están disponibles cuando tu teléfono está conectado a un dispositivo externo mediante un cable USB.

#### Ver la memoria del almacenamiento USB

- 1. Presiona > > **Configuración** > **Espacio de almacenamiento**.
- 2. Desplázate hacia abajo en la pantalla para ver la información que se encuentra bajo ALMACENAMIENTO USB.

#### Desmontar el almacenamiento USB

Desmonta el almacenamiento USB para que puedas retirarlo con seguridad.

- 1. Presiona > > **Configuración** > **Espacio de almacenamiento** > **Desmontar almacenamiento USB**.
- 2. Lee el mensaje y toca **Aceptar**.

#### Eliminar los datos en el almacenamiento USB

**Advertencia:** Una vez borrados ya no podrás recuperar los datos.

- 1. Presiona  $\bigcap$  >  $\frac{1}{1!}$  > Configuración > Espacio de almacenamiento > Eliminar **almacenamiento USB**.
- 2. Lee el mensaje y, si estás seguro sobre la eliminación, toca **Eliminar almacenamiento USB**.
- 3. Lee otro mensaje y, si estás seguro sobre la eliminación, toca **Eliminar todo**.

## *Configuración de la batería*

Supervisa el uso de la batería del teléfono a través de este menú de configuración. Visualiza qué funciones consumen la carga de tu batería y en qué porcentaje.

► Presiona > > **Configuración** > **Batería** > **Estado de batería**.

- Toca [Cant. de horas, minutos y segundos] **de uso de la batería** para ver los detalles del historial del uso de la batería.
- Toca otros elementos mostrados para acceder a sus pantallas de detalles de uso. Podrían estar disponibles opciones adicionales.
- $\blacksquare$  Toca  $\mathcal{C}$  para actualizar la información que se muestra.

#### Notificaciones de carga de batería

- 1. Presiona > > **Configuración** > **Batería**.
- 2. Las siguientes opciones están disponibles:
	- **Tono de carga de batería :** Marca para que suene un tono de notificación cuando comienza la carga.
	- **Tono de batería cargada:** Marca para que suene un tono de notificación cuando la batería está completamente cargada.

#### Carga inalámbrica

- 1. Presiona > > **Configuración** > **Batería**.
- 2. Las siguientes opciones están disponibles:
	- **Guía de la carga inalámbrica:** Se muestra una pantalla de guía para la carga inalámbrica.
	- **Mostrar la guía:** Marca para mostrar una pantalla de guía cuando se para de cargar inalámbricamente.

## *Configuración de conectividad*

Configura el modo de conexión predeterminado cuando se conecta con otro dispositivo.

- 1. Presiona > > **Configuración** > **Conectividad**.
- 2. Selecciona una opción:
	- **Dispositivo multimedia (MTP)** para transferir archivos de medios en Windows o utilizar la transferencia de archivos Android en Mac (consulta [www.android.com/filetransfer\)](http://www.android.com/filetransfer).
	- **Cámara (PTP)** para transferir imágenes usando el software de cámara y también transferir archivos en computadora que no soportan MTP.
	- **Sólo cargar** para cargar la batería.

**Anclaje a red USB** para usar tu teléfono de manera de conectar tu computadora a Internet.

## *Configurar aplicaciones*

Este menú te permite ver y administrar las aplicaciones instaladas en tu teléfono.

- 1. Presiona > > **Configuración** > **Aplicaciones**.
- 2. Desliza la pantalla hacia la izquierda para acceder a las siguientes pestañas:
	- **DESCARGADO** para mostrar las aplicaciones descargadas. También podrás ver el estado de almacenamiento interno de tu teléfono en la parte inferior de la pantalla.
	- **EN TARJETA SD** para mostrar las aplicaciones instaladas en la tarjeta microSD. También puedes ver el estado de almacenamiento de la tarjeta SD en la parte inferior de la pantalla .
	- **EN EJECUCIÓN** para mostrar las aplicaciones que actualmente se están ejecutando tu teléfono. También podrás ver el estado de la memoria RAM de tu teléfono en la parte inferior de la pantalla.
	- **TODOS** para mostrar todas las aplicaciones en tu teléfono. También podrás ver el estado de almacenamiento interno de tu teléfono en la parte inferior de la pantalla.

#### **Consejo:** Las opciones adicionales pueden estar disponibles tocando en cada pestaña.

3. Toca una aplicación para acceder a sus detalles y para administrarla.

## *Tocar y pagar*

Cuando NFC está activada, puedes utilizar la característica de Tocar y pagar, para pagar por elementos solamente con tocar tu teléfono con un lector en una caja registradora. Si tu teléfono no cuenta con una aplicación por defecto, puedes navegar por Google Play para ver aplicaciones de pago. Consulta [Encender y apagar NFC](#page-134-2) para activar NFC.

- 1. Presiona > > **Configuración** > **Presionar y pagar**.
- 2. Selecciona una aplicación para usar.

## *Configuración de ubicación*

El menú de la configuración de ubicación te permite decidir si dejas que tu teléfono recopile y utilice la información de ubicación.

- 1. Presiona > > **Configuración** > **Ubicación**.
- 2. Toca el icono **No**.
- 3. Lee el mensaje en el cuadro de diálogo **Consentimiento de ubicación** y, si estás de acuerdo, toca **Acepto**.
- 4. Lee el otro mensaje en el cuadro de diálogo **Consentimiento de ubicación** y, si estás de acuerdo, toca **Acepto**.

## *Configuración de bloqueo de la pantalla*

El menú de configuración de bloqueo de pantalla te permite bloquear la pantalla de tu teléfono y mejorar la seguridad a través de varias opciones.

### <span id="page-157-0"></span>*Bloqueo de pantalla*

Puedes aumentar la seguridad de tu teléfono creando un bloqueo de la pantalla.

De menos seguro a más seguro, las opciones disponibles son:

- **Ninguno** Sin seguridad
- **Deslizamiento** Sin seguridad
- **Desbloqueo facial** Seguridad baja
- **Patrón** Seguridad media
- **PIN** Seguridad media a alta
- **Contraseña** Seguridad alta
- **Importante:** Se recomienda usar la protección del nivel de seguridad más alto (protección con contraseña) y cambiar frecuentemente la contraseña a fin de proteger tu teléfono y tus datos del acceso no autorizado.

#### Usar el desbloqueo por reconocimiento facial

- 1. Presiona  $\bigcap$  >  $\frac{1}{1!}$  > Configuración > Pantalla de bloqueo > Bloqueo de pantalla > **Desbloqueo facial**.
- 2. Lee el mensaje que se muestra y toca **Configurar**.
- 3. Lee el mensaje que se muestra y toca **Continuar**.
- 4. Utilizando la cámara frontal, ajusta el teléfono para que tu rostro quepa en el área delineada con puntos que aparece en la pantalla.
- 5. Aparecerá el mensaje "**Se capturó el rostro."** cuando el desbloqueo por reconocimiento facial se haya configurado correctamente. Toca **Continuar**.
- 6. Se te indicará que configures un bloqueo de respaldo. Selecciona **Patrón** o **PIN** y configúralo. Consulta [Usar un patrón](#page-158-0) o [Usar PIN.](#page-158-1)

Para desbloquear la pantalla con el desbloqueo por reconocimiento facial:

- ► Enciende el teléfono y mira a la cámara frontal para que la misma pueda reconocerte.
	- Si la misma no puede reconocerte, el bloqueo de pantalla de respaldo aparecerá. Para desbloquear ingresa un patrón o un PIN.

#### <span id="page-158-0"></span>Usar un patrón

- 1. Presiona  $\bigcap$  >  $\frac{1}{111}$  > Configuración > Pantalla de bloqueo > Bloqueo de pantalla > **Patrón**.
- 2. Dibuja el patrón de desbloqueo de pantalla conectando al menos cuatro puntos en dirección vertical, horizontal o diagonal. Levanta el dedo de la pantalla cuando termines.
- 3. El teléfono registra el patrón. Toca **Continuar**.
- 4. Cuando se te indique, dibuja otra vez el patrón del desbloqueo de pantalla y luego toca **Confirmar**.
- 5. Se te indicará que elijas tu PIN de respaldo. Consulta [Usar PIN.](#page-158-1)

Para desbloquear la pantalla con el patrón:

- ► Dibuja el patrón en la pantalla de bloqueo.
- **Nota:** Desmarca la casilla de verificación **Hacer un patrón visible** si no deseas que se muestre el patrón de desbloqueo en la pantalla cuando lo dibujes.

#### <span id="page-158-1"></span>Usar PIN

- 1. Presiona > > **Configuración** > **Pantalla de bloqueo** > **Bloqueo de pantalla** > **PIN**.
- 2. Ingresa un PIN, toca **Continuar**, vuelve a ingresar tu PIN, y toca **Aceptar** para guardar la configuración.

Para desbloquear la pantalla con el PIN:

► Ingresa el PIN y toca **Aceptar** en la pantalla bloqueada.

#### Usar contraseña

- 1. Presiona  $\bigcap$  >  $\frac{1}{111}$  > Configuración > Pantalla de bloqueo > Bloqueo de pantalla > **Contraseña**.
- 2. Ingresa una contraseña, toca **Continuar**, vuelve a ingresar tu contraseña, y toca **Aceptar** para guardar la configuración.

Para desbloquear la pantalla con la contraseña:

► Ingresa la contraseña y toca **Aceptar** en la pantalla bloqueada.

#### Desactivar el bloqueo de pantalla

- 1. Presiona  $\bigcap$  >  $\frac{1}{1!}$  > Configuración > Pantalla de bloqueo > Bloqueo de pantalla.
- 2. Confirmar el patrón, PIN, o la contraseña.
- 3. Toca **Ninguno** o **Deslizamiento**.

#### Usar deslizar

Usar la opción deslizar no tiene ningún grado de seguridad.

► Presiona > > **Configuración** > **Pantalla de bloqueo** > **Bloqueo de pantalla** > **Deslizamiento**.

Consulta [Encender la pantalla y empezar con deslizar](#page-16-0) para empezar a deslizar.

### *Mejorar la coincidencia del rostro*

Captura tu rostro en diferentes condiciones para mejorar la capacidad de coincidencia de rostro de la función Desbloqueo por reconocimiento facial.

- 1. Presiona > > **Configuración** > **Pantalla de bloqueo** > **Mejorar el reconocimiento facial**.
- 2. Ingresa un patrón, o ingresa un PIN, y toca **Siguiente**.
- 3. Lee las instrucciones y toca **Continuar**.
- 4. Captura tu rostro.
- 5. Cuando aparezca el mensaje "**Se capturó el rostro.**", toca **Listo**.

### *Verificación de vitalidad*

Cuando el reconocimiento facial está seleccionado como método de desbloqueo de pantalla, puedes añadir la opción Verificación de vitalidad. Activar esta función requiere que parpadees al desbloquear la pantalla por el reconocimiento facial.

- 1. Presiona > > **Configuración** > **Pantalla de bloqueo**.
- 2. Selecciona la casilla de verificación **Reconocimiento facial**.
- 3. Para desbloquear, parpadea los ojos cuando aparezca el mensaje "**Parpadea ahora**" en la pantalla.

### *Hacer un patrón visible*

Puedes ocultar el trayecto de tu patrón cuando lo dibujas.

- 1. Presiona > > **Configuración** > **Pantalla de bloqueo**.
- 2. Desmarca la casilla de verificación **Hacer visible el patrón**.

### *Tiempo de bloqueo de pantalla*

Establece el tiempo del retraso para que se active la función del bloqueo de pantalla después de que esté inactiva.

- 1. Presiona > > **Configuración** > **Pantalla de bloqueo** > **Tiempo de bloqueo de pantalla**.
- 2. Selecciona el tiempo de espera para bloquear la pantalla.

### *La tecla de encendido bloquea instantáneamente*

Activa la característica del bloqueo de pantalla presionando el botón de **encendido/bloqueo**.

- 1. Presiona > > **Configuración** > **Pantalla de bloqueo**.
- 2. Selecciona la casilla de verificación **Bloquear al encender**.

### *Mostrar instrucciones*

Puedes seleccionar mostrar las instrucciones para la opción de deslizar.

- 1. Presiona > > **Configuración** > **Pantalla de bloqueo**.
- 2. Selecciona la casilla de verificación **Mostrar instrucciones**.

### *Activar controles*

Cuando el bloqueo de pantalla está configurado para utilizar Swype, puedes acceder a los controles que aparecen en la pantalla cuando la activas.

- 1. Presiona > > **Configuración** > **Pantalla de bloqueo**.
- 2. Selecciona la casilla de verificación **Habilitar widgets**.

### *Información del propietario*

Puedes mostrar alguna información de texto en la pantalla bloqueada.

- 1. Presiona > > **Configuración** > **Pantalla de bloqueo** > **Datos de propietario**.
- 2. Selecciona la casilla de verificación **Mostrar datos de propietario en pantalla bloqueada**.
- 3. Ingresa los textos en el campo proporcionado.

## *Configuración de seguridad*

Los menús de configuración de seguridad que permiten establecer opciones de codificación, visibilidad de la contraseña, configuraciones del administrador y opciones de almacenamiento de credenciales.

### *Codificar y decodificar datos*

Puedes codificar los datos en tu teléfono y en la tarjeta SD que está instalada en el teléfono. Debes ingresar el PIN, el patrón, o la contraseña del bloqueo de pantalla para la operación. Para establecer un PIN, un patrón o una contraseña, consulta [Bloqueo de pantalla.](#page-157-0)

#### **Advertencia:** No utilices el teléfono, inclusive no retires la batería ni la tarjeta SD, durante el proceso de codificación y decodificación debido a que una parte o la totalidad de tus datos se perderán si los procesos de codificación y decodificación se interrumpen.

#### Codificación

- 1. En primer lugar carga la batería.
- 2. Con tu teléfono conectado a la fuente de alimentación, presiona $\bigcirc$  >  $\cdots$  > **Configuración** > **Seguridad** > **Encriptar y Desencriptar datos**.
- 3. Selecciona el objetivo a codificar entre **Teléfono y Tarjeta SD**, **Teléfono**, o **Tarjeta SD**.
- 4. Lee el mensaje, y toca **Siguiente**.
- 5. Selecciona el nivel de codificación que deseas y toca **Siguiente**.
- **Nota:** Para la codificación de la tarjeta SD, puedes ajustar el nivel sólo para la codificación inicial y el mismo nivel se aplicará de allí en más.
	- 6. Ingresa tu PIN, patrón o contraseña y toca **Siguiente**.
	- 7. Lee el mensaje, y toca **Encriptar**. El proceso de codificación empieza.

#### Decodificación

- 1. En primer lugar carga la batería.
- 2. Con tu teléfono conectado a la fuente de alimentación, presiona  $\bigcirc$  >  $\bigcirc$  =  $\bigcirc$  > **Configuración** > **Seguridad** > **Encriptar y Desencriptar datos**.
- 3. Selecciona el objetivo a decodificar entre **Teléfono y Tarjeta SD**, **Teléfono**, o **Tarjeta SD**.
- 4. Lee el mensaje, y toca **Siguiente**.
- 5. Ingresa tu PIN, patrón o contraseña y toca **Siguiente**.
- 6. Lee el mensaje, y toca **Desencriptar**. El proceso de decodificación empieza.

### *Configurar el bloqueo de la tarjeta SIM*

Puedes configurar los ajustes de bloqueo de tu tarjeta SIM.

Para bloquear la tarjeta SIM con un PIN:

- 1. Presiona  $\bigcap$  >  $\frac{1}{1!}$  > Configuración > Seguridad > Definir bloqueo de tarjeta SIM.
- 2. Selecciona la casilla de verificación **Bloquear tarjeta SIM**.
- 3. Ingresa el PIN de la SIM, y toca **Aceptar**.

Para cambiar el PIN de la SIM:

- 1. Presiona >  $\sum$  >  $\sum$  >  $\sum$  > Configuración > Seguridad > Definir bloqueo de tarjeta SIM > **Cambiar el PIN de la tarjeta SIM**.
- 2. Ingresa el PIN actual de la SIM, y toca **Aceptar**.
- 3. Ingresa un nuevo PIN de la SIM, toca **Aceptar**, vuelve a ingresar el nuevo PIN de la SIM, y toca **Aceptar**.

### *Hacer que las contraseñas sean visibles*

Puedes ocultar tu contraseña o tu PIN mientras los escribes.

- 1. Presiona > > **Configuración** > **Seguridad**.
- 2. Desmarca la casilla de verificación **Mostrar las contraseñas**.

#### <span id="page-162-0"></span>*Contraseña de restablecimiento*

Ajusta o cambia la contraseña para restablecer dispositivo y restablecer valores de fábrica. Consulta [Restablecer datos de fábrica.](#page-168-0) El valor por defecto es 0000.

- 1. Presiona > > **Configuración** > **Seguridad** > **Contraseña de restablecimiento**.
- 2. Ingresa tu contraseña y toca **Continuar**.
- 3. Ingresa tu contraseña nueva y toca **Continuar**.
- 4. Confirma tu contraseña nueva y toca **Aceptar**.

#### *Administradores de dispositivos*

Puedes activar o desactivar la autoridad para ser el administrador de dispositivo de ciertas aplicaciones. Si está desactivado, la cuenta que agregaste típicamente perderá algunas

funciones en sus aplicaciones como la habilidad para sincronizar correos electrónicos nuevos o eventos del calendario con tu teléfono.

- 1. Presiona > > **Configuración** > **Seguridad** > **Administradores del dispositivo**.
- 2. Toca una aplicación en la que quieres activar o desactivar la autoridad para ser el administrador de dispositivos y luego toca **Activar** o **Desactivar**.

### *Fuentes desconocidas*

Sigue los pasos que se describen a continuación para permitir que se instalen aplicaciones que no son de Play Store.

- 1. Presiona > > **Configuración** > **Seguridad**.
- 2. Selecciona la casilla de verificación **Fuentes desconocidas** > **Aceptar**.

### *Verificar aplicaciones*

Tu teléfono te advertirá antes de instalar aplicaciones que podrían ser dañinas.

- 1. Presiona > > **Configuración** > **Seguridad**.
- 2. Selecciona la casilla de verificación **Verificar aplicaciones**.

#### *Almacenamiento de credenciales*

Estas opciones que permiten controlar la manera en que tu teléfono accede y almacena contraseñas, certificados seguros y otro tipo de credenciales.

#### Tipo de almacenamiento

Puedes ver el tipo de almacenamiento de credenciales compatible.

► Presiona > > **Configuración** > **Seguridad**. Verás el tipo debajo de **Tipo de almacenamiento**.

#### Credenciales de confianza

Puedes consultar las credenciales de confianza en el sistema de tu teléfono.

- 1. Presiona > > **Configuración** > **Seguridad** > **Credenciales de confianza**.
- 2. Toca un elemento para leer la información.

#### Instalar desde la tarjeta SD

Puedes instalar certificados codificados desde la tarjeta SD.

1. Presiona  $\bigcap$  >  $\frac{1}{111}$  > Configuración > Seguridad > Instalar desde la tarjeta SD.

- 2. Toca un certificado disponible.
- 3. Sigue las instrucciones en la pantallas.

#### Eliminar credenciales

Puedes eliminar todas las credenciales que están en tu teléfono.

► Presiona > > **Configuración** > **Seguridad** > **Eliminar credenciales** > **Aceptar**.

## *Configuración de idioma y entrada*

La configuración de idioma y entrada de tu teléfono te permite seleccionar un idioma para los menús y los teclados del teléfono, seleccionar y configurar las configuraciones del teclado, configurar las configuraciones de entrada de voz, y más. Para obtener detalles, consulta [Ingresar texto.](#page-29-0)

Este menú también proporciona la configuración cuando se utilizan las funciones de voz. Consulta [Texto a voz](#page-127-0) y [Configuración de la búsqueda por voz.](#page-166-0)

### *Configuración de idioma*

El menú de configuración de idioma te permite seleccionar el idioma en la pantalla y agregar palabras personalizadas al diccionario del usuario de tu teléfono.

- 1. Presiona > > **Configuración** > **Teclado e idioma** > **Idioma**.
- 2. Selecciona **English** o **Español**.

### *Verificador ortográfico*

Esta característica te permite verificar la ortografía del texto a medida que lo escribes.

- 1. Presiona > > **Configuración** > **Teclado e idioma**.
- 2. Selecciona la casilla de verificación **Corrector ortográfico** para activar esta característica.
- 3. Toca  $\bullet$  para ajustar su configuración.

### *Diccionario personal*

Puedes utilizar la opción del diccionario del usuario para agregar las palabras nuevas al diccionario. Consulta [Agregar una palabra en el diccionario del usuario.](#page-32-0)

### *Entrada de texto predeterminado*

Puedes seleccionar el método de entrada predeterminado que utilizarás cuando accedas al teclado.

► Presiona > > **Configuración** > **Teclado e idioma**, y luego toca **Predeterminado**.

### *Configuración del teclado de Google*

Puedes personalizar la configuración del teclado de Google como te guste.

1. En el teclado de Google, mantén tocaba la tecla que se encuentra inmediatamente a la izquierda de la tecla espacio y toca **Configuración del teclado de Google**.

– o –

Presiona  $\bigcap$  >  $\frac{1}{111}$  > **Configuración** > **Teclado e idioma**, y luego toca  $\bigcirc$  al lado de **Teclado de Google**.

- 2. Elige entre las siguientes opciones.
	- **Idiomas de entrada:** Toca para seleccionar el idioma entrada. El diccionario del idioma seleccionado se activará.
	- **Mayúsculas automáticas:** Marca la casilla de verificación para colocar automáticamente la primera letra de una oración a mayúscula cuando esté disponible.
	- **Vibrar al pulsar teclas:** Marca para activar la vibración cuando se toca una tecla.
	- **Sonar al pulsar las teclas:** Marca para reproducir un sonido breve cuando se toca una tecla.
	- **Aviso emergente al pulsar tecla:** Marca para que una imagen más grande que cada tecla se muestre sobre la tecla cuando la toques.
	- **Tecla de entrada por voz:** Marca para mostrar la tecla de entrada por voz en el teclado.
	- **Diccionario personal:** Toca para acceder y administrar tu diccionario personal.
	- **Diccionarios complementarios:** Toca para seleccionar el diccionario que deseas utilizar.
	- **Bloquear palabras ofensivas:** Marca para evitar que se sugieran palabras potencialmente ofensivas.
	- **Corrección automática:** Toca para permitir que la barra espaciadora y la puntuación corrijan automáticamente las palabras mal escritas.
	- **Mostrar sugerencias de correcciones:** Toca para seleccionar cuándo se muestran las sugerencias de corrección.
- **Sugerenc. personalizadas:** Marca para aprender de las aplicaciones y servicios Google, así como de sus datos ingresados, para mejorar las sugerencias.
- **Activar escritura gestual:** Selecciona para ingresar una palabra deslizando a través de las letras.
- **Vista previa dinámica flotante:** Marca para ver la palabra sugerida al utilizar la función de escritura gestual.
- **Mostrar recorrido de gesto:** Marca para mostrar el trayecto cuando deslizas el dedo sobre las letras al utilizar la escritura gestual.
- **Frase gestual:** Marca para ingresar espacios entre los gestos deslizando hacia la tecla de espacio.
- **Suger. de próxima palabra:** Marca para predecir las palabras en función de los textos que has ingresado.
- **Configuración avanzada:** Toca para abrir la configuración para usuarios expertos.
- **Enviar comentarios:** Toca para enviar tu comentario sobre el teclado de Google.
- **Acerca del teclado de Google:** Toca para mostrar la versión del teclado de Google y los enlaces hacia la información sobre licencias y la política de privacidad.

### *Configuración del dictado por voz de Google*

Puedes personalizar la configuración del dictado por voz de Google como te guste.

- 1. Presiona >  $\sum$  >  $\sum$  > **Configuración** > **Teclado e idioma**, y luego toca  $\overline{Q}$  al lado de **Dictado por voz de Google**.
- 2. Configura las siguientes opciones:
	- **Elegir idiomas de entrada:** Toca para seleccionar el idioma para usar en la escritura por voz de Google.
	- **Bloquear pal. ofensivas:** Marca para reemplazar palabras ofensivas que han sido reconocidas en transcripciones con [\*] al ingresar texto hablando.
	- **Reconocimiento de voz sin conexión:** Toca para descargar los datos del reconocimiento de voz para usarlos fuera de línea.

### <span id="page-166-0"></span>*Configuración de la búsqueda por voz*

Puedes configurar los ajustes de la función de búsqueda por voz.

- 1. Presiona  $\bigcap$  >  $\frac{1}{1!}$  > Configuración > Teclado e idioma > Búsqueda por voz.
- 2. Configura las siguientes opciones:
- **Idiomas:** Toca para configurar el idioma que se usa al ingresar texto hablando.
- **Salida de voz:** Toca para seleccionar cuando se usa la búsqueda por voz.
- **Detección de "Ok Google":** Toca para iniciar la búsqueda por voz de Google diciendo "Ok Google" en la pantalla de búsqueda de Google. Esta característica actualmente está disponible solo en inglés.
- **Reconocimiento de voz sin conexión:** Toca para descargar los datos del reconocimiento de voz para usarlos fuera de línea.
- **Bloquear pal. ofensivas:** Marca para reemplazar palabras ofensivas que han sido reconocidas en transcripciones con [\*] al ingresar texto hablando.
- **Auriculares Bluetooth:** Marca para grabar audio a través de los auriculares Bluetooth si está disponible.

### *Configuración de texto a voz*

Tu teléfono puede convertir texto a voz en algunas aplicaciones descargadas. Puedes seleccionar el idioma que escuchas o ajustar la velocidad. Consulta [Texto a voz.](#page-127-0)

### *Velocidad del puntero*

Cambia la velocidad del puntero.

- 1. Presiona  $\bigcap$  >  $\frac{1}{1!}$  > Configuración > Teclado e idioma > Velocidad del puntero.
- 2. Usa la barra deslizante para establecer la velocidad y toca **Aceptar**.

## *Configuración para hacer una copia de seguridad y restablecer*

El menú Copia de seguridad y restablecer de tu teléfono te permite hacer una copia de seguridad de los datos y configuración de tu teléfono y enviarla a los servidores de Google antes de restablecer la configuración original de fábrica de tu teléfono.

El restablecimiento de datos de fábrica elimina todos los datos de la aplicación de almacenamiento del teléfono, incluso:

- Tu cuenta de Google
- Todas otras cuentas de correo electrónico y de redes sociales
- Los datos y la configuración del sistema y de aplicación
- Las aplicaciones descargadas

### *Hacer una copia de seguridad y restaurar*

Haz una copia de seguridad de los datos y la configuración de tu teléfono antes de restaurarlo.

Para establecer tus opciones para hacer una copia de seguridad y restaurar:

- 1. Presiona > > **Configuración** > **Copia de seguridad y restablecer**.
- 2. Selecciona tus opciones para hacer una copia de seguridad y restaurar.
	- **Hacer una copia de seguridad de mis datos:** Marca para hacer una copia de seguridad de los datos de tus aplicaciones, las contraseñas del Wi-Fi y otras configuraciones, y enviarlas a los servidores de Google.
	- **Cuenta de copia de seguridad:** Toca para establecer una cuenta de Google para hacer una copia de seguridad de tu teléfono.
	- **Restaurar automáticamente:** Marca para restaurar las configuraciones y los datos que cuentan con una copia de seguridad al reinstalar una aplicación después de restablecer los datos de la fábrica.

#### <span id="page-168-0"></span>*Restablecer datos de fábrica*

Todos los datos en el almacenamiento interno de tu teléfono se restablecerán a los valores predeterminados.

- **Consejo:** Antes de restablecer los datos de fábrica de tu teléfono, es mejor que desmontes la tarjeta microSD para evitar perder cualquier dato que hubieras almacenado en ella. Presiona > > **Configuración** > **Espacio de almacenamiento** > **Desmontar la tarjeta SD** para desmontar la tarjeta de almacenamiento.
	- 1. Presiona  $\bigcap$  >  $\frac{1}{1!}$  > Configuración > Copia de seguridad y restablecer > **Restablecer valores de fábrica**.
	- 2. Lee la información sobre restablecer datos de fábrica, selecciona la casilla de verificación **Eliminar la tarjeta SD** si es necesario, y toca **Restablecer dispositivo**. Ingresa el patrón, PIN, o contraseña para bloquear la pantalla, si fuera necesario. Consulta [Bloqueo de pantalla.](#page-157-0)
	- 3. Toca **Eliminar todo**. El teléfono se apagará y restablecerá a sí mismo. Este proceso podría tomar hasta 10 minutos. Ingresa tu contraseña de restablecimiento, si fuera necesario. Consulta [Contraseña de restablecimiento.](#page-162-0)

## *Configuración de cuentas*

Agrega y administra todas tus cuentas de correo electrónico, redes sociales, y cuentas para compartir fotos y videos.

#### Establecer una nueva cuenta

- 1. Presiona > > **Configuración** > **Agregar cuenta**.
- 2. Toca un tipo de cuenta como **Corporativa**, **Correo**, **Google**, etc.
- 3. Sigue las indicaciones en la pantalla para establecer una cuenta.
	- Dependiendo del tipo de cuenta, puede ser que tengas que ingresar una dirección de correo electrónico o dirección de usuario, contraseña, nombre de dominio u otra información. Para las cuentas sync corporativas, ponte en contacto con el administrador del servidor para determinar qué información necesitas.

#### Administrar cuentas existentes

- 1. Presiona > **EXECONFIGURACIÓN**
- 2. Toca un tipo de cuenta como **Corporativa**, **Correo**, **Google**, etc.
- 3. Administra las configuraciones o selecciona una cuenta. Los menús de configuración disponibles varían de acuerdo con el tipo de cuenta.
	- Selecciona la casilla de verificación del elemento a sincronizar.
	- **Toca** > **Sincronizar ahora** para sincronizar inmediatamente.
	- **Toca**  $\bullet$  > **Eliminar cuenta** > **Eliminar cuenta** para borrar la cuenta de tu teléfono.

## *Configurar fecha y hora*

Usa el menú de configuración de fecha y hora, ya sea para que automáticamente utilice la fecha y la hora proporcionada por la red o para establecer manualmente esos valores, así como seleccionar las opciones de formato para la fecha y la hora.

- 1. Presiona > > **Configuración** > **Fecha y hora**.
- 2. Desmarca la casilla de verificación **Fecha y hora automáticas**, si fuera necesario.
- 3. Desmarca la casilla de verificación **Zona horaria automática**, si fuera necesario.
- 4. Toca **Establecer fecha**. Modifica el mes, la fecha y el año desplazando cada valor. Toca **Listo** al terminar.
- 5. Toca **Establecer la hora**. Modifica la hora y los minutos y selecciona AM o PM desplazando cada valor. Toca **Listo** al terminar.
- 6. Toca **Seleccionar zona horaria** y luego selecciona una zona horaria de la lista en la pantalla. Desplázate hacia abajo de la lista para ver las zonas horarias adicionales.
- 7. Selecciona la casilla de verificación **Usar formato de 24 hs** para utilizar el formato de 24 horas.
- 8. Toca **Elegir el formato de fecha** para seleccionar la forma en que la información de la fecha se mostrará en tu teléfono.

## *Configuración de accesibilidad*

El menú de accesibilidad te permite activar las aplicaciones relacionadas a la accesibilidad y administrarlas.

### *Servicios*

Este menú te proporciona una lista de las aplicaciones relacionadas a la accesibilidad.

- 1. Presiona > > **Configuración** > **Accesibilidad**.
- 2. Toca una aplicación y ajusta su configuración.

#### **TalkBack**

TalkBack proporciona una respuesta hablada que ayuda a los usuarios con discapacidad visual.

- 1. Presiona > > **Configuración** > **Accesibilidad** > **TalkBack**.
- 2. Para activarlo, toca el icono **No**, lee el mensaje de confirmación, y toca **Aceptar**.
- 3. Toca **CONFIGURACIÓN** para ajustar su configuración.
- **Nota:** Cuando se activa TalkBack, deberás tocar dos veces o deslizar con dos dedos, en lugar de hacer un solo toque o deslizar un solo dedo, para operar la pantalla táctil.

### *Visión*

Configura la accesibilidad en visión.

#### Gestos de ampliación

Puedes acercar y alejar el zoom tocando tres veces la pantalla.

- 1. Presiona > > **Configuración** > **Accesibilidad** > **Gestos de ampliación**.
- 2. Lee la información y toca el icono **No** para activar la característica.

#### Texto grande

Usa fuentes grandes en la pantalla.

- 1. Presiona > > **Configuración** > **Accesibilidad**.
- 2. Selecciona la casilla de verificación **Texto grande**.

#### Configuración 161

#### Contraseñas habladas

Deja que el teléfono diga la contraseña que ingresas.

- 1. Presiona > > **Configuración** > **Accesibilidad**.
- 2. Selecciona la casilla de verificación **Decir contraseñas**.

#### Salida de texto a voz

Tu teléfono puede convertir texto a voz en algunas aplicaciones descargadas. Consulta [Texto a](#page-127-0)  [voz.](#page-127-0)

#### Ajuste de color

Puedes ajustar los colores a mostrar cambiando el rango de tonalidades del rojo, verde, y azul.

- 1. Presiona > > **Configuración** > **Accesibilidad** > **Ajuste de color**.
- 2. Toca el icono **No** para activar la característica.
- 3. Lee el mensaje y toca **Aceptar**.
- 4. Usa los controles deslizantes para ajustar el color. Los efectos aplicados se muestran en la ventana de vista previa encima de los controles deslizantes.

#### Colores invertidos

Esta característica invierte los colores mostrados en la pantalla.

- 1. Presiona > > **Configuración** > **Accesibilidad**.
- 2. Selecciona la casilla de verificación **Invertir los colores**.

#### *Audición*

Configura la accesibilidad en audición.

#### Títulos

Puedes personalizar el idioma y el estilo de los títulos que se muestran.

- 1. Presiona > > **Configuración** > **Accesibilidad** > **Subtítulos**.
- 2. Configura los siguientes ajustes:
	- **TEXTO:** Establece los atributos de los textos que se mostrarán, como **Idioma**, **Fuente**, **Estilo de fuente**, y **Color de fuente** .
- **VENTANA DE SUBTÍTULO:** Establece el fondo de los textos con **Color de la ventana** y **Opacidad**.
- **APARIENCIA:** Selecciona el estilo **Visualización** entre **Pop-on**, **Roll-up**, o **Painton**.

#### Audio monoaural

Esta característica convierte el sonido estereofónico en sonido monoaural cuando usas dispositivos externos como auriculares incluyendo dispositivos Bluetooth. No se aplica a llamadas telefónicas.

- 1. Presiona > > **Configuración** > **Accesibilidad**.
- 2. Selecciona la casilla de verificación **Audio monoaural**.

#### Balance de sonido

Controla el balance de sonido de los altavoces derecho e izquierdo en el teléfono cuando usas dispositivos externos como auriculares. No se aplica a llamadas telefónicas.

- 1. Presiona > > **Configuración** > **Accesibilidad** > **Balance de sonido**.
- 2. Usa el control deslizante para ajustar el balance mientras escuchas para probar el sonido.
- 3. Toca **Aceptar**.

### *Movilidad*

Configura la accesibilidad en movilidad.

#### Retraso de mantener tocado

Establecer el tiempo del retraso cuando la pantalla reconoce la operación de mantener tocado.

- 1. Presiona  $\bigcap$  >  $\frac{1}{1!}$  > Configuración > Accesibilidad > Retraso entre tocar y **mantener presionado**.
- 2. Selecciona **Corto**, **Medio**, o **Largo**.

### *Otros*

Configura otros ajustes de accesibilidad.

#### Botón de encendido para finalizar la llamada

Usa la tecla **Encendido/bloqueo** para terminar una llamada.

1. Presiona > > **Configuración** > **Accesibilidad**.

2. Selecciona la casilla de verificación **Botón de encend. corta la llamada**.

#### Rotar automáticamente la pantalla

Tu teléfono puede cambiar automáticamente la orientación de algunos contenidos en la pantalla. Consulta [Rotar automáticamente la pantalla.](#page-151-0)

#### Acceso directo a accesibilidad

Al activar esta característica, rápidamente puedes activar las características de accesibilidad.

- 1. Presiona > > **Configuración** > **Accesibilidad** > **Acceso directo a la accesibilidad**.
- 2. Lee la información y toca el icono **No** para activar la característica.

#### Acceso directo a opciones de teléfono

Puedes agregar accesos directos a las opciones de teléfono que aparecen al mantener tocada la tecla **Encendido/bloqueo**.

- 1. Presiona > > **Configuración** > **Accesibilidad** > **Acceso directo a opciones de teléfono**.
- 2. Selecciona la casilla de verificación a un lado de las opciones que desea agregar a las opciones de teléfono.

#### Alertas persistentes

Configura alertas de notificación como pitidos, vibración o luz LED parpadeante. Consulta [Alertas persistentes.](#page-148-0)

## *Impresión*

Puedes imprimir los datos en tu teléfono.

- 1. Presiona > > **Configuración** > **Impresión**.
- 2. Selecciona un servicio de impresión disponible y sigue las instrucciones en línea.

## *Acerca del teléfono*

El menú de Acerca del teléfono te permite acceder y ver la información del teléfono importantes, incluyendo tu número de teléfono, el estado de la batería y la información legal.

► Presiona > > **Configuración** > **Acerca del dispositivo**.

# *Notas*

- Las instrucciones para realizar tareas en esta guía pueden cambiar dependiendo de la versión de software del teléfono o de la aplicación.
- Todas las pantallas que aparecen en esta guía son simulaciones. Las pantallas reales pueden variar.
- Ciertas características, servicios, y aplicaciones dependen de la red y podrían no estar disponibles en todas las áreas; es posible que se apliquen términos, condiciones y/o cargos adicionales. Comunícate con tu proveedor de servicios acerca de funcionalidad y disponibilidad de la característica.
- Todas las características, funcionalidades, y demás especificaciones, así como la información incluida en esta guía, se basan en la última información disponible y se consideran precisas al momento de la impresión. Kyocera Communications, Inc. se reserva el derecho de cambiar o modificar cualquier información o especificación sin previo aviso ni obligación.
- Para obtener información acerca del servicio bajo garantía, debes consultar la Información sobre la Seguridad del Producto y la Garantía que se proporciona con el teléfono.

# *Derechos de autor y marcas comerciales*

© 2014 Kyocera Corporation. Todos los derechos reservados. KYOCERA es una marca comercial registrada de Kyocera Corporation. Todas las otras marcas son propiedad de sus respectivos propietarios.

Android, Google Play, Google Maps, Gmail, Google Talk, y YouTube son marcas comerciales de Google Inc.

La marca de palabra Bluetooth® y sus logotipos son marcas comerciales registradas propiedad de Bluetooth SIG, Inc. y cualquier uso de esas marcas por parte de Kyocera Corporation es hecho bajo licencia. Las demás marcas y nombres comerciales pertenecen a sus respectivos propietarios.

PhotoSolid<sup>®</sup>, el producto de tecnología de estabilización de imagen, es un producto de Morpho, Inc. "PhotoSolid®" es una marca comercial registrada de Morpho, Inc.

"MovieSolid®", el producto tecnológico de estabilización de movimiento del video, es un producto de Morpho, Inc. "MovieSolid®" es una marca comercial registrada de Morpho, Inc.

"TrackSolid®", el producto tecnológico de seguimiento automático de objetos, es un producto de Morpho, Inc. "TrackSolid®" es una marca comercial registrada de Morpho, Inc.

"Morpho Defocus"™, el producto tecnológico de desenfoque de fondo de última generación, es un producto de Morpho, Inc. "Morpho Defocus"™ es una marca comercial de Morpho, Inc.

"Morpho HDR"™, el producto de alta tecnología de rango dinámico, es un producto de Morpho, Inc. "Morpho HDR"™ es una marca comercial de Morpho, Inc.

"QuickPanorama®", el producto tecnológico de imagen panorámica de última generación, es un producto de Morpho, Inc. "QuickPanorama®" es una marca comercial registrada de Morpho, Inc.

"Morpho Effect Library"™, el producto tecnológico de efectos visuales, es un producto de Morpho, Inc. "Morpho Effect Library"™ es una marca comercial de Morpho, Inc.

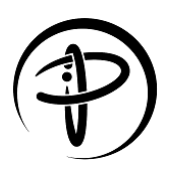

La marca de certificación PMA es una marca de certificación de Power Matters Alliance.

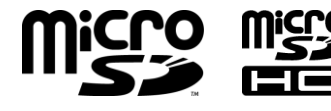

 $\mathbf{Q}^{\prime\prime\prime}$  Los logotipos de microSD y microSDHC son marcas comerciales de SD-3C, LLC.

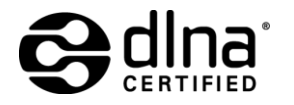

DLNA® , el logotipo DLNA y DLNA CERTIFIED® son marcas comerciales, marcas de servicio, o marcas de certificación de Digital Living Network Alliance.

# *Índice*

Accesibilidad acceso directo, 164 acceso directo a opciones de teléfono, 164 ajuste de color, 162 alertas persistentes, 139 colores invertidos, 162 configuración, 161 contraseñas habladas, 162 demora de mantener tocado, 163 gestos de ampliación, 161 rotar automáticamente la pantalla, 142 salida de texto a voz, 118 talkback, 161 texto grande, 161 títulos, 162 Accesiblidad audio monoaural, 163 Actualizar el teléfono, 132 Administrador de archivos, 131 Alarma, 114 Almacenamiento configuración, 144 microSD, 130 teléfono, 144 USB, 145 Altavoz, 2 Android Beam, 125 Aplicaciones agrega accesos directos a la pantalla de Inicio, 13 configuración, 147 eliminar desde la pantalla de Inicio, 14 Arrastrar, 9, 10 Bandeja de favoritos, 12, 14 Barra de estado, 18 Batería cargar, 5 cargar de forma inalámbrica, 6 configuración, 145

notificaciones, 146 Bloqueo de pantalla, 148 configuración, 148 Bluetooth, 120 cambiar el nombre del teléfono, 121 compartir fotos y videos, 105 conectar, 121 configuración, 120 desconectar, 123 desvincular, 123 encender o apagar, 120 enviar información, 123 recibir información, 124 reconectar, 122 Búsqueda por voz, 119 configuración, 157 Calculadora, 116 Calendario, 107 agregar un evento, 107 agregar una tarea, 108 alertas de evento, 109 editar eventos, 111 invitar a gente, 109 mostrar u ocultar, 112 sincronizar, 112 ver eventos, 110 Cámara, 95 configuración, 98 flash, 3 frontal, 2 pantalla del visor, 95 tomar una foto, 96 trasera, 3 Carga inalámbrica, 6 configuración, 146 **Cargador** puerto, 2 Carpetas, 14 Compatibilidad con audífonos, 141

Comunicación de campo cercano (Near field communication, NFC), 125 Android Beam, 125 tocar y pagar, 147 Conector de audio, 2 Configuración, 133 Configuración rápida, 19 Contactos, 40 agregar, 41 agregar a favoritos, 45 asignar un tono de llamada del teléfono, 44 asignar un tono de mensajes, 45 asignar una foto guardada, 43 asignar una nueva foto, 44 asignar una vibración, 45 compartir, 49 editar, 43 editar grupo, 47 eliminar, 46 enviar la llamada al correo de voz, 46 grupo, 46 guardar un número de teléfono, 43 ICE (en caso de emergencias), 48 lista, 40 realizar llamada desde, 26 sincronizar, 49 **Control** agrega a la pantalla de Inicio, 13 eliminar desde la pantalla de Inicio, 14 Correo de voz, 8, 29 notificación, 29 recuperar, 29 Correo electrónico, 54 administrar la bandeja entrada, 57 agregar una cuenta, 54 agregar una cuenta corporativa, 55 configuración de la cuenta, 59 configuración general, 58 enviar, 56 enviar fotos o videos, 104 responder, 57 sincronizar cuenta, 58 ver mensajes, 57

Cronómetro, 115 **Cuenta** administrar, 160 configuración, 159 crear, 160 Cuenta de Google, 51 crear, 51 iniciar sesión en, 52 Deslizar, 10 Dura Grid, 16 Escritura por voz de Google, 23 configuración, 157 Extender, 10 Fecha y hora configuración, 160 Fondos de pantalla, 15 Foto ver, 100 Galería, 100 abrir, 100 acercar una foto, 102 compartir fotos y videos, 104 editar fotos, 103 opciones, 102 ver fotos y videos, 101 Gmail acceder, 52 enviar, 53 enviar fotos o videos, 104 leer y responder, 54 Google Maps, 72 Google Play, 69 abrir aplicaciones, 71 desinstalar aplicaciones, 72 instalar aplicaciones, 69 opciones, 70 Play Store, 69 reembolso, 71 Google+, 68 compartir fotos y videos, 105 Grabadora de sonidos, 116 Hacer una copia de seguridad, 159 Hacer una copia de seguridad y restablecer, 158

Hotspot móvil, 92 conectar, 93 configuración, 93 configurar, 93 Iconos de estado, 18 Iconos Notificación, 18 Identificación del nombre de la persona que llama, 31 Idioma, 155 Imprimir, 164 Indicador LED, 2 Llamada Configuración del correo de voz, 36 contestar, 28 desde contactos, 26 desde el teclado del teléfono, 25 desde la lista de llamadas recientes, 26 entrante, 36 enviar al correo de voz, 29 Identificación del nombre de la persona que llama, 31 Llamada en conferencia, 32 Llamada en espera, 31 Llamadas recientes (registro de llamadas), 34 marcación del código más (+), 27 modo TTY, 38 números con pausas, 26 números de marcado fijo, 37 números de marcado rápido, 26 opciones, 30 realizar, 25 rechazar y enviar un mensaje de texto, 29 recibir, 28 reintento automático, 38 responder automáticamente en el auricular, 38 respuestas rápidas, 37 temporizador de llamadas, 39 terminar, 25, 163 tono de llamada, 35 Transferencia de llamadas, 32 vibrar, 36 Llamada en conferencia, 32

Llamada en espera, 31 Llamada por Internet, 27 Llamadas tonos DTMF, 38 Llamadas recientes, 34 filtro, 35 limpiar, 35 ver, 34 Llamadas telefónicas Usando Ilamada de Internet, 27 Mantén tocado, 9 Marcación del código más (+), 27 Marcado rápido, 26 Configurar, 33 Marcador de voz, 117 Marcadores, 91 Agrega a la pantalla de Inicio, 92 Mensajes de texto Conversaciones, 63 Enviar mensajes, 61 Mensajes de borrador, 63 Notificaciones, 63 Opciones, 66 Mensajes de texto y mensajes multimedia (MMS) enviar fotos o videos, 105 Micrófono principal, 2 secundario, 2 **MMS** Enviar mensajes, 61 Opciones, 66 Módem inalámbrico, 94 Bluetooth, 94 USB, 94 Modo avión, 135 Modo Eco, 119 Modo TTY, 38 Música, 75 hacer una copia de seguridad, 78 Play Music, 77 Reproductor de música, 75 Navegación Crear una página de inicio nueva, 92
Navegador, 85 Configuración, 89 iniciar, 83 Iniciar conexión, 85 Marcadores, 91 Menú, 87 navegación, 86 Página de inicio, 91 seleccionar texto en una página web, 88 **Notificación** panel, 19 Notificaciones, 18 Número de teléfono guardar en contactos, 43 Pantalla brillo, 141 cambiar fuente de texto, 143 configuración, 141 fondo de pantalla, 15 inactiva, 142 inalámbrica, 143 luz de fondo de las teclas, 143 porcentaje de batería, 143 protector de pantalla, 142 rotar automáticamente la pantalla, 142 tamaño de la fuente, 143, 161 Pantalla de Inicio, 11 administrar, 12 extendida, 12 información general, 11 Pantalla de transmisión, 143 Pantalla táctil, 2 apagar, 7 encender y empezar, 7 navegar, 9 Pantallas de presentación, 17 Pellizcar, 10 Play Music reproducir, 78 Presentación de aplicaciones, 12 Redes móviles, 136 Redes privadas virtuales (Virtual Private Networks, VPN), 84 Redes privadas virtuales (VPN)

agregar una conexión, 84 conectar o desconectar, 85 instalar certificados de seguridad, 84 preparar una conexión, 84 Reloj, 112 Reloj de escritorio, 113 Reloj y tiempo, 15 Reproducción de música listas de reproducción, 76 Reproductor de música, 75 reproducir, 75 Reproductor DiXiM, 126 Restablecer datos de fábrica, 159 Restaurar, 159 Roaming roaming de datos internacionales, 137 Rotar, 10, 142 **Seguridad** administradores de dispositivos, 153 almacenamiento de credenciales, 154 bloquear tarjeta SIM, 153 bloqueo de la pantalla, 148 codificación, 152 configuración, 152 contraseña de restablecimiento, 153 decodificación, 152 fuentes desconocidas, 154 hacer que las contraseñas sean visibles, 153 verificar aplicaciones, 154 Sensor de luz, 2 Sensor de proximidad, 2 Servicios de datos, 83 indicadores y estado de la conexión, 83 Sonido alertas persistentes, 139 bloqueo de pantalla, 141 configuración, 138 efectos de música, 139 notificación, 140 notificaciones de la tarjeta SD, 141 pantalla táctil, 140 teclado táctil, 36, 140 TalkBack, 161

Tarjeta microSD, 127 desmontar, 130 formatear, 130 insertar, 128 ranura, 3 retirar, 129 usar como un dispositivo de medios, 130 ver la memoria, 130 **Tarieta SIM** bloquear, 153 insertar, 3 ranura, 3 retirar, 4 Tecla altavoz, 2 Tecla Aplicaciones Recientes, 2 Tecla de encendido/bloqueo, 2 Tecla Inicio, 2 Tecla programable, 3, 144 Tecla Regresar, 2 Tecla volumen, 3 **Teclado** configuración del teclado de Google, 156 teclado de Google, 20 Teclado de Google, 20 diccionario del usuario, 23 modo de texto, 22 Teclado e idioma configuración, 155 diccionario del usuario, 23 idioma, 155 velocidad del puntero, 158 verificador ortográfico, 155 Teléfono apagar, 7 encender, 6 hacer una copia de seguridad, 159 ilustración, 1 información, 164 reiniciar, 7

reinicio forzado, 7 restablecer datos de fábrica, 159 restaurar, 159 Temporizador, 115 Texto copiar y pegar, 24 ingresar, 20 Texto a voz, 118 Toca, 9 Tocar y pagar, 147 Tono de llamada, 139 silenciar, 28 Transferencia de llamadas, 32 Ubicación configuración, 147 USB conexión, 146 puerto, 2 Uso de los datos configuración, 133 Vibración intensidad, 138 patrón, 139 Vibrar al sonar, 139 al tacto, 141 Video, 95 configuración, 98 grabar video, 96 pantalla del visor, 95 ver, 100 Volúmenes, 138 Wi-Fi, 80 activar, 80 comprobar estado, 81 conectar, 80, 81 configuración, 81 YouTube, 68 compartir videos, 105